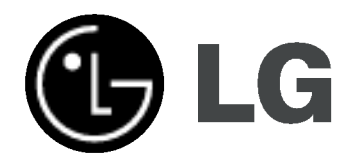

# Sistem HDD/DVD Recorder Receiver MANUAL DE UTILIZARE

MODEL:LH-RH361SE/LH-RH360SE (Unitatea principala: LH-RH361/LH-RH360 Difuzoare: LHS-36SE5S, LHS-36SE5A)

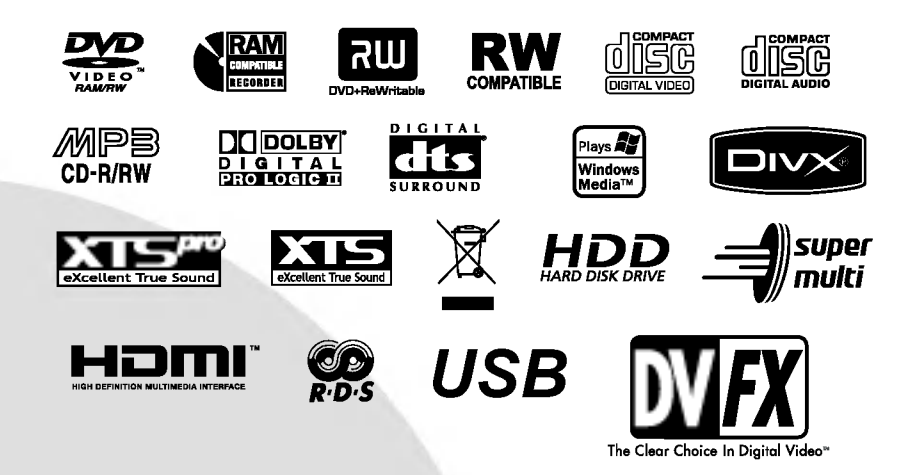

Înainte de conectare, utilizare sau reglare a acestui produs, citiți cu atenție și în întregime aceste instrucțiuni.

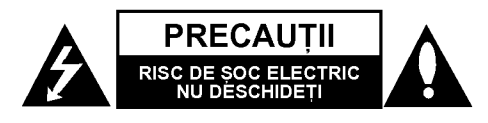

PRECAUTII: ACESTE INSTRUCTIUNI PENTRU EFECTUAREA LUCRĂRILOR DE SERVICE SUNT DESTINATE NUMAI PERSONALULUI CALIFICAT. PENTRU A REDUCE RISCUL DE GOC ELECTRIC, NU EFECTUAȚI ALTE LUCRĂRI DE SERVICE DECÂT CELE DESCRISE ÎN INSTRUCTIUNILE DE OPERARE, DECÂT DACĂ AVEȚI CALIFICAREA NECESARĂ.

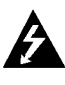

Precautii: Aparatul nu trebuie să vină în contact cu apa (picături sau vărsată), iar pe el nu trebuie așezate obiecte pline cu lichide, cum ar fi vaze de flori.

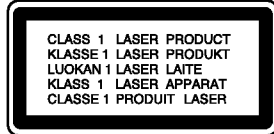

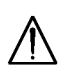

PRECAUȚII: Acest produs folosește un sistem laser.

Pentru a asigura o utilizare corectă a acestui produs, cititi cu atentie acest manual de utilizare și păstrați-l pentru consultări ulterioare. Dacă aparatul necesită lucrări de service, contactați un service autorizat.

Folosirea comenzilor, reglajelor sau indeplinirea altor proceduri decat cele specificate aici pot provoca expuneri periculoase la radiatii.

Pentru a preveni expunerea directă la razele laser, nu încercați să deschideți incinta. La deschidere sunt radiatii laser vizibile. NU PRIVITI DIRECT ÎNSPRE RAZE.

ATENȚIE: Nu instalați acest echipament într-un spatiu restrâns, cum ar fi o bibliotecă sau un element similar.

Acest produs este fabricat in conformitate cu cerințele de interferență radio ale DIRECTIVEI EEC 89/336/EEC, 93/68/EEC si 73/23/EEC.

#### PRECAUȚII cu privire la cablul de alimentare

#### Pentru majoritatea aparatelor, se recomandă să fie amplasate pe un circuit dedicat;

Aceasta înseamnă ca un circuit electric să alimenteze doar acest aparat, fără alte prize sau circuite secundare. Consultati pagina de specificatii din acest manual de utilizare pentru mai multă siguranță.

Nu supraîncărcați prizele. Prizele cu suprasarcină, prizele si cablurile slăbite sau deteriorate, cablurile de alimentare roase sau deteriorate, ori cu izolația ruptă, sunt periculoase. Oricare dintre aceste situații poate provoca soc electric sau incendiu. Examinați periodic cablul aparatului, iar dacă pare a fi deteriorat scoateți-l din priză, nu mai utilizați aparatul și înlocuiți cablul cu unul identic, printr-un service autorizat..

Protejați cablul de alimentare împotriva abuzurilor de ordin fizic sau mecanic, cum ar fi răsucirea, formarea de noduri, prinderea la o ușă sau călcarea sa. Acordați o atenție specială ștecărelor, prizelor și punctului în care cablul iese din aparat.

#### **NUMĂR SERIAL:**

Numărul serial se găseste pe partea din spate a aparatului. Acest număr este unic și nu este disponibil și altor aparate. Trebuie să înregistrați aici informațiile solicitate și să păstrați acest îndrumar ca o evidență permanentă a achizitiei făcute.

Model nr. Nr. serial

#### Evacuarea aparatului vechi

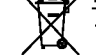

- 1. Dacă un produs poartă acest simbol cu o pubelă tăiată, aceasta înseamnă că produsul respectiv se supune Directivei europene 2002/96/EC.
- 2. Toate aparatele electrice si electronice vor fi evacuate separat de deșeurile menajere, prin serviciile speciale de colectare desemnate de autoritătile guvernamentale sau locale.
- 3. Evacuarea corectă a vechiului aparat va ajuta la preîntâmpinarea unor posibile consecințe negative pentru mediu si pentru sănătatea omului.
- 4. Pentru mai multe informații detaliate cu privire la evacuarea vechiului aparat, contactați biroul municipal, serviciile de evacuare a deseurilor sau magazinul de unde ați cumpărat produsul.

## **Cuprins**

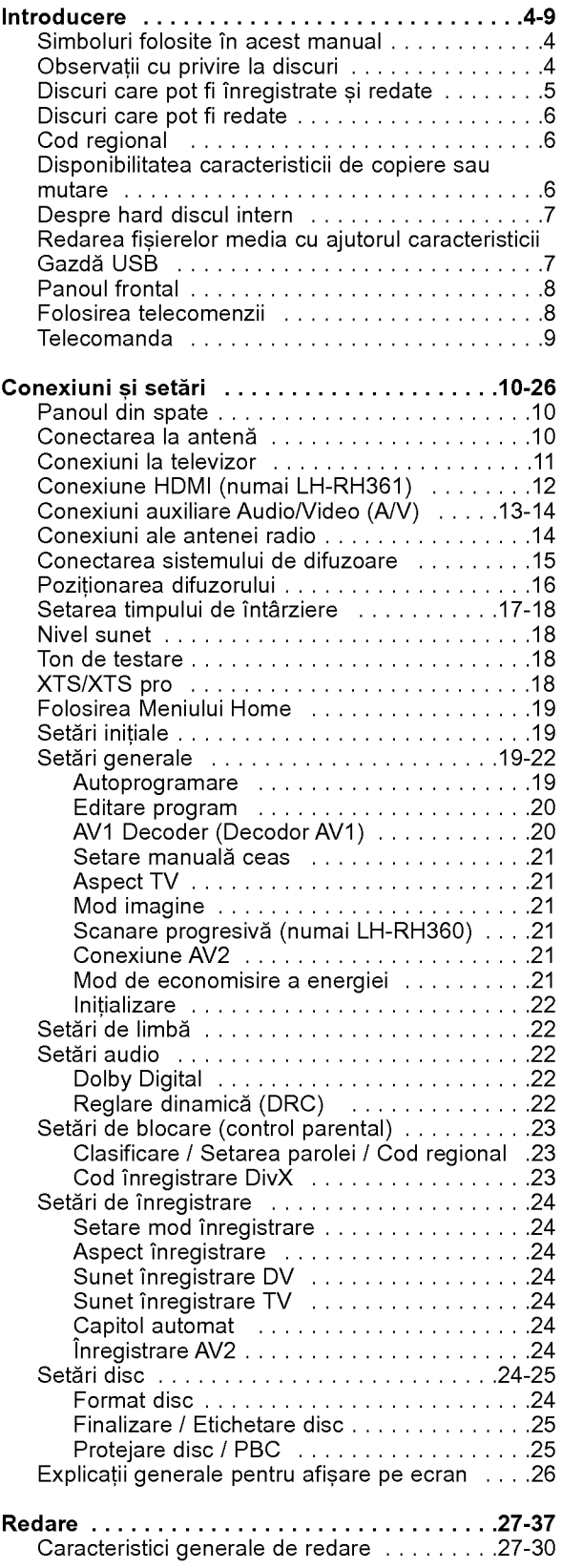

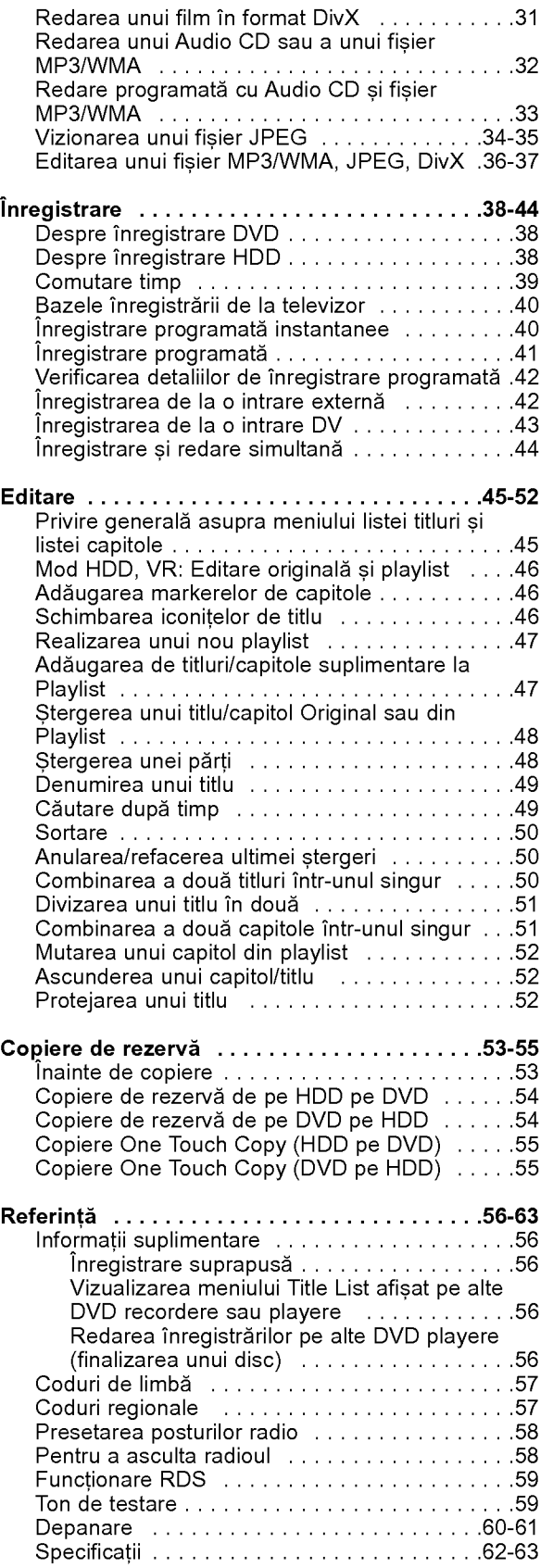

# Introduction

 $\overline{\odot}$ 

## Introducere

Pentru a asigura o utilizare corectă a acestui produs, citiți cu atenție acest manual de utilizare și păstrați-l pentru consultări ulterioare.

Acest manual oferă informatii cu privire la operarea si întretinerea recorderului. Dacă aparatul necesită lucrări de service, contactati un service autorizat.

## Simboluri folosite in acest manual

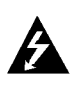

Simbolul reprezentând un fulger vă avertizează în privința prezenței unei tensiuni periculoase in interiorul produsului, care ar putea constitui un risc de soc electric.

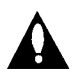

Semnul de exclamare vă avertizează în privința prezenței unor instrucțiuni importante de operare si întretinere / service.

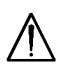

Indica pericole care pot deteriora aparatul sau pot provoca alte pagube materiale.

#### Nota:

Reprezintă note speciale si caracteristici cu privire la operare.

#### Sfat:

Reprezintă sfaturi si indicii pentru usurarea operării.

O secțiune al cărei titlu are unul dintre următoarele simboluri se aplică numai discului reprezentat prin simbolul respectiv.

**HDD** Titluri înregistrate pe HDD

**DVD ALL** Toate discurile DVD enumerate mai jos **RAM** disc DVD-RAM

**RWWR** DVD-RW cu modul de înregistrare VR -RWW<sub>Ideo</sub> DVD-RW cu modul de înregistrare video

+RW disc DVD+RW

disc DVD-R -R

disc DVD+R(DL) +R

- **DVD** Video disc DVD
- VGD Video CD-uri
- ACD Audio CD-uri
- DivX fisiere DivX
- MP3 fisiere MP3
- WMA fișiere WMA
- JPEG fisiere JPEG

#### Despre afisarea simbolului  $\oslash$

"  $\overline{\bm{\varnothing}}$  " poate apărea pe ecranul televizorului în timpul operării și înseamnă că funcția explicată în acest manual de utilizare nu este disponibila la acel DVD

## Observatii cu privire la discuri

#### Manevrarea discurilor

Nu atingeți partea înregistrată a discului. Țineți discul de margini, astfel încât să nu lăsați amprente pe suprafață. Nu lipiți hârtie sau bandă pe disc.

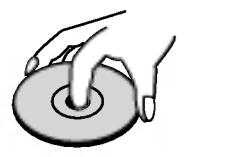

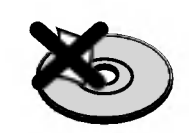

#### Depozitarea discurilor

După redare, puneți discul în carcasa sa. Nu expuneți discul la lumina solară directă sau la surse de căldură și nu-l lăsați într-o mașină parcată expusă la lumina solară directă.

#### Curătarea discurilor

Amprentele și praful de pe disc pot reprezenta cauzele unei imagini slabe sau ale distorsiunii sunetului. Înainte de redare, curătati discul cu o cârpă curată. Ștergeți discul dinspre centru către exterior.

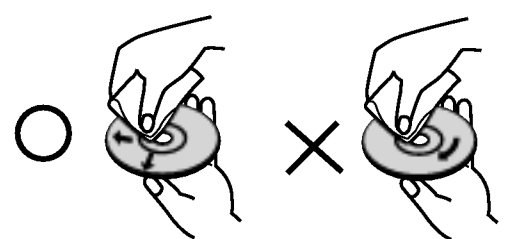

Nu folositi solvenți puternici, cum ar fi alcoolul, benzina, tinerul, agentii de curătare disponibili pe piață sau spray antistatic special pentru înregistrările vechi pe vinil.

#### Formarea de condens

Nu folositi acest produs imediat după ce l-ati mutat dintr-un loc rece într-unul cald. Lăsați-l să stea două-trei ore, fără să-l folosiți. Dacă folosiți produsul într-o astfel de situație, discurile / benzile și părțile interne se pot deteriora.

4

# Introducere

## Discuri care pot fi înregistrate și redate

nou pe același disc.

Đ

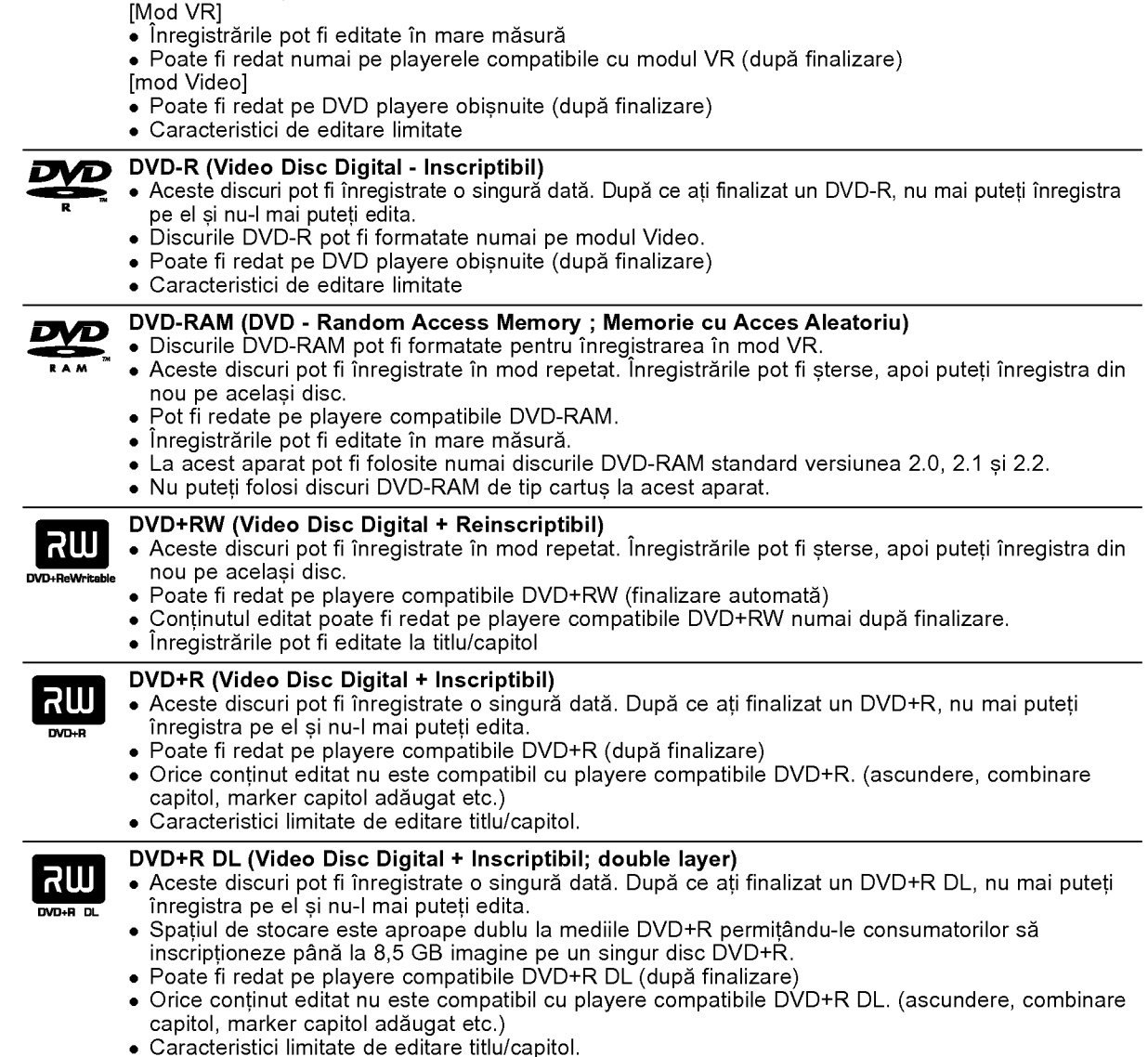

**DVD-RW (Video Disc Digital - Reinscriptibil):**<br>● Discurile DVD-RW pot fi formatate pentru înregistrarea în mod VR sau în mod Video.

Biodano BVB fiffi pot momidato politia imogiciarea in mod viticarili medicido.<br>Aceste discuri pot fi înregistrate în mod repetat. Înregistrările pot fi sterse, apoi puteți înregistra din

#### Discuri DVD recomandabile pentru inregistrare

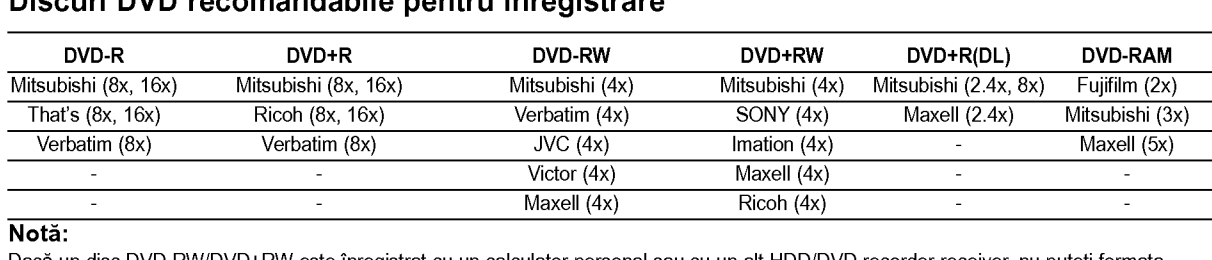

#### Nota:

Dacă un disc DVD-RW/DVD+RW este înregistrat cu un calculator personal sau cu un alt HDD/DVD recorder receiver, nu puteți formata discul cu acest recorder. Prin urmare, dacă doriți să folosiți discul pe acest recorder, trebuie să formatați discul pe recorderul original.

## Discuri care pot fi redate

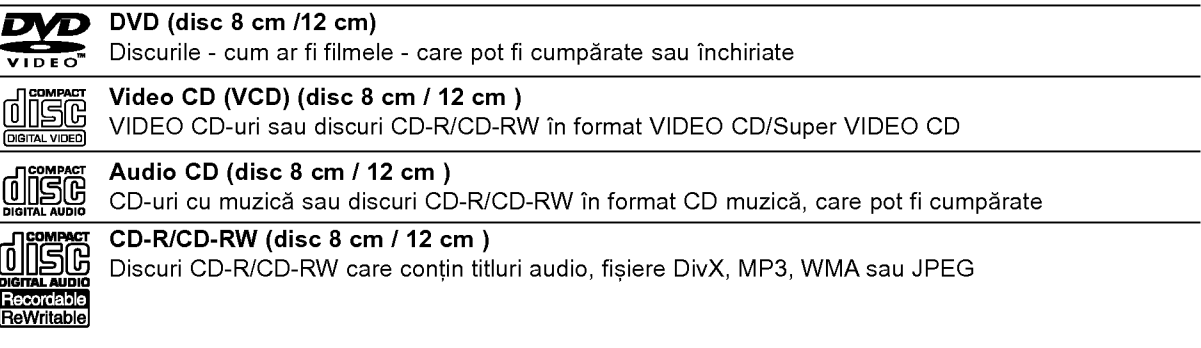

#### Note:

- În functie de starea echipamentului de înregistrare sau a discului CD-R/RW (sau DVD±R/RW) însusi, unele discuri CD-R/RW (sau DVD±R/RW) nu pot fi redate pe acest aparat.
- Nu atașați sigilii sau etichete pe nici o parte a discului (partea etichetată sau cea înregistrată).
- Nu folosiți CD-uri cu forme neregulate (de ex. în formă de inimă sau octogonale). Este posibil să provoace defecțiuni.
- În functie de software-ul folosit la înregistrare și de finalizare, este posibil ca unele discuri înregistrate (CD-R/RW sau DVD±R/RW) să nu poată fi redate.
- Este posibil ca discurile DVD-R/RW, DVD+R/RW si CD-R/RW înregistrate pe un calculator personal sau pe un DVD sau CD Recorder să nu poată fi redate dacă discul este deteriorat sau murdar, ori dacă pe lentila recorderului există impurități sau condens.
- Dacă înregistrați un disc pe un calculator personal, chiar dacă este înregistrat într-un format compatibil, există cazuri în care nu poate fi redat, din cauza setărilor software-ului folosit pentru crearea discului (consultați informațiile mai detaliate ale producătorului).
- Acest aparat necesită discuri și înregistrări care să întrunească anumite standarde tehnice pentru obținerea unei redări optime, de calitate. DVD-urile preînregistrate sunt setate automat pentru aceste standarde. Există multe tipuri diferite de formate de discuri care pot fi înregistrate (inclusiv CD-R care conțin fișiere MP3 sau WMA), iar acestea necesită anumite condiții preexistente (a se vedea mai sus) pentru a fi compatibile.
- Clienții trebuie să rețină că au nevoie de permisiune pentru a descărca fișiere MP3/WMA și muzică de pe Internet. Compania noastră nu are dreptul de a acorda această permisiune. Permisiunea trebuie cerută intotdeauna posesorului drepturilor de autor.

## Cod regional

Acest aparat are un cod regional tiparit in partea din spate. Acest aparat poate reda numai DVD-uri care poarta aceeași etichetă ca cea din partea din spate sau "ALL".

#### Observatii cu privire la codurile regionale

- Pe coperta majorității discurilor DVD se află un glob cu unul sau mai multe numere, vizibile în mod clar. Acest număr trebuie să corespundă cu codul regional al aparatului, altfel discul nu poate fi redat.
- Dacă încercati să redati un DVD al cărui cod regional este diferit de al aparatului, pe ecranul televizorului va apărea mesajul "Incorrect region code. Can't play back"..

## Disponibilitatea caracteristicii de copiere sau mutare

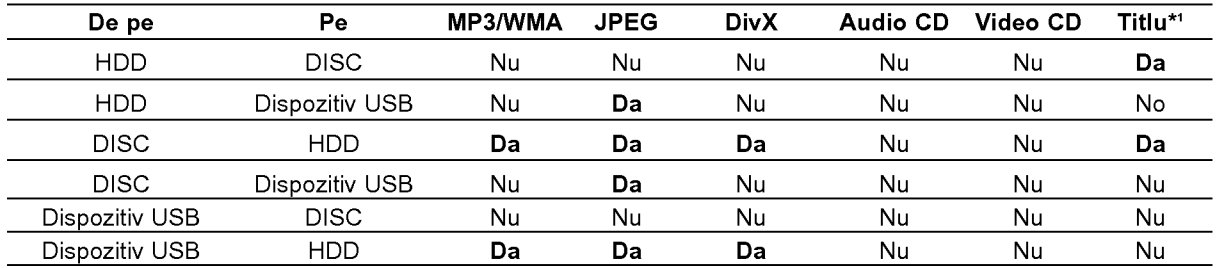

\*1 Titlul este inregistrat de pe acest aparat.

( 6 )

## Despre hard discul intern

Hard discul intern (HDD) este o piesă fragilă a acestui echipament. Folosiți recorderul ținând cont de indrumarile de mai jos, pentru a-l proteja impotriva oricăror posibile deteriorări ale HDD-ului. Vă recomandăm să faceți copii de rezervă ale tuturor

inregistrarilor importante pe discuri DVD pentru <sup>a</sup> nu pierde informațiile.

- Nu schimbati locul recorderului în timp ce este în functiune.
- · Instalați și folosiți recorderul pe o suprafață stabilă, plana.
- $\bullet$  Nu blocati orificiul de aerisire din partea din spate / ventilatorul.
- Nu folosiți recorderul în locuri excesiv de calde sau de umede, ori în locuri supuse schimbărilor bruște de temperatură. Schimbările bruște de temperatură pot cauza formarea de condens in interiorul aparatului. Aceasta poate fi una dintre cauzele deteriorării HDD-ului.
- · Când recorderul este pornit, nu-l scoateți din priză și nu opriți curentul electric.
- Nu schimbați locul recorderului imediat după ce l-ați oprit. Dacă trebuie să schimbați locul recorderului, urmati pasii de mai jos:
	- 1. După ce mesajul POWER OFF apare pe display. așteptați cel puțin două minute.
	- 2. Scoateți-l din priză.
- 3. Schimbati locul recorderului.
- Dacă este pană de curent în timp ce recorderul este pornit, este posibil ca unele date de pe HDD să se piardă.
- HDD-ul este foarte delicat. Dacă nu este folosit corespunzator sau este folosit intr-un mediu nepotrivit, este posibil ca HDD-ul să se deterioreze după câtiva ani de utilizare. Semnele că au apărut probleme includ înghetarea neașteptată a imaginii și blocarea imaginii (mozaic).

Totusi, uneori deteriorarea HDD-ului nu dă semne de avertizare.

Dacă HDD-ul se deteriorează, nu va mai fi posibilă redarea materialului inregistrat. In acest caz, va trebui să înlocuiți unitatea HDD.

## Redarea fisierelor media cu ajutorul caracteristicii Gazdă USB

Puteți reda fișiere media, cum ar fi imagini (JPEG), filme (DivX) și melodii (MP3/WMA) salvate într-un MP3 player sau pe o memorie USB conectând dispozitivul de stocare la portul USB al acestui aparat.

- 1. Conectati dispozitivul USB la portul USB al aparatului.
- 2. Apăsați HOME pe telecomandă.
- 3. Selectați opțiunea [MUSIC], [PHOTO] sau [MOVIE].

Pentru detalii cu privire la opțiuni consultați pagina 19.

#### Dispozitive compatibile

- 1. Dispozitivele care necesita o instalare suplimentară de program când le conectați la un computer nu sunt suportate.
- 2. MP3 Player: MP3 player de tip Flash.
	- MP3 player-ele care necesită instalarea unui driver nu sunt suportate.
- 3. USB Flash Drive: Dispozitive care suportă USB 2.0 sau USB 1.1.

#### **Note**

- Nu extrageti dispozitivul USB în timp ce se află în functiune (redare, copiere, mutare etc.).
- · Dacă faceți o copie de rezervă, preveniți pierderea datelor.
- Acest aparat nu poate reda fisiere DivX din dispozitivul USB. (Acest aparat poate copia sau muta fisiere DivX de pe un dispozitiv USB pe HDD).
- · Dacă folosiți un cablu prelungitor USB sau un hub USB, este posibil ca dispozitivul USB să nu fie recunoscut.
- $\bullet$  Acest aparat suportă doar USB 1.1.
- Un dispozitiv care foloseste un sistem de fisiere NTFS nu este suportat. (Este suportat numai sistemul de fișiere FAT (16/32)).
- Funcția USB a acestui aparat nu suportă toate dispozitivele USB.
- · Camerele digitale și telefoanele mobile nu sunt suportate.
- Acest aparat nu este suportat daca numarul total de fișiere este 1000 sau mai mult.

## Panoul frontal

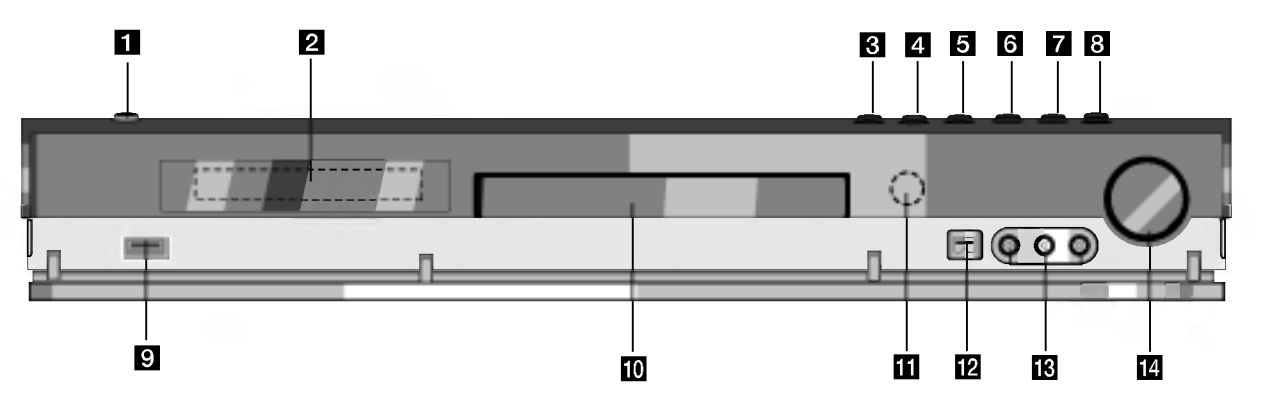

#### **Buton POWER**

Comuta HDD/DVD recorder receiver-ul pe deschis (ON) sau pe inchis (OFF).

#### 2 Fereastră de afisaj

Arată starea curentă a recorderului.

REC: Recorderul înregistrează.

HDD: Recorderul este in modul HDD.

DVD: Recorderul este in modul DVD.

DVD < ▶ HDD : Recorderul înregistrează copie. MUTE: Sunetul din difuzor este oprit.

<sub>,</sub> **¤** : Indică formatul de codare al discului curent.

e∟<mark>I: Indică faptul că modul de sunet este DOLBY</mark> PRO LOGIC sau DOLBY PRO LOGIC II.

 $\Theta$ : Indică faptul că recorderul este în modul de inregistrare programata sau s-a programat o inregistrare programata.

**認置認置認為認定器 : Indica ceasul, timpul total de** redare, timpul trecut, numărul titlului, frecvența radio, volumul, surround, numărul capitolului/trackului, canalul etc.

#### $\bf{G}$  OPEN/CLOSE ( $\triangle$ )

Deschide sau inchide platanul discului..

#### **d** HDD/DVD

Setează modul recorderului pe HDD sau DVD.

#### $\overline{\mathbf{5}}$   $\blacksquare$  (STOP)

Opreste redarea sau înregistrarea.

## Folosirea telecomenzii

Îndreptati telecomanda către senzor si apăsati butoanele.

#### $\boxed{6}$   $\blacktriangleright$  / II (PLAY / PAUSE)

Incepe redarea.

Intrerupe temporar redarea sau inregistrarea; apăsați din nou pentru a ieși din modul pauză.

#### $\blacksquare$   $\blacksquare$  (REC)

Începe înregistrarea. Apăsați în mod repetat pentru a seta timpul de inregistrare.

#### **B** ADJUST (reglaj) Selectează opțiunile din meniu (sus/jos).

- **El** USB host Conectați la un port USB multimedia (memorie
- 10 Platan disc Introduceti un disc aici.

USB etc.)

**k** Senzor distanță Îndreptați telecomanda recorderului către el.

#### **ID** DV IN

Conectați ieșirea DV la o cameră digitală.

**E** AV IN 4 (VIDEO IN/AUDIO IN (stânga/dreapta)) Conectati iesirea audio/video la o sursă externă (sistem audio, TV/monitor, video recorder, camera video etc.).

#### **12** CONTROL VOLUM

Rotiți butonul în sensul acelor de ceasornic pentru a creste nivelul sunetului și în sens invers pentru a-l reduce.

#### Instalarea bateriei telecomenzii

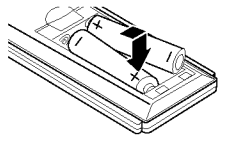

Detașați capacul bateriei aflat în partea din spate a telecomenzii si introduceți două baterii R03  $(AAA)$  cu simbolurile  $\bullet$  si $\bullet$ aliniate corect.

## $\sqrt{N}$ Precauții

Nu amestecați o baterie veche cu una nouă. Nu puneți baterii de tipuri diferite (standard, alcaline etc.).

8

## Telecomanda

REPEAT A-B (Repetare A-B) Repetă secvența dintre două puncte

 $(A \sin B)$ 

HDMI. **PTY** 

anumit tip PTY.

Pentru începerea căutării unui

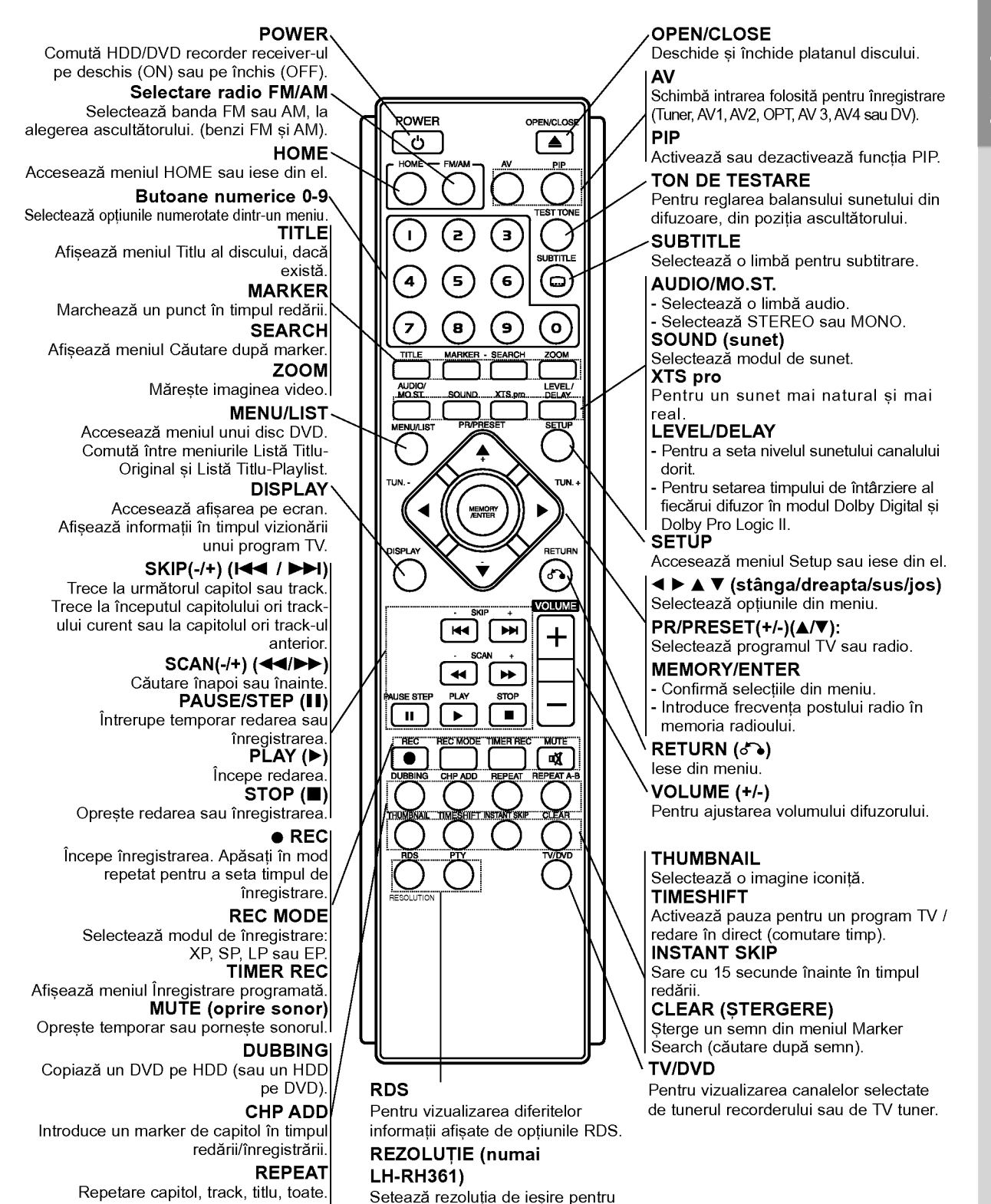

# Introducere

 $\left( \circ \right)$ 

# Conexiuni și setări

## Panoul din spate

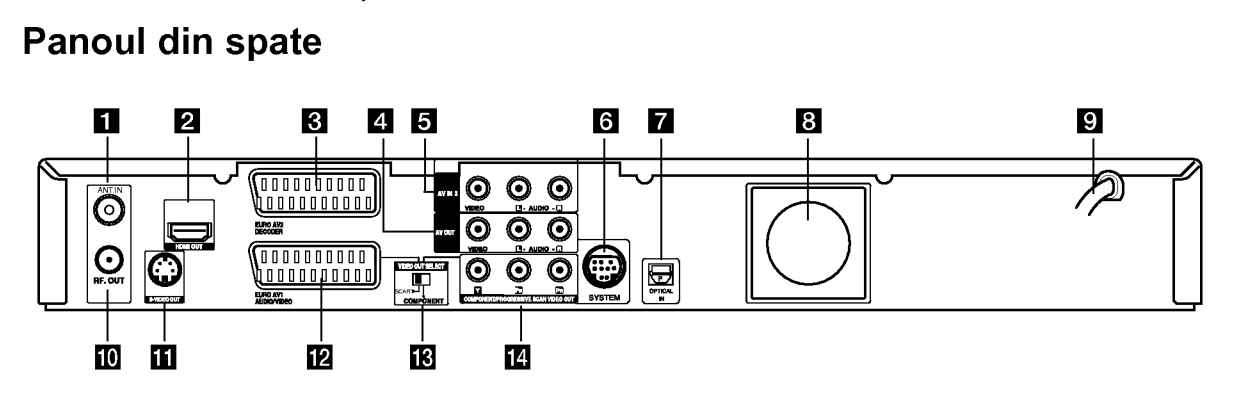

#### **ET** ANT.IN

Conectați antena la această mufă.

**2** Conector HDMI (Tip A) (numai LH-RH361) leșirea HDMI oferă o interfață de înaltă calitate pentru video și audio digital.

#### **C** EURO AV 2 DECODER

Conectați ieșirea audio/video la o sursă externă (decodor Pay-TV, Set Top Box, video recorder etc.).

- **d** AV OUT (VIDEO / AUDIO OUT (Left/Right)) Connect to <sup>a</sup> TV with video/audio inputs.
- **E** AV IN 3 (VIDEO IN/AUDIO IN (stânga/dreapta)) Conectați ieșirea audio/video la o sursă externă (Sistem audio, TV / monitor, VCR, cameră video etc.)

#### **6** SYSTEM

Conectați SYSTEM CONNECTOR la difuzorul activ.

#### **Z** Conector OPTICAL IN

Conectați o ieșire optică a echipamentului digital.

## Conectarea la antenă

...............

Scoateți mufa cablului de antenă din televizor și introduceti-o în mufa antenei aflată în partea din spate a recorderului. Introduceți un capăt al cablului de antenă în mufa TV de la recorder si celălalt capăt în mufa de intrare antenă de la televizor.

#### Conexiune coaxiala RF

Conectati mufa RF. OUT de la recorder la mufa de intrare antenă de la televizor, folosind cablul coaxial de 75 ohmi livrat (R). Mufa RF. OUT transportă semnalul prin mufa de ANTENĂ (AERIAL).

#### **R** Ventilator

**El** Cablu alimentare curent alternativ Introduceți-l în sursa de alimentare.

#### **IN** RF. OUT

Trece semnalul de la ANTENA la televizor/monitor.

- **K** S-VIDEO OUT Conectați la un televizor cu intrare S-video.
- **IZ EURO AV 1 AUDIO/VIDEO** Conectați la un televizor cu mufă SCART.
- **K** Comutator VIDEO OUT SELECT Selecteaza fie semnal COMPONENT, fie RGB al mufei EURO AV1 AUDIO/VIDEO în funcție de modul în care conectați recorderul la televizor..
- **12 COMPONENT/PROGRESSIVE SCAN VIDEO** OUT (Y Pb Pr) Conectati la un televizor cu intrări Y Pb Pr.

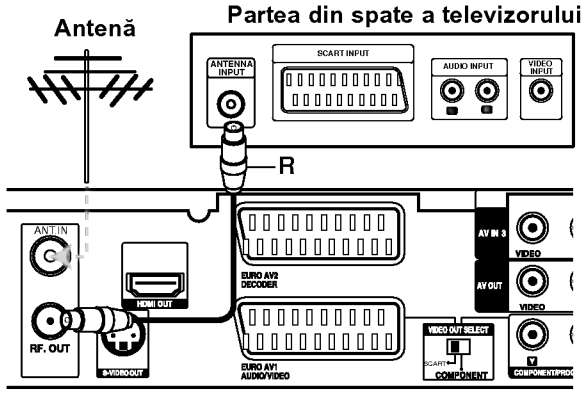

Partea din spate <sup>a</sup> HDD/DVD recorder receiver-ului

10

## Conexiuni la televizor

- · Faceți una dintre următoarele conexiuni, în funcție de capacitățile echipamentelor dvs. existente.
- Dacă folositi mufe COMPONENT / PROGRESSIVE SCAN VIDEO OUT, setați comutatorul VIDEO OUT SELECT pe COMPONENT. Dacă folositi o mufă SCART, setați comutatorul VIDEO OUT SELECT pe SCART.

#### Sfaturi

- $\bullet$ In funcție de televizorul dvs. și de alte echipamente pe care doriți să le conectați, există diferite moduri în care puteti conecta recorderul. Folositi una dintre conexiunile descrise mai jos.
- Consultati manualul televizorului, video recorderului, sistemului stereo sau al altor dispozitive dupa cum este necesar, pentru <sup>a</sup> face cele mai bune conexiuni.

## $\sqrt{N}$ Precauții

- Asigurati-vă că recorderul este conectat direct la televizor. Setati televizorul pe canalul corect de intrare video.
- Nu conectati mufa AUDIO OUT a recorderului la mufa phono in (platforma de inregistrare) a sistemului dvs. audio.
- Nu conectati recorderul prin video recorder. Imaginea DVD ar putea fi distorsionată de către sistemul de protecție la copiere.

#### Partea din spate a televizorului

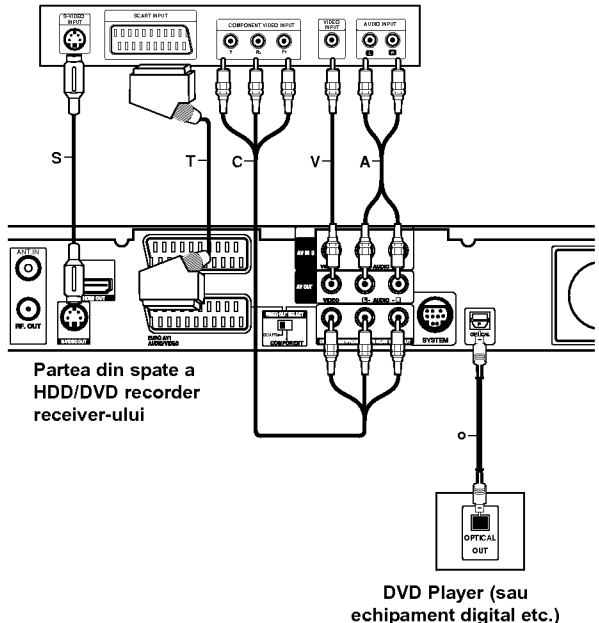

#### Conexiune S-video

Conectati mufa S-VIDEO OUT a recorderului la mufa de intrare S-Video de la televizor, folosind cablul S-video (S).

#### Conexiune video

Conectați mufa VIDEO OUT a recorderului la mufa de intrare video de la televizor, folosind cablul video (V).

#### Conexiune audio (stanga/dreapta)

Conectați mufele stânga și dreapta AUDIO OUT de la recorder la mufele de intrare audio stânga și dreapta de la televizor, folosind cablurile audio (A).

Nu conectați mufa AUDIO OUT a recorderului la mufa phono in (platforma de inregistrare) a sistemului dvs. audio.

#### Conexiune componenta Video

Conectati mufele COMPONENT/ PROGRESSIVE SCAN VIDEO OUT ale recorderului la mufele de intrare corespunzatoare de la televizor, folosind un cablu Y Pb Pr (C).

Dacă televizorul dvs. are definiție înaltă sau este "pregătit digital", puteți beneficia de ieșirea de scanare progresivă a recorderului pentru cea mai bună rezolutie video. Dacă televizorul dvs. nu acceptă formatul de scanare progresiva (Progressive Scan), imaginea va apărea demodulată, dacă încercați caracteristica de scanare progresiva a recorderului.

- LH-RH360: Activati optiunea [Progressive Scan] [ON] din meniul setup pentru semnal progresiv, a se vedea pagina 21.
- LH-RH361: Setati rezoluția pe 576p cu ajutorul butonului RESOLUTION pentru semnal progresiv. Nota:

Scanarea progresivă nu funcționează la conexiuni video analogice (mufă VIDEO OUT galbenă) sau S-VIDEO.

#### Conexiune SCART

Conectati mufa scart EURO AV1 AUDIO/VIDEO a recorderului la mufele corespunzatoare de intrare de la televizor, folosind cablul scart (T).

#### Conexiune digitală optică

Conectati iesirea optică a DVD Player-ului (sau a echipamentului digital etc.) la conectorul OPTICAL IN de la recorder, cu ajutorul cablului optic (O). Nota:

Când mufa optică este conectată, sunetul va iesi numai din difuzoarele de la amplificatorul unității principale, însă ieșirea audio nu este disponibilă prin mufele HDMI și AV.

## $\sqrt{N}$ Precauții (numai LH-RH360)

O dată introdusă setarea de ieșire cu scanare progresivă, imaginea va fi vizibilă numai pe un televizor sau monitor compatibil cu caracteristica de scanare progresivă. Dacă ați activat din greșeală caracteristica de scanare progresivă, trebuie să resetați recorderul. Mai întâi, scoateți discul din recorder. Apăsați apoi STOP ( $\blacksquare$ ) și țineți apăsat timp de cinci secunde. Ieșirea video va reveni la setarea standard și imaginea va putea fi vizionată pe un televizor sau monitor analogic obisnuit.

#### <u>/!</u>∑Precautii (numai LH-RH361)

Dacă rezoluția este setată pe 720p sau 1080i, conexiunile VIDEO OUT, S-VIDEO OUT și COMPONENT VIDEO OUT nu sunt disponibile.

## Conexiune HDMI (numai LH-RH361)

Dacă aveți un televizor sau un monitor HDMI, îl puteți conecta la acest recorder cu ajutorul cablului HDMI.

- 1. Conectati mufa HDMI OUT a recorderului la mufa HDMI de la un televizor sau monitor compatibil (H).
- 2. Setati sursa TV pe HDMI (consultati manualul de utilizare al televizorului).

#### Note:

• Săgeata de pe corpul conectorului cablului trebuie să fie îndreptată în sus pentru alinierea corectă cu conectorul recorderului.

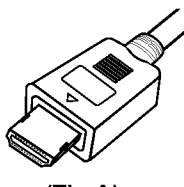

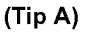

· Dacă se aude un zgomot sau apar linii pe ecran, verificați cablul HDMI.

#### Selectarea canalului audio

Dolby Digital și sunetul DTS nu sunt disponibile prin conexiune HDMI. Setati Dolby Digital pe modul PCM în meniul setup (consultati Setări Audio de la pagina 22).

#### Sfat:

Când folosiți o conexiune HDMI, puteți schimba rezoluția (576i, 576p, 720p, sau 1080i) pentru ieșire HDMI cu ajutorul butonului RESOLUTION.

#### $\sqrt{N}$ Precauții

Schimbarea rezoluției când recorderul este conectat cu conectorul HDMI poate provoca disfuncții. Pentru a rezolva problema, opriți recorderul și apoi porniți-l din nou.

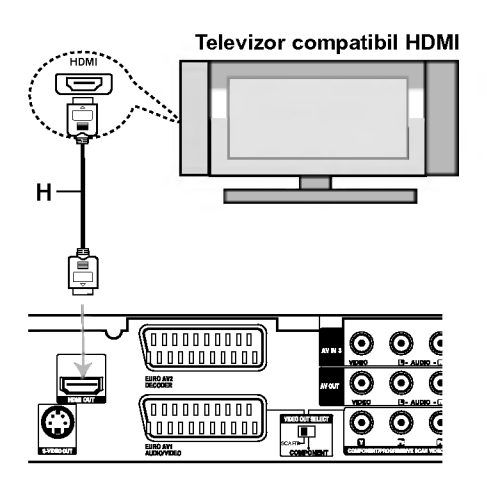

Partea din spate a HDD/DVD recorder receiver-ului

#### Despre HDMI

HDMI (Interfață Multimedia cu Definiție Înaltă) suportă atât video, cât și audio pe o singură conexiune digitală pentru utilizare la DVD Playere, Set-Top Boxuri și alte dispozitive AV.

HDMI a fost dezvoltată pentru a oferi tehnologii pentru HDCP (Protejare a Continutului cu Definitie Înaltă). HDCP se folosește pentru protejarea conținutului digital transmis si receptionat.

HDMI are capacitatea de <sup>a</sup> suporta imagine standard, îmbunătătită sau cu definitie înaltă plus sunet standard pana la surround pe mai multe canale, caracteristicile HDMI includ imagine digitală necomprimată, o lătime de bandă de până la 5 gigabytes pe secundă, un conector (în locul mai multor cabluri si conectori) si comunicare între sursa AV și dispozitivele AV, cum ar fi DTV-uri.

HDMI, logo-ul HDMI si Interfata Multimedia cu Definit ie Înaltă sunt mărci comerciale sau mărci înregistrate ale HDMI Licensing LLC.

#### Informatii suplimentare pentru HDMI

- · Când conectați un dispozitiv compatibil cu HDMI sau DVI, asigurați-vă în privința următoarelor:
	- Încercați să opriți dispozitivul HDMI/DVI și acest recorder. Porniti apoi dispozitivul HDMI/DVI si lăsati-l circa 30 secunde, apoi porniti recorderul.
	- Intrarea video a dispozitivului conectat este setata corect pentru acest aparat.
	- Dispozitivul conectat este compatibil cu intrarea video 720(1440)x576i, 720x576p, 1280x720p, sau 1920x1080i
- · Cu acest recorder nu funcționează orice dispozitiv DVI compatibil HDCP.
	- Imaginea nu va aparea corect cu un dispozitiv non-HDCP.

 $(12)$ 

## Conexiuni auxiliare Audio/Video (A/V)

#### Conectarea unui decodor PAY-TV/Canal Plus

Puteti viziona sau înregistra programe PAY-TV/Canal Plus dacă conectati un decodor (nelivrat) la recorder. Deconectați cablul de alimentare al recorderului de la priză când conectati decodorul.

Pentru a viziona sau inregistra programe PAY-TV/Canal Plus, setati optiunea [AV2 Connection] pe [Decoder] (a se vedea pagina 21) si optiunea programului [Decoder On/Off] pe [On] din meniul Setup (pagina 20).

#### Sfat:

Nu este necesar să porniți recorderul pentru a vedea semnalele de la tunerul conectat la televizor.

#### Nota:

Dacă deconectați cablul de alimentare al recorderului, nu veți putea vedea semnalele de la decodorul conectat..

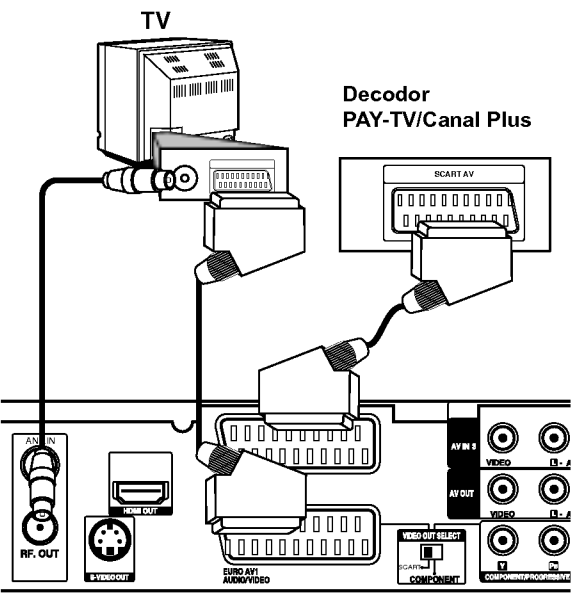

Partea din spate a HDD/DVD recorder receiver-ului

#### Conectarea la o mufa DECODOR EURO AV2

Conectati un video recorder sau un dispozitiv similar de inregistrare la mufa EURO AV2 DECODER <sup>a</sup> acestui recorder.

Pentru a viziona sau înregistra de la o sursă prin mufa EURO AV2 DECODER, setați opțiunea [AV2 Connection] pe [Others] (a se vedea pagina 21) și opțiunea [AV2 Record] pe [Auto], [CVBS] sau [RGB] dupa caz (pagina 24).

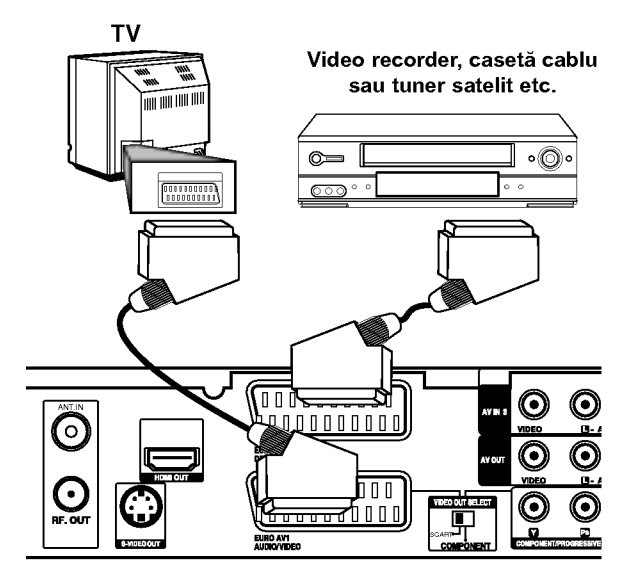

Conexiuni și setäri

Partea din spate a HDD/DVD recorder receiver-ului

#### Sfat:

Nu este necesar să porniți recorderul pentru a vedea semnalele de la tunerul conectat la televizor.

#### Note:

- Imaginile care contin semnale de protecție la copiere, care interzic orice copiere, nu pot fi inregistrate.
- · Dacă treceți semnalele recorderului printr-un video recorder, este posibil să nu puteți recepționa o imagine clară pe ecranul televizorului. Asigurați-vă că ați conectat video recorderul la recorder și televizor in ordinea de mai jos. Pentru a viziona casete video, vizionați-le printr-o intrare pentru a doua linie, de la televizor.

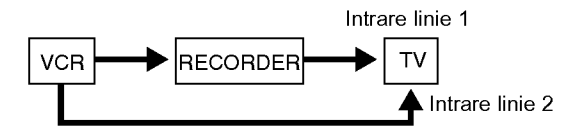

- Când înregistrati de pe acest recorder pe un video recorder, nu comutati sursa de intrare pe televizor apăsând butonul TV/DVD de pe telecomandă.
- Dacă folosiți un tuner B Sky B, asigurați-vă că ați conectat mufa VCR SCART <sup>a</sup> tunerului la mufa EURO AV2 DECODER.
- · Dacă deconectați cablul de alimentare al recorderului, nu veți putea vedea semnalele de la video recorderul sau tunerul conectat.

#### Conectarea la mufele AV IN 3 sau AV IN 4

Conectati mufele de intrare (AV IN 3, AV IN 4) ale recorderului la mufele de iesire audio/video ale componentei auxiliare, folosind cablurile audio/video.

Panoul de mufe al componentei auxiliare

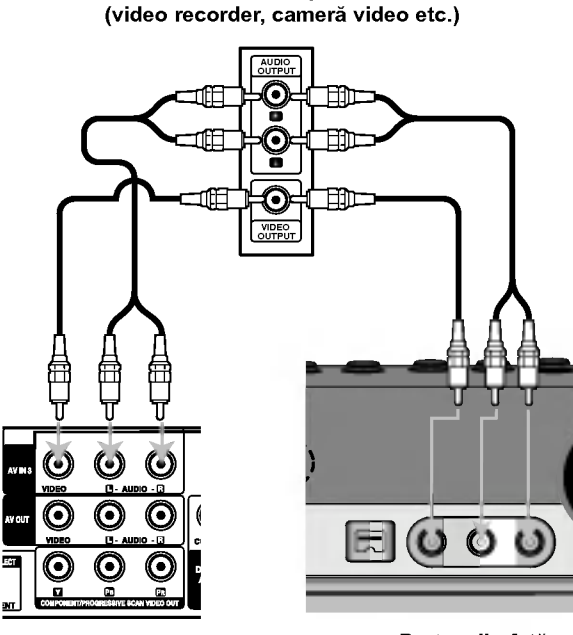

Partea din spate a HDD/DVD recorder receiver-ului

Partea din față a HDD/DVD recorder receiver-ului

#### Conectarea unei camere digitale

Folosind mufa DV IN de pe panoul frontal, puteti conecta o cameră digitală DV și puteți transfera digital benzi DV pe DVD.

Folosiți un cablu DV (nelivrat) pentru a conecta mufa de intrare/iesire DV de la camera DV la mufa DV IN de pe panoul frontal al acestui recorder.

#### Nota:

Această mufă se foloseste numai pentru conectarea la o cameră digitală DV. Nu este compatibilă cu tunerele satelit digitale și nici cu deck-urile video D-VHS.

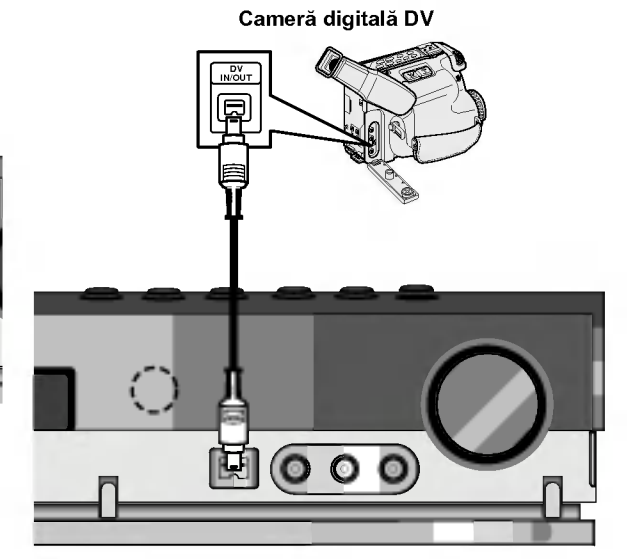

Partea din față a HDD/DVD recorder receiver-ului

## Conexiuni ale antenei radio

Conectați antena FM/AM livrată pentru a asculta la radio.

- Conectati antena AM cu cadru la conectorul de antena AM.
- Conectati antena FM cu fir la conectorul de antenă FM.

#### Note:

- Pentru a preveni apariția zgomotelor, țineți antena AM cu cadru departe de sistemul HDD/DVD recorder receiver si de alte componente.
- Asigurați-vă că ați întins complet antena FM cu fir.
- După conectarea antenei cu fir FM, mențineți-o cât mai aproape de poziția orizontală.

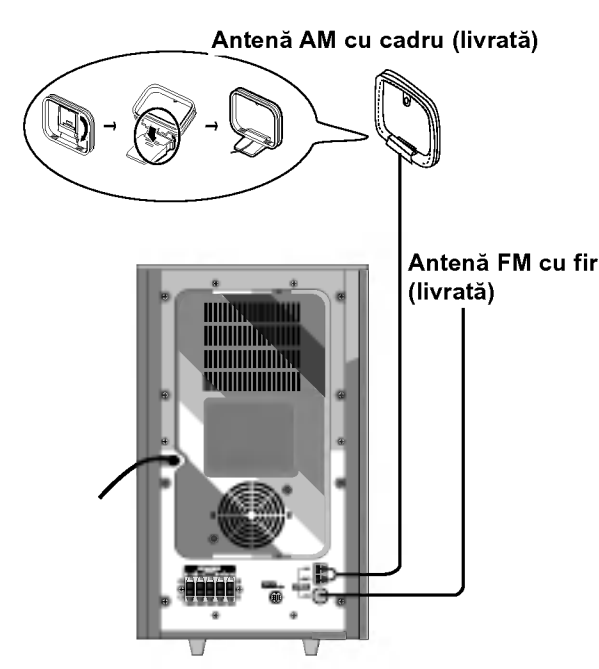

 $\left( 1 \right)$ 

# Conexiuni și<br>setări

## Conectarea sistemului de difuzoare

Conectați SISTEMUL la CONECTORUL SISTEMULUI difuzorului subwoofer activ, cu ajutorul cablului de Sistem livrat.

Conectați difuzoarele cu ajutorul cablurilor pentru difuzoare livrate.

Pentru a obține cel mai bun sunet surround, reglați parametrii difuzoarelor (volum, distanță etc.).

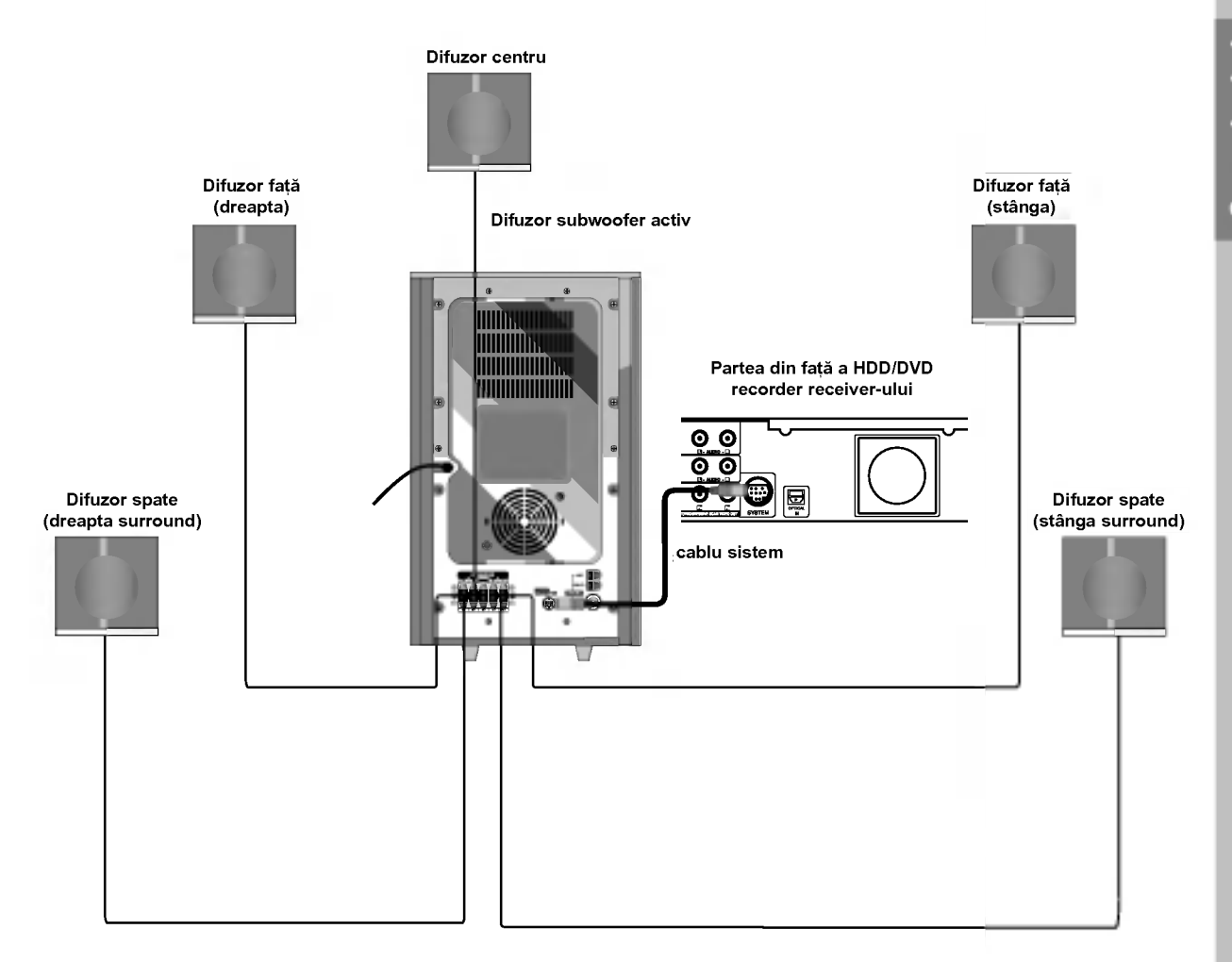

#### Note:

- Asigurați-vă că ați fixat cablul difuzorului la borna corespunzătoare de la componente: + la + și la -. Dac inversați cablurile, sunetul va fi distorsionat și îi vor lipsi bașii.
- · IDacă folosiți difuzoarele frontale cu puterea nominală de intrare maximă redusă, ajustați volumul cu grijă, pentru a evita un semnal de ieșire excesiv din difuzoare.

## Pozitionarea difuzorului

În cazul poziției normale, folosiți cele 6 difuzoare (2 difuzoare frontale, 1 difuzor central, 2 difuzoare spate și subwoofer).

Dacă doriți să obțineți un bas excelent, surround DTS digital sau surround Dolby Digital, trebuie să conectați un subwoofer.

#### ? Difuzoarele frontale

În functie de pozitia dvs. de ascultare, asezati difuzoarele la o distantă egală. Si în functie de pozitia de ascultare, stabiliti intervalul dintre difuzoare la 45 grade.

#### ? Difuzorul central

Difuzorul central și difuzoarele frontale au, în mod ideal, aceeași înălțime. Însă, în mod normal, așezați-le deasupra sau dedesubtul televizorului.

#### ? Difuzoarele din spate

Asezati difuzoarele stânga si dreapta în spatele zonei de ascultare. Aceste difuzoare recreează atmosfera si mișcarea sonoră necesare pentru redarea sunetului surround. Pentru rezultate optime, nu instalați difuzoarele din spate prea departe în spatele poziției de ascultare, ci la nivelul urechilor ascultătorului sau mai sus. De asemenea, este eficientă direcționarea difuzoarelor din spate spre un perete sau spre tavan, pentru dispersarea sunetului.

În cazul unei încăperi de dimensiuni mai mici, dacă audiența se află aproape de peretele din spate, așezați difuzoarele din spate cu fața unul spre celălalt și la 60-90 cm mai sus decât urechile ascultătorului.

#### • Subwoofer

Acesta poate fi asezat în orice pozitie frontală.

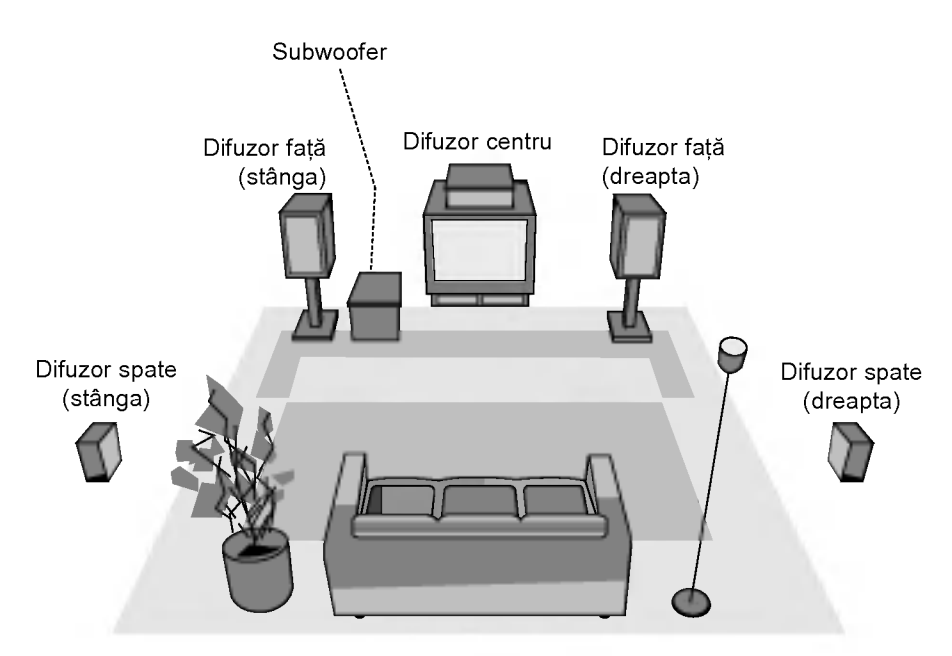

Exemplu de poziționare a difuzorului

## Setarea timpului de întârziere

In modul Dolby Digital sau Dolby Pro Logic, se presupune că distanța de la ascultător la fiecare difuzor este egală. Dacă nu este, atunci setând timpii de intarziere pentru difuzoarele din centru sau din spate, sunetul va fi auzit simultan de către ascultător. Intervalul de la difuzoare la ascultător Dacă distanța de la ascultător la fiecare difuzor este aceeasi, în modul Dolby Digital și Dolby Pro Logic timpul de întârziere al fiecărui difuzor este următorul

#### In modul Dolby Digital

ni modul Dolb**y Digital**<br>Timp de întârziere central: 0 ~ 5ms Timp de intarziere spate: <sup>0</sup> <sup>~</sup> 15ms În modul Dolby Pro Logic

Timp de intarziere central: nu poate fi setat Dacă timpul de întârziere pentru spate este setat în modul Dolby Digital, in modul Dolby Pro Logic timpul de intarziere se va seta automat.

Timpul de intarziere este de <sup>1</sup> msec. La 30 cm. Dacă difuzoarele din centru și din spate sunt mai departe decât cele frontale fată de ascultător, timpul de intarziere va fi la minim.

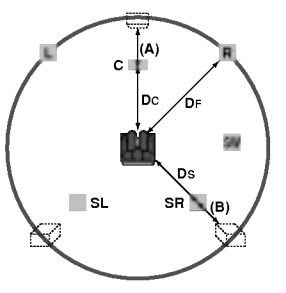

#### Setarea timpului de întârziere surround

Dacă distanța Ds este egală cu DF din figura din stânga sau mai mare decât aceasta, setați Timpul de intarziere surround la 0 ms.

În caz contrar, schimbati setarea conform celor de mai jos.

Ex.) Dacă distanta de la difuzoarele frontale la

ascultător este de 3 m și de la difuzoarele din spate la ascultător este de 1,5 m, în modul Dolby Digital timpul de intarziere pentru spate este de 5 msec. 3m (DF) - 1.5m (DS) <sup>=</sup> 1.5m (B)

 $1.5m$  (B) = 150cm / 30cm = 5msec

În Dolby Pro Logic II (timp de întârziere surround): Pro Logic: <sup>15</sup> ~ 30msec

- Movie (film): <sup>10</sup> ~ 25msec
- Music (muzica): <sup>0</sup> ~ 15msec
- Matrix (matrice): <sup>0</sup> ~ 15msec
- 

#### Setarea timpului de întârziere central (numai mod Dolby Digital)

Dacă distanta DF este egală cu DC din figura din stânga, setati Timpul de întârziere central la 0 ms. În caz contrar, schimbați setarea conform tabelului de mai jos.

Ex.) Dacă distanța de la difuzoarele frontale la ascultător este de 3 m si de la difuzorul central la ascultător este de 2,4 m, timpul de întârziere central este de 2 msec.

3m (DF) - 2.4m (DC) <sup>=</sup> 60cm (A) 60cm (A) / 30cm = 2msec

#### Setarea timpului de întârziere în modul Dolby Digital și Dolby Pro Logic (II)

- 1. Apăsați LEVEL/DELAY de două ori. Pe display apare timpul curent de întârziere surround.
- 2. Apăsați ▲/▼ pentru a schimba timpul de intarziere.
- 3. Dacă setarea este terminată, apăsați LEVEL/DELAY.

#### Nota:

· Puteti ajusta numai timpul de întârziere la centru în modul Dolby Digital si va apărea timpul de întârziere al acestuia.

#### Setarea efectelor de sunet in modul Music al Dolby Pro Logic (II)

1. Apăsați SOUND în mod repetat pentru a selecta modul Music (muzica). La fiecare apăsare a acestor butoane, modul de sunet se modifică în următoarea ordine: PRO LOGIC  $\rightarrow$  PLII MOVIE  $\rightarrow$  PLII MUSIC  $\rightarrow$ 

PLII MATRIX→ HALL 1→ HALL 2 → THEATER → BYPASS ...

- 2. Apăsati LEVEL/DELAY de două ori. Pe display apare timpul curent de întârziere surround.
- 3. Apăsați </>> pentru a schimba timpul de intarziere.

La fiecare apăsare a butonului </>></>>, se modifică in urmatoarea ordine:

 $PANO \longleftrightarrow C WIDT \longleftrightarrow DIMEN...$ 

- 4. Apăsați  $\blacktriangle/\blacktriangledown$  pentru a schimba pașii.
	- C WIDT:  $0 +7$
	- DIMEN: -3 ~ +3
	- PANO: ON/OFF
- 5. Dacă setarea este terminată, apăsați LEVEL/DELAY.

 $\overline{\boldsymbol{\omega}}$ 

 $\binom{1}{1}$ 

#### PANO (PANORAMĂ)

Această comandă extinde imaginea stereo frontală astfel încât să includă difuzoarele surround pentru un efect emoționant "de învăluire", cu imagine laterală. Este eficientă în mod special pentru înregistrările care au elemente puternice pe canalul stâng sau drept în mixaj, deoarece acestea sunt detectate și accentuate prin procesul de Panorama.

#### C WIDT (lățime centrală)

Această comandă permite poziționarea sunetelor canalului central între difuzorul central și difuzoarele stânga/dreapta, pe o scală în opt pași. Pasul "3" folosește o combinație a tuturor celor trei difuzoare frontale, pentru a oferi cea mai bună imagine vocală și cea mai uniformă prezentare sonoră si se recomandă pentru majoritatea înregistrărilor. Pasul "0" aduce tot sunetul central in difuzorul central. Pasul "7" aduce tot sunetul central in mod egal in difuzoarele stânga/dreapta, la fel ca un sunet stereo obișnuit.

#### DIMEN (DIMENSIUNE)

Această comandă îi permite utilizatorului să ajusteze gradat câmpul sonor fie spre fată, fie spre spate. Acest lucru poate fi util pentru obtinerea balansului dorit din toate difuzoarele, la anumite înregistrări care ar putea conține prea mult sau prea puțin efect spațial. Pasul "0" este setarea recomandată, fără nici un fel de efecte asupra sunetului. Pașii 1, 2 și 3 deplasează sunetul gradat în față, iar pașii L1, -2 și L3 deplasează sunetul spre surround.

## Nivel sunet

Puteti seta nivelul sunetului canalului dorit.

- 1. Apăsați LEVEL/DELAY de pe telecomandă. Pe display va apărea indicatorul de nivel.
- 2. Apăsați </r>>/>
pentru a selecta difuzorul pe care doriți să-l setati. La fiecare apăsare a butonului </>  $\blacktriangleright$ , se modifică în

urmatoarea ordine: FL (față stânga)  $\rightarrow$  C (Centru)  $\rightarrow$  FR (față dreapta)  $\rightarrow$ SR (Surround dreapta)  $\rightarrow$  SL (Surround stânga)  $\rightarrow$ SW (Subwoofer)  $\rightarrow$  FL (fată stânga)

- 3. Apăsați V/▲ pentru a ajusta nivelul sunetului canalului selectat. (-6dB <sup>~</sup> +6dB)
- 4. Repetați pașii 2-3 pentru a regla nivelul sunetului altor canale.
- 5. Dacă setarea este terminată, apăsati LEVEL/DELAY.

## Ton de testare

Această functie vă permite să reglati cu usurintă balansul sunetului din difuzoare, din poziția ascultătorului.

1. Selectați modul ton de testare, apăsând TEST TONE.

Se aude un fâșâit timp de 2 secunde din fiecare difuzor, in urmatoarea ordine:

FL (față stânga)  $\rightarrow$  C (Centru)  $\rightarrow$  FR (față dreapta)  $\rightarrow$ SR (Surround dreapta)  $\rightarrow$  SL (Surround stânga)  $\rightarrow$ SW (Subwoofer)  $\rightarrow$  FL (fată stânga)

- 2. Puteti regla nivelul sunetului în timpul operării tonului de testare. Apăsați mai întâi LEVEL/DELAY si apoi butoanele  $\nabla / \blacktriangle$ , astfel încât nivelul sunetului din toate difuzoarele să fie acelasi, din pozitia ascultătorului.
	- În timpul operării tonului de testare, dacă reglați nivelul sunetului, acesta se va intrerupe in canalul difuzorului curent.
- 3. Dacă setarea este terminată, apăsați TEST TONE.

## XTS/XTS pro

La fiecare apăsare a butonului XTS pro, setarea se schimbă în următoarea ordine:

XTS-PRO ON  $\rightarrow$  XTS ON  $\rightarrow$  NORMAL

● XTS-PRO ON

Calitatea unică a sunetului tehnologiei LG creează sunetul optim pentru o redare perfectă a sunetului original și pentru ca dvs. să simțiți sursa sunetului viu.

• XTS ON

Când redati un film cu bas relativ slab în comparatie cu restul coloanei sonore, acesta consolideaza sunetul în woofer, pentru ca dvs. să fiți multumit pe deplin.

În modul 2 CH BYPASS, creează un efect puternic, redând sursa sunetului prin difuzoarele din spate, la fel ca în difuzoarele din față.

#### Nota:

Modul XTS este dezactivat temporar când treceți de pe 2.1 CH pe 5.1 CH și este activat când treceți pe 2.1 CH.

NORMAL

Modurile XTS-Pro și XTS dezactivate

 $(18)$ 

## Folosirea Meniului Home

Din ecranul Home Menu puteți accesa toate Mediile pentru redare și înregistrare pe recorder.

- 1. Apăsati HOME pentru a afisa ecranul Home Menu.
- 2. Folositi butoanele  $\blacktriangleleft$  /  $\blacktriangleright$  pentru a selecta optiunea principală dorită. Apar subopțiunile.
- 3. Folositi butoanele  $\triangle$  /  $\nabla$  si ENTER pentru a selecta subopțiunea dorită.

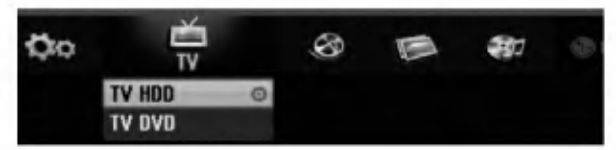

4. Pentru a iesi din meniul HOME, apăsati HOME.

#### TV

- **TV HDD:** Revine la vizionarea TV în direct pentru inregistrare HDD.
- TV DVD: Revine la vizionarea TV în direct pentru inregistrare DVD.

#### MOVIE

- · HDD: Afișează meniul Title List (listă titluri) pentru HDD. (pagina 45)
- · HDD DivX: Afișează meniul [Movie List] pentru HDD. (pagina 31)
- DISC:
	- Afisează meniul Title List (Listă Titluri) pentru un disc inscriptibil (pagina 45)
	- Afisează meniul [Movie List] pentru discul DivX (pagina 31)
	- Redă un disc Video CD sau DVD-Video (paginile 27-30).
- · USB Divx: USB Divx: Afisează [Movie List] pentru dispozitivul USB (pagina 31)

PHOTO (a se vedea pagina 34)

- · HDD: Afisează meniul [Photo List] pentru HDD.
- · DISC: Afișează meniul [Photo List] pentru disc.
- · USB: Afișează [Photo List] pentru dispozitivul USB.

#### MUSIC (A se vedea pagina 32)

- · HDD: Afisează meniul [Music List] pentru HDD.
- · DISC: Afisează meniul [Music List] (sau Audio CD) pentru disc.
- · USB: Afișează [Music List] pentru dispozitivul USB.
- SETUP (A se vedea pagina 19)
- · Start: Afișează meniul Setup.

## Setări initiale

În acest sistem de meniu, există câteva moduri de individualizare a setarilor. Majoritatea meniurilor constau din trei niveluri de setare a opțiunilor, însă unele necesită mai multe, pentru o varietate de setări.

#### Operare generală

- 1. Apăsați SETUP apare meniul Setup.
- 2. Folositi  $\blacktriangle$  /  $\nabla$  pentru a selecta optiunea dorită.
- 3. Când elementul dorit este selectat, apăsați  $\blacktriangleright$  pentru a trece la al doilea nivel.
- 4. Folositi  $\blacktriangle$  /  $\nabla$  pentru a selecta a doua optiune dorita.
- 5. Apăsati ▶ pentru a trece la al treilea nivel.
- 6. Folositi  $\blacktriangle$  /  $\blacktriangledown$  pentru a selecta setarea dorită si apoi apăsați ENTER pentru a confirma selecția. Unele elemente necesită și alți pași.
- 7. Apăsați SETUP pentru a ieși din meniul Setup.

#### Nota:

Apăsati < pentru a trece la nivelul anterior

## Setări generale

#### Autoprogramare

Acest recorder este echipat cu un tuner sintetizat pe frecvență care poate recepționa până la 88 canale TV.

#### Pregătire:

• Conectați recorderul la tipul de antenă dorit, după cum se arata in Conectarea Antenei de la pagina 10.

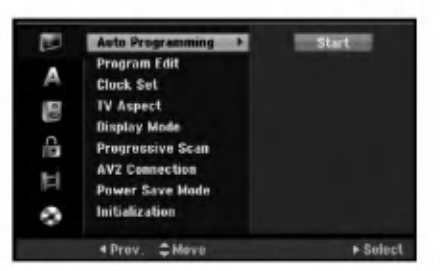

- 1. Selectati optiunea [Auto Programming].
- 2. Apăsati ▶ pentru a trece la al treilea nivel. Este evidențiată iconița [Start].
- 3. Apăsați ENTER pentru a începe căutarea canalelor. Tunerul va trece automat prin toate canalele disponibile în zonă și le va fixa în memoria tunerului.

#### Nota:

După ce ati conectat recorderul pentru prima dată. Dacă apăsați SETUP pentru setarea inițială, puteți seta numai opțiunea [Auto Programming]. Puteți seta apoi celelalte optiuni.

#### Editare program

Puteți edita un canal manual (adăugare, stergere, denumire, mutare etc.).

- 1. Selectati optiunea [Program Edit] și apoi apăsați >.
- 2. Apăsați ENTER când este selectat [Edit].
- Apare meniul Program List (lista programe).

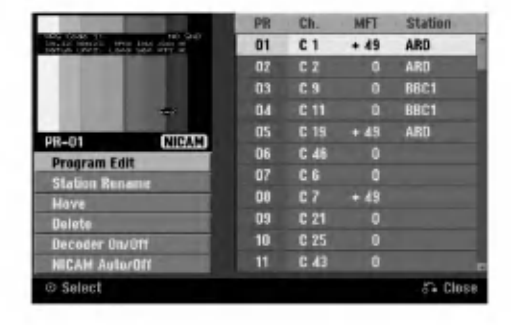

- 3. Folositi  $\blacktriangle$  /  $\nabla$  pentru a selecta un număr PR și apoi apăsați ENTER.
- 4. Folosiți  $\blacktriangle$  /  $\nabla$  pentru a selecta o opțiune de program și apoi apăsați ENTER.
	- [Program Edit] setează canalul manual. A se vedea "Program Edit" in partea de jos.
	- [Station Rename] schimbă denumirea postului. Apare display-ul pentru introducerea caracterelor. Pentru a introduce caracterele, a se vedea pagina 49.

Numele poate avea până la 5 caractere.

- · [Move] Sortează pozițiile programelor din Lista programelor. Apăsați  $\blacktriangle$  /  $\nabla$  pentru a muta poziția programului selectat într-o nouă locatie.
- [Delete] Dezactivează poziția unui program, pe care n-o mai doriți.
- [Decoder On/Off] Setează canalele pentru decodor. Aveti nevoie de această setare pentru a viziona sau inregistra programe PAY-TV/Canal Plus.

Apăsați ENTER și pe display va apărea [Decoder]. Apăsati din nou ENTER pentru a iesi din setare.

- [NICAM Auto/off] setează canalele pentru emisiuni NICAM. In mod normal, pe display [NICAM] este aprins. Dacă sunetul emisiunii NICAM nu este clar, apăsati ENTER si [NICAM] va dispărea.
- 5. Apăsati RETURN (5) în mod repetat pentru a ieși din meniul Program List (listă programe).

#### Editare program

Puteti efectua o căutare pentru a selecta si stoca manual canalele TV.

Când selectați [Program Edit] la pasul 4 de mai sus, va apărea display-ul pentru setarea canalelor.

1. Folosiți < /> pentru a selecta elementul și apăsați  $\blacktriangle$  /  $\blacktriangledown$  pentru a schimba setarea.

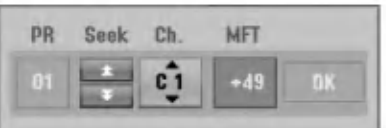

- [PR] indică poziția programului selectat.
- [Seek] Caută automat un canal. Căutarea se oprește când recorderul prinde un canal.
- [Ch.] Schimbă numărul canalului.
- [MFT] face acordul fin al canalului pentru a obtine o imagine mai clară.
- 2. Alegeti OK si apoi apăsati ENTER pentru a confirma setarea si a reveni în meniul Program List.

#### AV1 Decoder (Decodor AV1)

Setează mufa EURO AV1 AUDIO/VIDEO pentru introducerea semnalelor video codate.

- 1. Apăsati AV când apare meniul Program List.
- 2. Apăsați ENTER astfel încât pe display să apară [Canal+]. Apăsati din nou ENTER pentru a iesi din setare.
	- Off: Introduce semnale de la mufa EURO AV1 AUDIO/VIDEO. În mod normal, selectati această optiune.
	- On: Semnalul video codat care intră din mufa EURO AV1 AUDIO/VIDEO este scos pe mufa EURO AV2 DECODER pentru decodare. Semnalul decodat este introdus apoi din nou prin mufa EURO AV2 DECODER, așa încât veți putea inregistra sau vizional programe PAY-TV/Canal Plus.

20

#### Setare manuală ceas

- 1. Selectați opțiunea [Clock set] și apoi apăsați >.
- 2. Introduceți informațiile necesare pentru dată și oră. ◀ / ▶ (stânga/dreapta): Mută cursorul la coloana anterioară sau următoare.
	- ▲ / ▼ (sus/jos): Schimbă setarea la poziția curentă a cursorului.
- 3. Apăsați ENTER pentru a confirma setarea.

## Aspect TV

Selecteaza formatul imaginii televizorului conectat (4:3 standard sau ecran lat).

- [4:3] Selectati când conectați aparatul la un televizor cu ecran 4:3. Când selectați [4:3], setați [Display Mode] de mai jos.
- · [16:9] Selectati când conectati aparatul la un televizor cu ecran lat sau la un televizor cu functie de ecran lat.

#### Mod imagine

Selectează modul de afisare a imaginii late pe ecran, dacă la [TV Aspect] este selectat [4:3].

- [Letter Box] Arată o imagine lată, cu benzi în porțiunile de sus și de jos ale ecranului.
- [Pan Scan] Arată automat o imagine lată pe întregul ecran și taie porțiunile care nu intră în ecran.

#### Scanare progresiva (numai LH-RH360)

Caracteristica Progressive Scan Video ofera imagini de cea mai bună calitate, cu puține fluctuații. Dacă folosiți mufele COMPONENT/PROGRESSIVE SCAN VIDEO OUT dar conectati recorderul la un televizor standard (analogic), setati caracteristica Progressive Scan pe [OFF].

Dacă folosiți mufe COMPONENT/PROGRESSIVE SCAN VIDEO OUT pentru conectare la un televizor sau monitor compatibil cu semnalul de scanare progresivă (progressive scan), setați caracteristica Progressive Scan pe [ON].

#### Nota:

Caracteristica Progressive Scan va fi dezactivată în meniul setup dacă comutatorul VIDEO OUT SELECT de pe panoul din spate este setat pe poziția SCART.

## $\sqrt{N}$ Precauții

O dată introdusă setarea de ieșire cu scanare progresivă, imaginea va fi vizibilă numai pe un televizor sau monitor compatibil cu caracteristica de scanare progresivă. Dacă ati activat din greseală caracteristica de scanare progresivă, trebuie să resetați recorderul. Mai întâi, scoateti discul din recorder. Apăsati apoi STOP ( $\blacksquare$ ) si tineti apăsat timp de cinci secunde. Iesirea video va reveni la setarea standard și imaginea va putea fi vizionată pe un televizor sau monitor analogic obisnuit.

#### Conexiune AV2

Puteti conecta un decodor sau un alt dispozitiv la mufa EURO AV2 DECODER aflata in partea din spate.

- · [Decoder] Selectați [Decoder] dacă conectați mufa EURO AV2 DECODER <sup>a</sup> recorderului la un decodor PAY-TV sau Canal Plus.
- [Others] Selectati [Others] dacă conectati mufa EURO AV2 DECODER <sup>a</sup> recorderului la un video recorder sau la un aparat de inregistrare similar.

#### Mod de economisire <sup>a</sup> energiei

Puteți seta aparatul pe un mod de economisire a energiei. Pe display nu apare nimic când aparatul este inchis.

- [OFF] Modul de economisire a energiei nu este activat.
- [ON] Modul de economisire a energiei este activat. Note:
- Semnalele TV codate (CANAL+ sau PREMIERE) nu sunt decodate in Modul Power Save (de economisire a energiei).
- Modul Power Save nu este disponibil in standby pentru înregistrare programată și atunci când opriți alimentarea cu curent a aparatului după receptionarea de semnale TV codate (CANAL+ sau PREMIERE).

#### Initializare

Puteti readuce recorderul la setările din fabrică si initializa HDD-ul sau dispozitivul USB.

- [Factory Set] Dacă trebuie, puteți readuce recorderul la setările din fabrică. Unele opțiuni nu pot fi resetate. (Clasificare, Parolă și Cod regional)
- [HDD format] inițializează HDD-ul (hard-discul): tot ceea ce este înregistrat pe HDD va fi șters.
- [USB format] Inițializează dispozitivul USB: tot ceea ce este înregistrat pe Memorie va fi șters.
- 1. Selectati optiunea [Initialize] și apoi apăsati  $\blacktriangleright$ .
- 2. Apăsați ▲ / ▼ pentru a selecta opțiunea dorită și apoi apăsați ENTER. Apare mesajul de confirmare.
- 3. Folosiți < /> pentru a selecta [Yes] sau [No] și apoi apăsati ENTER.

## Setări de limbă

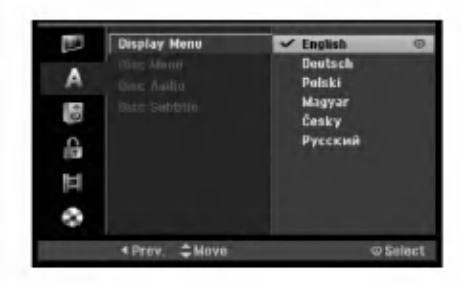

#### Meniu Display

 $\left( 2\right)$ 

Selectati limba pentru meniul Setup și pentru displayul de pe ecran.

#### Meniu/audio/subtitrare disc

- [Original] Se referă la limba inițială în care a fost inregistrat discul.
- [Other] Pentru a selecta o altă limbă, apăsati butoanele numerice si apoi ENTER pentru a introduce numărul corespunzător din 4 cifre conform listei codurilor de limbă de la capitolul de referință (a se vedea pagina 57). Dacă introduceți codul de limbă greșit, apăsați CLEAR.
- [Off] (pentru subtitrarea discului): Dezactivează subtitrarea.

## Setări audio

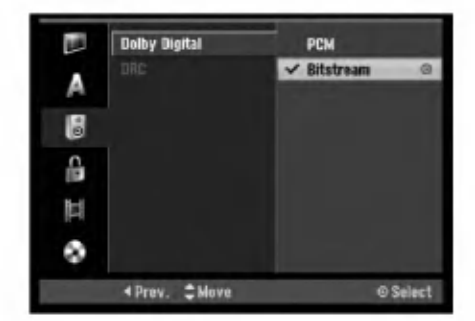

#### Dolby Digital

- [Bitstream]: Selectați "Bitstream" când sunetul este Dolby Digital original (setati în mod obisnuit pe acest mod).
- [PCM]: DVD-urile codate în Dolby Digital vor fi mixate automat pe PCM audio cu doua canale (consultati Selectarea canalului audio de la pagina 12).

#### Reglare dinamica (DRC)

La formatul DVD, puteți asculta sunetul unui program în cea mai precisă și realistă prezentare cu putință, gratie tehnologiei audio digitale. Totusi, ati putea dori să comprimați dinamica ieșirii audio (diferența dintre sunetele cele mai puternice și cele mai slabe). Astfel, puteti asculta coloana sonoră a unui film cu un volum redus, fără a pierde claritatea sunetului. Pentru acest efect, setati caracteristica DRC pe [ON].

## Setări de blocare (control parental)

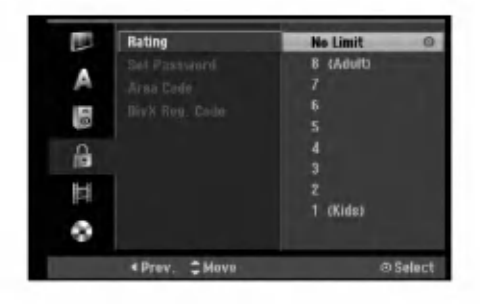

#### **Clasificare**

Blochează redarea DVD-urilor clasificate, în baza conținutului lor. Nu toate discurile sunt clasificate.

- 1. Selectați opțiunea [Rating] și apoi apăsați >.
- 2. Pentru a accesa caracteristicile de Clasificare, Parolă si Cod regional, trebuie să introduceti codul de securitate din 4 cifre pe care l-ati creat. Dacă nu ati introdus nici un cod de securitate, vi se va cere să faceți acest lucru. Introduceți un cod din 4 cifre si apăsati ENTER. Introduceti-l din nou si apăsati ENTER pentru confirmare. Dacă ati greșit înainte de a apăsa ENTER, apăsați CLEAR.
- 3. Selectati un nivel de clasificare cu ajutorul butoanelor  $\blacktriangle / \blacktriangledown$  .

[1] - [8]: Clasa unu (1) are cele mai multe restricții, iar clasa opt (8) este cel mai puțin restrictivă.

[No Limit]: Dacă ați selectat [No Limit], controlul parental nu este activat, iar discul este redat integral.

4. Apăsați ENTER pentru a confirma selecția de clasificare.

#### Nota:

Dacă ați stabilit o clasă pentru recorder, toate scenele de pe disc cu aceeași clasă sau cu o clasă inferioară vor fi redate. Scenele cu clase superioare nu vor fi redate decât dacă pe disc există o scenă alternativă. Alternativa trebuie să aibă aceeași clasă ori o clasă inferioară. Dacă nu există o alternativă potrivită, redarea va fi oprită. Trebuie să introduceți parola din 4 cifre sau să schimbați nivelul de clasificare pentru a reda discul.

#### Setarea parolei

- 1. Selectați opțiunea [Set Password] și apoi apăsați >.
- 2. Urmati pasul 2 de la "Clasificare". Pentru a schimba parola, selectați [Change], apăsați ENTER și introduceți noul cod din 4 cifre, apoi apăsați ENTER. Introduceți-l din nou pentru confirmare.

Pentru a șterge parola, selectați [Delete] și apoi apăsați ENTER.

#### Dacă ați uitat codul din 4 cifre

Dacă ați uitat parola, pentru a sterge parola curentă urmați procedeul de mai jos.

- 1. Afișați meniul Setup și apoi selectați o iconiță de nivel 1.
- 2. Folosiți butoanele numerice pentru a introduce numarul din 6 cifre "210499".
- 3. Selectați [Yes] și apoi apăsați ENTER. Parola din 4 cifre este stearsă. Introduceți un nou cod.

## Cod regional

Introduceți codul regiunii ale cărei standarde au fost folosite pentru clasificarea DVD-ului, consultând lista (a se vedea "Coduri regionale", pagina 57).

- 1. Selectati optiunea [Area Code] și apoi apăsați >.
- 2. Urmati pasul 2 de la "Clasificare".
- 3. Selectati primul caracter cu ajutorul butoanelor  $\blacktriangle$  /  $\nabla$ .
- 4. Comutati cursorul cu ajutorul butoanelor  $\blacktriangleright$  si selectati al doilea caracter cu ajutorul butoanelor  $\blacktriangle$  /  $\nabla$
- 5. Apăsați ENTER pentru a confirma selecția codului regional.

## Cod înregistrare DivX DivX

Vă punem la dispozițe codul de înregistrare DivX® VOD (Video On Demand - Video la cerere) care vă permite să închiriați și să cumpărați fișiere video folosind serviciul DivX� VOD. Pentru mai multe informații, vizitați www.divx.com/vod.

- 1. Selectați opțunea [DivX Reg. Code] și apoi apăsați >.
- 2. Apăsati ENTER când este selectat [View] si va apărea codul de înregistrare.
- 3. Folositi codul de înregistrare pentru a cumpăra sau a închiria fișiere video prin serviciul DivX® VOD de la www.divx.com/vod. Urmați instrucțunile si descărcați contnutul video pe un disc pentru redarea pe acest aparat.

#### Nota:

Toate fisierele video descărcate de la DivX® VOD pot fi redate numai pe acest aparat.

## Setări de înregistrare

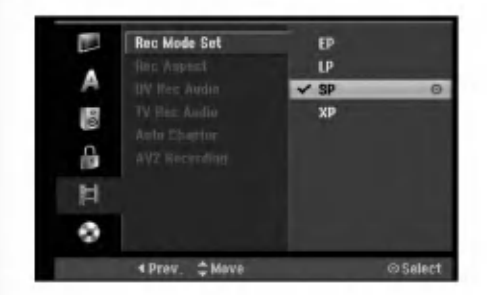

#### Setare mod inregistrare

Puteți seta calitatea imaginii pentru înregistrare; XP (calitate inalta), SP (calitate standard), LP (calitate slabă), EP (calitate extinsă).

#### Aspect inregistrare

Când faceți o înregistrare DVD, puteți seta formatul de înregistrare astfel încât să se potrivească materialului pe care îl înregistrați (16:9 sau 4:3).

#### Sunet inregistrare DV

Trebuie să setați această opțiune dacă aveți o cameră care folosește sunet 32kHz/12-bit conectată la mufa DV IN de pe panoul frontal.

Unele camere digitale au două track-uri stereo pentru audio. Unul este inregistrat in momentul filmarii, iar celălalt pentru postsincronizare.

La setarea Audio 1, se folosește sunetul care a fost inregistrat in timpul filmarii.

La setarea Audio 2, se folosește sunetul de postsincronizare.

#### Sunet inregistrare TV

Dacă înregistrarea TV este bilingvă, puteți alege canalul audio pe care să-l înregistrați. [Main+Sub] Limba principală și limba secundară [Main] Numai limba principală [Sub] Numai limba secundară

#### Capitol automat

Când înregistrați în modul Video, markerii de capitol sunt pusi într-o setare specificată. Puteti schimba acest interval la 5 minute, 10 minute sau 15 minute. Dacă selectati [None], se dezactivează marcajul automat de capitol, împreună cu setarea [None].

#### Inregistrare AV2

Puteti selecta tipul de semnal când înregistrati semnal de intrare video de la un aparat conectat la mufa EURO AV2 DECODER.

[Auto] Semnalul de intrare video va urma automat semnalul video receptionat.

[CVBS] Numai pentru inregistrarea unui semnal de intrare CVBS.

[RGB] Numai pentru inregistrarea unui semnal de intrare RGB.

## Setări disc

#### Format disc

Dacă ați pus un disc neinscripționat (blank),

recorderul va initializa discul. DVD-R: Recorderul initializează discul pentru modul

Video. Modul de înregistrare va fi întotdeauna Video.

DVD-RW/DVD+RW/DVD+R(DL)/DVD-RAM: Apare meniul de Inițializare. Selectați [OK] și apoi apăsați ENTER. Discul DVD-RW este initializat în modul Video.

De asemenea, puteti reformata DVD-RW/DVD+RW/ DVD-RAM din meniul Setup dupa cum se arata mai jos.

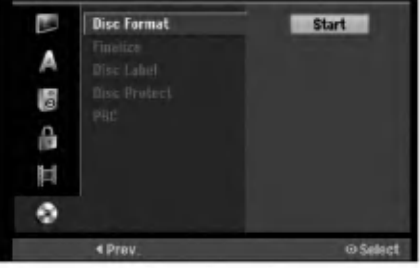

- 1. Selectați opțiunea [Disc Format] și apoi apăsați >.
- 2. Apăsati ENTER în timp ce este selectat [Start]. Apare meniul de formatare Disc.
- 3. Folosiți  $\blacktriangleleft$  /  $\blacktriangleright$  pentru a selecta modul dorit (mod VR sau mod Video) și apoi apăsați ENTER. Apare mesajul de confirmare. Pentru discuri DVD+RW, treceți la pasul 4.
- 4. Folosiți < /> pentru a selecta [Ok] și apoi apăsați ENTER. Initializarea discului durează câteva momente.

## $\sqrt{ }$  Precauții

Dacă doriți să schimbați formatul discului, tot ce este înregistrat pe disc va fi sters.

 $(24)$ 

#### Finalizare

Finalizarea "fixează" înregistrările, astfel încât discul poate fi redat pe un DVD player obisnuit sau pe un computer echipat cu <sup>o</sup> unitate DVD-ROM corespunzatoare. Finalizarea unui disc in modul video creeaza un ecran de meniu pentru navigarea pe disc. Acesta este accesat prin apăsarea MENU/LIST sau TITLE.

## $\triangle$ Precauții

O dată ce ati finalizat un disc DVD-R sau DVD+R, nu mai puteți edita și nici înregistra altceva pe disc, decât dacă este DVD+RW. Totuși, puteți înregistra și edita un disc DVD-RW alegând opțiunea [Unfinalize].

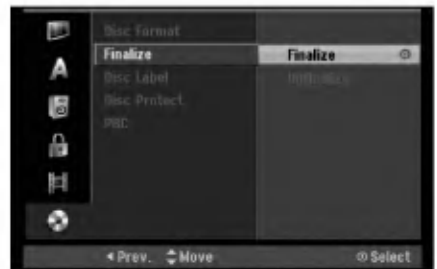

- 1. Selectati optiunea [Finalize] si apoi apăsati >.
- 2. Apăsati ENTER când este selectat [Finalize]. Apare meniul de finalizare.
- 3. Selectați [Ok] și apoi apăsați ENTER. Recorderul incepe finalizarea discului.

#### Note:

- Durata finalizarii depinde de tipul discului, de cat de mult este înregistrat pe disc și de numărul de titluri de pe disc.
- Finalizarea unui disc DVD+R DL poate dura până la 30 minute.

#### Sfaturi

- · Dacă ați încărcat un DVD-RW care a fost finalizat deja, puteți reveni asupra finalizării alegând Unfinalize din meniul Finalize. După ce ați procedat astfel, puteti edita și reînregistra discul.
- Nu puteți reveni asupra finalizării pe un disc DVD-R sau DVD+R.
- Dacă optiunea [Disc Protect] este activată [ON], finalizarea nu este posibila. Pentru finalizare, dezactivați opțiunea [Disc Protect] [OFF].

#### Etichetare disc

Folositi această caracteristică pentru a introduce un nume pentru disc. Acest nume apare când încărcati discul și când afișați pe ecran informațiile discului.

- Numele discului poate avea până la 32 caractere.
- Pentru discurile formatate pe un alt recorder, veti vedea numai un set limitat de caractere.
- 1. Selectați opțiunea [Disc Label] și apoi apăsați >.
- 2. Apăsați ENTER când este selectat [Edit]. Apare meniul de tastatura. Pentru a introduce caracterele, a se vedea pagina 49.

### Protejare disc

Când înregistrați pe un disc DVD-RAM / DVD+RW / +R sau DVD-RW formatat în modul VR, setati pe [ON] pentru a preveni înregistrarea, editarea sau stergerea accidentală a discului respectiv. Dacă trebuie să deblocați discul pentru a face editări, selectați [OFF].

#### PBC

PBC înseamnă Playback Control (controlul redării) și se referă la meniurile si caracteristicile de navigare speciale disponibile la unele Video CD-uri.

- [ON] Video CD-urile sunt redate conform PBC, dacă este disponibil.
- [OFF] Video CD-urile sunt redate în același mod ca CD-urile audio.

 $\left( 25\right)$ 

## Explicatii generale pentru afisare pe ecran

Acest manual oferă instrucțiunile de bază pentru operarea recorderului. Unele DVD-uri necesita un anumit mod de operare sau permit numai unele operațiuni în timpul redării. Dacă se întâmplă acest lucru, pe ecranul televizorului apare simbolul  $\oslash$ indicând că operatiunea respectivă nu este permisă de aparat sau nu este disponibila pe disc.

#### Afisarea informatiilor în timp ce priviti la televizor

#### În timp ce priviti la televizor, apăsati ENTER sau DISPLAY pentru a afisa/ascunde informatiile pe ecran.

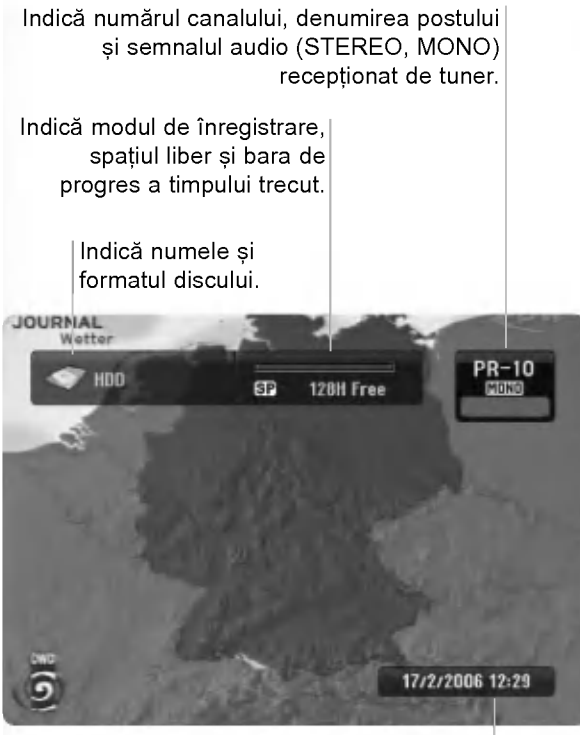

Indică data și ora curentă.

#### Afisarea pe ecran a informatiilor discului

Puteți afișa pe ecran diferite informații despre discul încărcat în recorder.

1. Apăsați DISPLAY o dată pentru a arăta starea curentă.

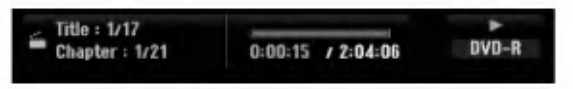

2. Apăsați DISPLAY încă o dată pentru a afișa diferite informatii cu privire la redare. Elementele afișate diferă în funcție de tipul discului sau de starea redării.

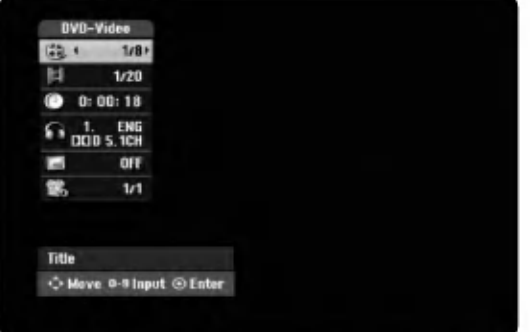

- 3. Puteți selecta un element apăsând  $\blacktriangle$  /  $\nabla$  și modifica sau selecta setarea apăsând  $\blacktriangleleft / \blacktriangleright$ . Pentru detalii cu privire la fiecare element, a se vedea paginile din paranteze.
	- [Title]: Numărul titlului (sau track-ului) curent/numarul total de titluri (sau track-uri) (pagina 27, 29)
	- [Chapter]: Numărul capitolului curent/numărul total de capitole (pagina 27)
	- [Time]: Timpul de redare trecut (pagina 29)
	- [Audio]: Limba audio selectată (numai DVD VIDEO) sau canalul audio (pagina 28)
	- [Subtitle]: Subtitrarea selectată (pagina 28)
	- [Angle]: Unghiul selectat/numarul total de unghiuri (pagina 29)

#### Nota:

Dacă nu apăsați nici un buton timp de 10 secunde, afișajul de pe ecran dispare.

 $(26)$ 

# Redare

# Redare

## Caracteristici generale de redare

- 1. Introduceți un disc, cu partea înregistrată în jos.
- 2. Porniți redarea prin meniul HOME (a se vedea pagina 19).
- 3. Pentru a opri redarea, apăsați STOP ( $\blacksquare$ ). Aparatul înregistrează punctul de oprire, în funcție de disc. Pe ecran apare "III" scurt. Apăsați PLAY (>) pentru a relua redarea (de la punctul scenei respective). Dacă apăsați STOP (■) din nou sau scoateți discul (pe ecran apare """), aparatul va șterge punctul de oprire.
- 4. Apăsați OPEN/CLOSE (<sup>4</sup>) pentru a scoate discul. Apăsați OPEN/CLOSE ( $\triangle$ ) pentru a închide platanul discului sau apăsați POWER ( $\bigcirc$ ), platanul discului se închide automat și aparatul este oprit.

#### Nota:

Dacă Controlul Parental este activat și discul nu intră în setările de Clasificare (este neautorizat), trebuie să introduceti codul din 4 cifre si/sau discul trebuie autorizat (a se vedea "Clasificare" la pagina 23).

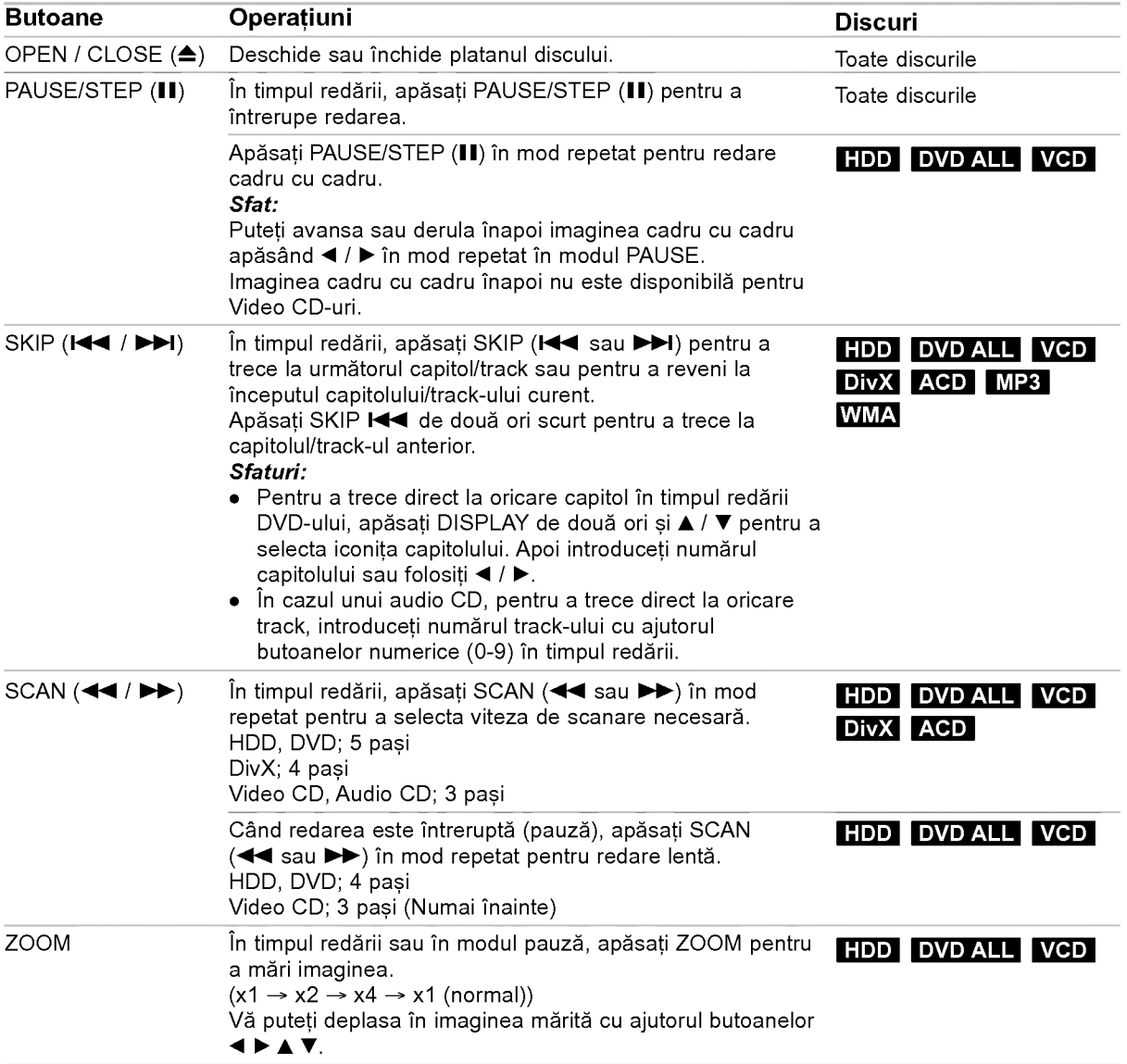

 $\circledcirc$ 

## Caracteristici generale de redare (continuare)

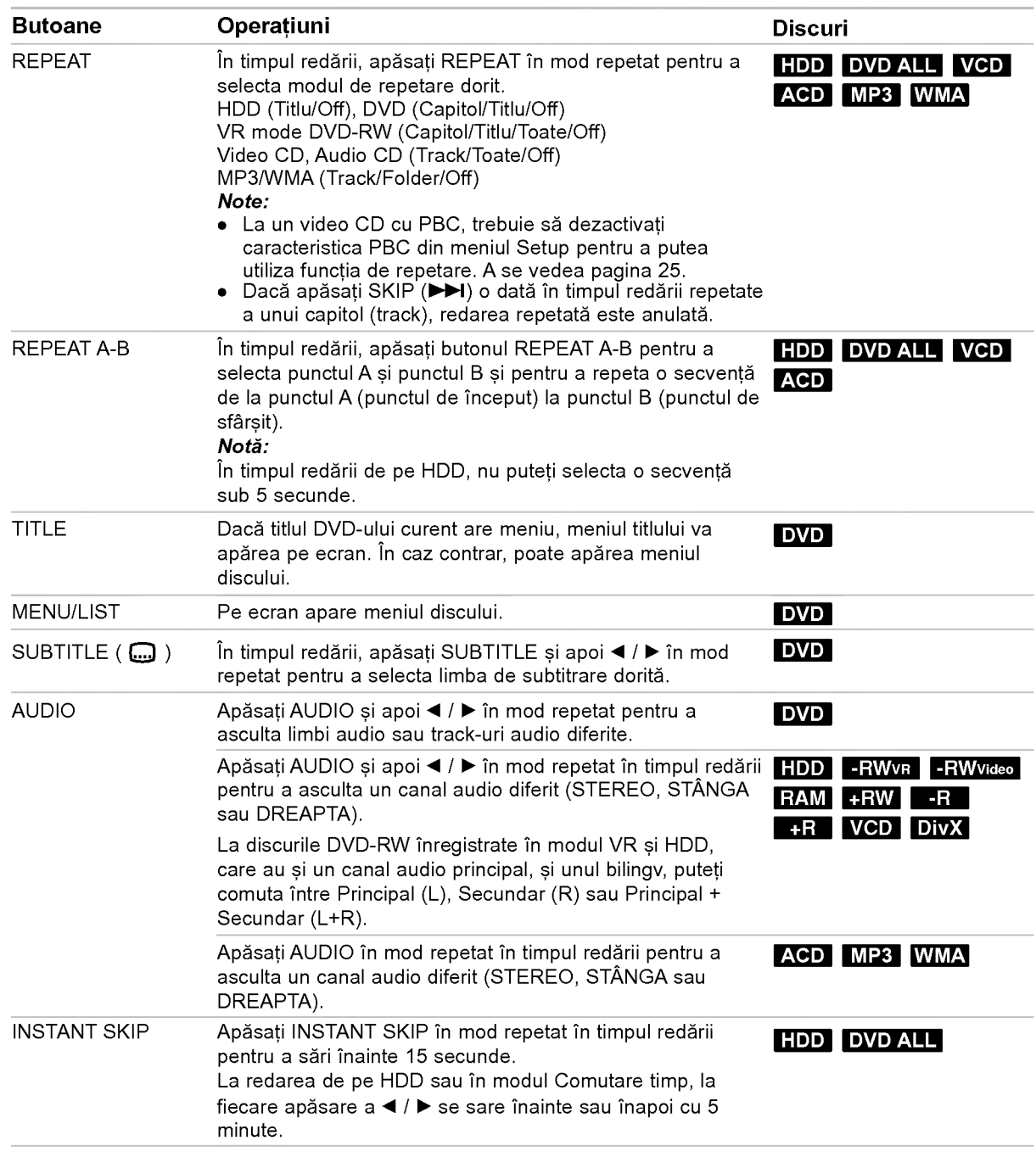

#### Dacă este Afișat ecranul de meniu **DVD** VCD

Ecranul de meniu poate fi afișat mai întâi după încărcarea unui DVD sau Video CD care are meniu.

#### DVD

Folositi butoanele  $\blacktriangleleft$  /  $\blacktriangleright$  /  $\blacktriangle$  /  $\blacktriangledown$  pentru a selecta titlul/capitolul pe care doriti să-l vizionati, apoi apăsati ENTER pentru <sup>a</sup> incepe redarea.

Apăsati TITLE sau MENU/LIST pentru a reveni la ecranul de meniu.

#### VCD

· Folositi butoanele numerice pentru a selecta track-ul dorit.

Apăsați RETURN (d) pentru a reveni la ecranul de meniu.

· Setarea meniului și procedurile exacte de operare pentru folosirea meniului pot diferi în funcție de disc. Urmați instrucțiunile de pe fiecare ecran de meniu. Din meniul setup puteti dezactiva caracteristica PBC. (Vezi pagina 25).

#### Trecerea la alt TITLU **HDD** -RWWR DivX -RWVideo RAM +RW -R +R DVD

Dacă un disc are mai mult de un titlu, puteți trece la un alt titlu astfel:

· Apăsați DISPLAY de două ori în timpul redării și apoi folositi  $\blacktriangle$  /  $\nabla$  pentru a selecta iconita titlului. Apăsați apoi butonul numeric corespunzător (0-9) sau < / > pentru a selecta numărul titlului.

## Căutare după timp **HDD** -RWVR -RWVideo RAM +RW -R +R DVD DivX

Pentru a începe redarea discului în orice moment ales:

- 1. Apăsați DISPLAY în timpul redării. În căsuța de căutare după timp apare timpul de redare trecut.
- 2. Apăsați ▲ / ▼ pentru a selecta iconita ceasului; va aparea "0:00:00".
- 3. Introduceți timpul de începere dorit cu ore, minute si secunde, de la stânga la dreapta. Dacă ați introdus o cifră greșită, apăsați < /> pentru a trece bara (\_) sub cifra respectiva. Introduceți apoi cifrele corecte.
- 4. Apăsați ENTER pentru a confirma. Redarea incepe de la momentul selectat.

#### Căutare după semn  $6/6$ HDD -RWVR -RWVideo RAM +RW -R +R DVD VCD

#### Pentru a introduce un marker (semn)

Puteți începe redarea de la unul până la nouă puncte memorate. Pentru a introduce un marker (semn), apăsați MARKER la punctul dorit de pe disc. Pe ecranul televizorului apare scurt iconita Marker. Repetati pentru a introduce până la nouă semne.

#### Pentru a reapela sau a renunța la o scenă **insemnată**

- 1. Apăsati SEARCH în timpul redării unui disc. Pe ecran va apărea meniul Marker Search (căutare după semn).
- 2. Folositi  $\blacktriangle$  /  $\blacktriangleright$  /  $\blacktriangle$  /  $\blacktriangledown$  pentru a selecta scena marcată pe care doriți s-o reapelați sau la care doriți să renunțați.
- 3. Apăsați ENTER și redarea va începe de la scena însemnată. Sau apăsați CLEAR și numărul semnului va fi sters din listă.

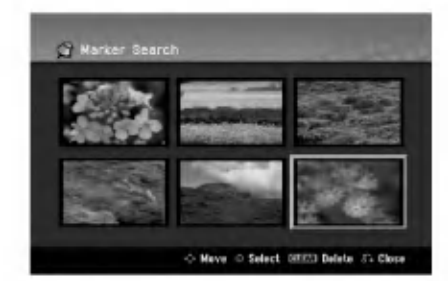

## Unghi cameră **DVD**

Dacă discul contine scene înregistrate cu unghiuri diferite ale camerei, puteți schimba pe un unghi diferit în timpul redării.

- 1. Apăsați DISPLAY în timpul redării. În căsuța de căutare după timp apare timpul de redare trecut.
- 2. Folosiți  $\blacktriangle$  /  $\nabla$  pentru a selecta iconița de Unghi pe display-ul de pe ecran.
- 3. Folositi  $\blacktriangleleft$  /  $\blacktriangleright$  pentru a selecta unghiul dorit. Pe ecranul televizorului apare numărul unghiului curent.

#### Sfat:

Indicatorul ANGLE va clipi pe ecranul televizorului in timpul scenelor inregistrate cu unghiuri diferite, pentru a vă arăta că este posibilă schimbarea unghiului.

#### Memorarea ultimelor setări **DVD**

Acest recorder memorează setările utilizatorului pentru ultimul disc pe care l-ați redat. Setările rămân în memorie chiar dacă scoateți discul din recorder sau dacă închideti recorderul. Dacă puneti un disc care are setările memorate, este reapelată automat ultima pozitie de oprire.

Note:

- Setările sunt memorate pentru a fi folosite oricând.
- Acest recorder nu memorează scena de pe un disc  $\bullet$ dacă opriți recorderul înainte de a începe redarea discului.

#### PIP (Picture in Picture - Imagine în imagine)

#### DVD VCD HDD -RWVR -RWVideo +RW -R +R

Această funcție vă permite să vizionați posturile memorate intr-o subimagine in timpul redarii.

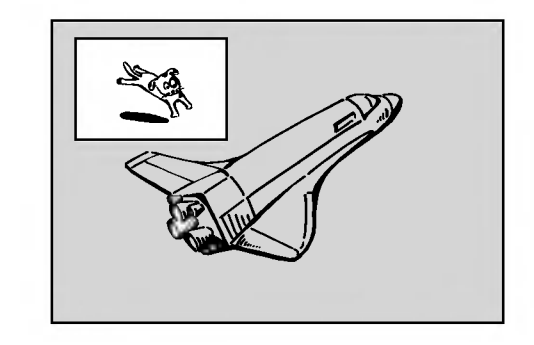

#### Activare și dezactivare

Apăsați PIP pentru a comuta pe subimagine, apăsați din nou acest buton pentru dezactivare.

#### ISelectare mod intrare pentru subimagine

Apăsați AV pentru a selecta modul de intrare pentru subimagine. La fiecare apăsare a butonului, fiecare mod de intrare pentru subimagine este afișat după cum se arata mai jos.

Tuner  $\rightarrow$  AV1  $\rightarrow$  AV2  $\rightarrow$  AV3 OPT  $\rightarrow$  AV3  $\rightarrow$  AV4

#### Selectare program pentru subimagine

Folosiți  $\blacktriangle$  /  $\blacktriangledown$  pentru a schimba programul când intrarea imaginii este setată pe tuner. Numărul programului selectat este afișat pe ecranul televizorului. Puteți vedea programul selectat apăsând STOP (W).

#### Schimbare poziție subimagine

Apăsați < /> În mod repetat până când ajungeți la poziția dorită. Subimaginea se deplasează în sensul acelor de ceasornic sau invers.

#### Zoom subimagine

Apăsați ZOOM în mod repetat pentru a mări subimaginea; nivelul de mărire crește în maximum trei pasi.

## Redarea unui film in format DivX

Recorderul poate reda fișiere DivX. Înainte de a reda fișiere DivX, citiți "Cerințe pentru fișierele DivX" din partea dreaptă.

#### Nota:

Acest aparat nu poate reda fisiere DivX din dispozitivul USB.

- 1. Apăsați HOME și apoi selectați opțiunea [MOVIE].
- 2. Selectati un mediu care contine fisier(e) DivX si apoi apăsati ENTER.

Pe ecranul televizorului apare meniul [Movie List].

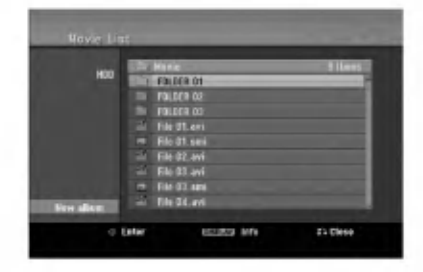

- 3. Apăsați ▲ / ▼ pentru a selecta un folder și apoi ENTER. Va apărea lista fișierelor din folder. Dacă vă aflați în lista de fișiere și doriți să reveniți la lista folderelor, folosiți butoanele  $\blacktriangle$  /  $\nabla$  de pe telecomandă pentru a evidenția  $\Box$ . și apăsați ENTER.
- 4. Dacă doriti să vedeți un anumit fișier, apăsați  $\blacktriangle$  /  $\blacktriangledown$  pentru a evidentia fisierul si apăsati PLAY( $\blacktriangleright$ ). Puteti folosi diferite functii de redare. Consultați paginile 27-30.
- 5. Apăsați STOP pentru a opri redarea. Apare meniul [Movie List].

#### Observație pentru afișarea subtitrării unui DivX

Dacă subtitrarea nu apare corect, urmați pașii de mai jos.

- 1. Apăsați PAUSE/STEP și apoi va apărea subtitrarea.
- 2. Apăsați și țineți apăsat SUBTITLE timp de circa 3 secunde. Apare codul de limbă.
- 3. Apăsati  $\blacktriangleleft$  /  $\blacktriangleright$  pentru a selecta un alt cod de limbă, până când subtitrarea apare corect.
- 4. Apăsati PLAY (>) pentru a continua redarea.

#### Optiuni meniu Movie List

- 1. Apăsați ▲ / ▼ pentru a selecta un folder/fișier din meniul [Movie List] și apoi apăsați ENTER. Apar optiunile de meniu [Movie List]. Optiunile afisate din meniu diferă în functie de mediul selectat.
- 2. Apăsați $\blacktriangle/\blacktriangledown/\blacktriangle/\blacktriangleright$  pentru a selecta o opțiune și apoi apăsați ENTER.
	- [Play] Începe redarea titlului selectat.
	- [Open] Deschide folderul și apare o listă de fișiere a folderului.
	- [Delete] Sterge fișierul (fișierele) sau folderul (folderele) de pe suportul respectiv.
	- [Rename] Editează numele fișierului. (pagina 36)
	- [Move] Mută fișierul (fișierele) într-un alt folder sau pe alt suport. (pagina 37)
	- [Copy] Copiază fișierul (fișierele) într-un alt folder sau pe alt suport. (pagina 37)

#### Cerințe pentru fișierele DivX

Rezolutie disponibilă: 720x576 (l x H) pixeli Extensii fișiere DivX: ".avi", ".divx"

Subtitrări DivX care pot fi redate: ".smi", ".srt", ".sub (numai format Micro DVD)", ".txt (numai format Micro DVD)"

Format de codec care poate fi redat: "DIV3", "MP43", "DIVX", "XVID", "DX50"

Format audio care poate fi redat: "AC3", "PCM", "MP2", "MP3", "WMA"

- · Frecvența de discriminare cromatică: in limitele <sup>a</sup> 8-48 kHz (MP3), 32-48 kHz (WMA)
- Rata de esantionare (bit rate): in limitele a 8-320 kbps (MP3), 32-192 kbps (WMA)

Format CD-R: ISO 9660 si JOLIET.

Format DVD±R/RW: ISO 9660 (Format UDF Bridge) Număr maxim de fișiere / disc: Sub 1999 (număr total de fisiere și foldere)

Observații cu privire la formatul DivX

- · Dacă numărul cadrelor este de peste 29,97 pe secundă, este posibil ca aparatul să nu funcționeze normal.
- · Dacă structura video și audio a fișierului înregistrat nu este concanalizata, se revine la ecranul de meniu.
- · Dacă fișierul este înregistrat cu GMC, aparatul suportă numai 1 punct la nivelul de înregistrare. \* GMC?

GMC este acronimul pentru Global Motion Compensation. Este un instrument de codare specificat in standardul MPEG4. Unele dispozitive de codificare MPEG4, cum ar fi DivX sau Xvid, au această opțiune.

Exista niveluri diferite de codare GMC, denumite de regulă 1 punct, 2 puncte sau 3 puncte GMC.

## Redarea unui Audio CD sau a unui fisier MP3/WMA

Acest recorder poate reda audio CD-uri și fișiere MP3/WMA.

Înainte de a reda fisiere MP3/WMA, cititi "Cerinte pentru fișierele audio MP3/WMA" din partea dreaptă.

- 1. Apăsați HOME. Apare meniul HOME.
- 2. Selectati optiunea [MUSIC].
- 3. Selectati un suport media care contine MP3/WMA sau titluri audio si apoi apăsati ENTER.

Pe ecranul televizorului apare meniul [Music List].

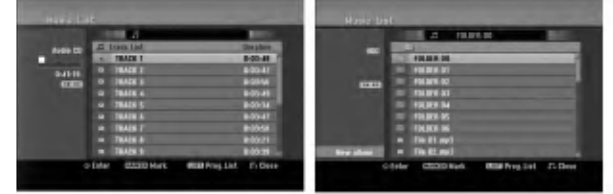

4. Folositi  $\triangle$ / $\blacktriangledown$  pentru a selecta un track si apoi apăsați PLAY (>). Puteți folosi diferite funcții de redare. Consultați paginile 27-30.

#### Sfaturi:

- Apăsati DISPLAY pentru a vedea informatiile ID3-Tag pentru fișierul MP3. Dacă nu există informații ID3-Tag, va apărea [ID3-Tag: None]. Dacă selectați un folder, este afișat numărul de subfoldere si numărul de fisiere MP3/WMA din folder. Apăsați din nou DISPLAY pentru a ascunde informatiile de pe ecran.
- · Dacă doriți să treceți la directorul părinte, folositi  $\blacktriangle$  /  $\nabla$  pentru a evidentia  $\blacksquare$ . si apăsati ENTER.
- De asemenea, puteți afișa meniul HOME pentru a selecta un alt suport media, apăsând HOME.
- 5. Pentru a opri redarea în orice alt moment, apăsați STOP.

#### Sfat:

Puteți crea un nou folder. Selectați opțiunea [New Album] din meniul HDD-muzică sau MUSIC-USB și apoi apăsati ENTER. Este creat folderul "NONAME##".

#### Optiuni de meniu Audio CD și Music (muzică)

- 1. Apăsati ▲ / ▼ pentru a selecta un folder/fisier din meniul Audio CD sau Music și apoi apăsați ENTER. Apar optiunile de meniu. Optiunile afisate din meniu diferă în functie de mediul selectat.
- 2. Apăsați $\blacktriangle$  /  $\nabla$  /  $\blacktriangleleft$  /  $\blacktriangleright$  pentru a selecta o opțiune și apoi apăsati ENTER.
	- [Play] Începe redarea titlului selectat.
	- [Random] Porneste sau opreste redarea în ordine aleatorie.
	- [Open] Deschide folderul si apare o listă de fișiere a folderului
	- [Delete] Sterge fisierul (fisierele) sau folderul (folderele) de pe suportul respectiv.
	- [Rename] Editează numele fișierului. (pagina 36)
	- [Move] Mută fișierul (fișierele) într-un alt folder sau pe alt suport. (pagina 37)
	- [Copy] Copiază fișierul (fișierele) într-un alt folder sau pe alt suport. (pagina 37)
	- [Program Add] Adaugă track(uri) la Lista Programului (pagina 33)

#### Ordine aleatorie

- 1. Apăsati  $\blacktriangle$  /  $\nabla$  pentru a selecta un fisier si apoi apăsați ENTER. Apar opțiunile de meniu.
- 2. Apăsați ▲ / ▼ pentru a selecta opțiunea [Random] si apoi apăsati ENTER. Aparatul incepe in mod automat redarea in ordine aleatorie și în ecranul de meniu apare "RANDOM".
- 3. Pentru a reveni la redarea normală, selectati din nou opțiunea [Random] și apoi apăsați ENTER.

#### Sfat:

Apăsând SKIP >>I în timpul redării în ordine aleatorie, aparatul selectează un alt track și reia redarea in ordine aleatorie.

### Cerinte pentru fisierele audio MP3/ WMA

Extensii de fisiere ".mp3", ".wma".

Frecventa de discriminare cromatică: in limitele <sup>a</sup> 8-48 kHz (MP3), 32-48 kHz (WMA)

Rata de esantionare (bit rate): in limitele a 8-320 kbps (MP3), 32-192 kbps (WMA)

Format CD-R: ISO 9660 și JOLIET.

Format DVD±R/RW: ISO 9660 (Format UDF Bridge)

Număr maxim de fișiere / disc: Sub 1999 (număr total de fișiere și foldere)

.<br>32

## Redare programată cu Audio CD si fisier MP3/WMA

Redarea programată vă permite să faceți playlist-uri individualizate pentru track-uri de pe Audio CD-uri sau MP3/WMA. Programele pot conține până la 99 trackuri Audio CD sau 256 fisiere MP3/WMA.

1. Apăsați ▲ / ▼ pentru a selecta un fișier/track (sau folder) din meniul Audio CD sau Music. Puteți selecta toate fișierele MP3/WMA și folderele din meniul Music apăsând butonul CLEAR. Pentru a renunța la selecții, apăsați din nou CLEAR.

#### Selectarea mai multor fisiere/track-uri (foldere)

- 1. Apăsati MARKER. Pe fisier/track sau folder apare un semn de bifat. Apăsati din nou MARKER pentru a renunța la fișierul/track-ul sau folderul marcat.
- 2. Repetați pasul 1 pentru a marca alte fisiere/track-uri (foldere).
- 2. Apăsați ENTER.
	- Opțiunile apar în partea stângă a meniului.
- 3. Folosiți  $\blacktriangle$  /  $\nabla$  pentru a selecta opțiunea [Program Add] și apoi apăsați ENTER.
- 4. Repetati pasii 1-3 pentru a marca si alte track-uri.

#### Nota:

Dacă selectați un folder pentru Redare programată, toate track-urile/fișierele din folder sunt adăugate la Lista programului.

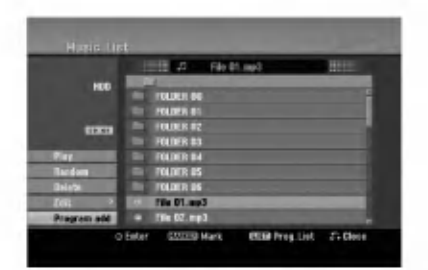

- 5. Folositi > pentru a trece la lista Programului. Track-ul programat pe care l-ati selectat ultimul este evidențiat în lista programului.
- 6. Folositi  $\blacktriangle$  /  $\nabla$  pentru a selecta track-ul cu care doriți să începeți redarea.
- 7. Apăsați PLAY (>) pentru a începe. Redarea este oprită după ultimul track programat din lista programului.
- 8. Pentru a iesi din Redarea programată și a reveni la redarea normală, selectați un track din Listă și apăsați PLAY (>).

#### Sfat:

Puteti accesa ecranul de Listă a programului sau puteti iesi din el apăsând MENU/LIST.

#### Opțiuni ale meniului Listă Program

1. Apăsați ▲ / ▼ pentru a selecta un track/fișier din Lista programului și apoi apăsați ENTER. Apar optiunile de meniu.

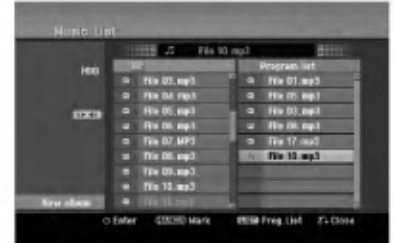

- 2. Folosiți  $\blacktriangle$  /  $\nabla$  pentru a selecta o opțiune și apoi apăsati ENTER pentru a confirma selectia.
	- [Play] Redarea începe în ordinea în care ați programat track-urile, de la track-ul selectat.
	- · [Random] Pornește sau oprește redarea în ordine aleatorie.
	- [Delete] Gterge track-ul (track-urile) din meniul Lista Program.
	- [Move] Mută track-ul(urile) pentru a schimba ordinea programului.
	- [Save] Memorează lista programului. (Numai HDD)

#### Repetare track-uri programate

Apăsați REPEAT pentru a selecta modul de repetare dorit.

- [TRACK] Repetă track-ul curent.
- [ALL] Repetă toate track-urile din Lista programului.
- · [OFF] Renunță la modul de repetare (fără afișaj).

#### Gtergerea unui track din Lista programului

- 1. Selectati track-ul pe care doriti să-l stergeti din Lista Programului. Folosiți butonul MARKER pentru a selecta mai multe track-uri.
- Apăsati ENTER. Apar optiunile de meniu.
- 3. Selectați opțiunea [Delete] și apoi apăsați ENTER.

#### Schimbarea ordinii track-urilor din Lista programului

- 1. Selectați track-ul pe care doriți să-l stergeți din Lista Programului. Folosiți butonul MARKER pentru a selecta mai multe track-uri.
- 2. Apăsați ENTER. Apar opțiunile de meniu.
- 3. Selectați opțiunea [Move] și apoi apăsați ENTER.
- 4. Folositi  $\blacktriangle$  /  $\blacktriangledown$  pentru a muta bara galbenă în locația dorită, apoi apăsați ENTER.

#### Salvati Lista programului (numai HDD)

Acest recorder memorează lista de program a utilizatorului pe care ați programat-o.

- Selectați un track în lista programului. Apar optiunile de meniu.
- 2. Selectați opțiunea [Save] și apoi apăsați ENTER. Lista programului este salvata in folderul PROGRAM de pe HDD.

 $\binom{33}{ }$ 

## Vizionarea unui fisier JPEG

Recorderul poate reda fișiere JPEG. Înainte de a reda înregistrări JPEG, citiți "Cerințe pentru fișierele foto" din partea dreapta.

- 1. Apăsati HOME. Apare meniul HOME.
- 2. Selectați opțiunea [PHOTO].
- 3. Selectați un suport media care conține fișier JPEG și apoi apăsați ENTER.

Pe ecranul televizorului apare meniul [Photo List].

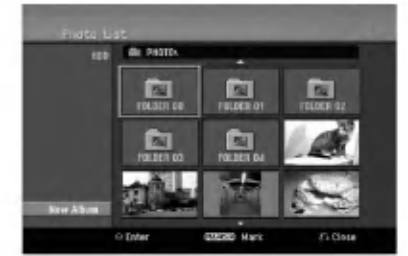

4. Folosiți ◀ / ▶ / ▲ / ▼ pentru a selecta un folder și apoi apăsați ENTER.

Optiunile meniului apar în partea stângă a meniului. Sfaturi:

- Dacă doriti să treceti la directorul părinte, folositi  $\triangle$  /  $\nabla$  pentru a evidentia  $\blacksquare$ . si apăsati ENTER.
- · De asemenea, puteți afișa meniul HOME pentru a selecta un alt suport media, apăsând HOME.
- 5. Folosiți ▲ / ▼ pentru a selecta [Full Screen] și apoi apăsați ENTER.

Imaginea selectată este afișată full screen (pe tot ecranul). În functie de mărimea si numărul fisierelor JPEG, poate dura mai mult până când recorderul citeste fisierele.

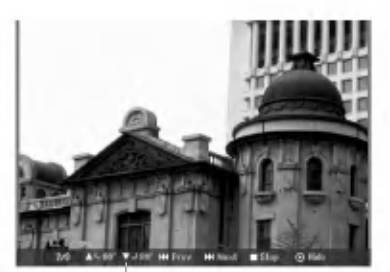

Apăsați ENTER pentru ca acest meniu să apară sau să dispară, în timpul vizualizării pe tot ecranul.

- 6. Pentru a opri vizualizarea in orice alt moment, apăsati STOP.
	- Apare meniul [Photo List].

#### Optiuni meniu [Photo List]

1. Apăsați  $\blacktriangle$  /  $\nabla$  pentru a selecta un fișier din meniul [Photo List] si apoi apăsati ENTER. Apar optiunile de meniu. Opțiunile afișate din meniu diferă în functie de mediul selectat.

Puteti selecta toate fișierele și folderele din meniu apăsând butonul CLEAR. Pentru a renunta la selectii, apăsați din nou CLEAR.

#### Selectarea mai multor fisiere (foldere)

- 1. Apăsati MARKER. Pe fisier sau folder apare un semn de bifat. Apăsați din nou MARKER pentru a renunța la fișierul sau folderul marcat.
- 2. Repetați pasul 1 pentru a marca alte fișiere (foldere).
- 2. Folosiți ▲ / ▼ pentru a selecta o opțiune și apoi apăsati ENTER pentru a confirma selectia.
	- · [Open] Deschide folderul și apare o listă de fișiere a folderului
	- [Full Screen] Arată fișierul selectat pe tot ecranul.
	- [Delete] Sterge fisierul selectat de pe suportul media
	- [Slide Show] Afisează meniul Slide Show.
	- [Rename] Editează numele fisierului. (pagina 36)
	- · [Move] Mută fișierul (fișierele) într-un alt folder (album) sau pe alt suport media. (pagina 37)
	- [Copy] Copiază fisierul (fisierele) într-un alt folder sau pe alt suport. (pagina 37)

#### Sfat:

Puteți crea un nou folder pe HDD sau pe dispozitivul USB. Selectați opțiunea [New Album] și apoi apăsați ENTER. Este creat folderul "NONAME##".

#### Cerințe pentru fișierele foto

Extensii de fisiere ".jpg"

#### Dimensiune fotografie:

Se recomandă sub 4MB

Format CD-R: ISO 9660 si JOLIET.

#### Format DVD±R/RW: ISO 9660 (Format UDF Bridge)

Număr maxim de fișiere / disc: Sub 1999 (număr total de fisiere si foldere)

Observatii cu privire la fisierele JPEG Fisierele imagine JPEG cu compresie fără pierderi sau progresive nu sunt suportate.

#### Salt peste imagini

Apasa---i SKIP (.sau >) <sup>o</sup> data in timpul vizualizarii unei imagini pentru a avansa la urmatorul fisier sau a reveni la cel anterior.

#### Rotirea imaginilor

Folosiți  $\blacktriangle$  /  $\nabla$  în timpul vizualizării unei imagini pentru a roti imaginea in sensul acelor de ceasornic sau invers.

#### Vizualizare Slide Show-uri (diapozitive)

- 1. Selectați opțiunea [Slide Show] din meniul [Photo List] (consultați "Opțiuni meniu Photo List" de la pagina 34).
- 2. Apăsați ENTER.
	- Apare meniul Slide Show.

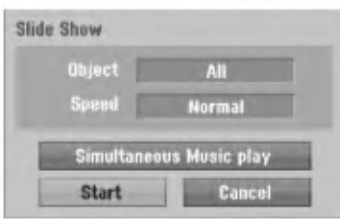

- 3. Folosiți  $\blacktriangle$  /  $\blacktriangleright$  /  $\blacktriangle$  /  $\blacktriangledown$  pentru a seta opțiunile. Opțiunea [Object]:
	- [Selected] Se vizualizează în stil slide show (diapozitive) numai fisierele selectate. Folositi butonul MARKER pentru <sup>a</sup> selecta mai multe fisiere.
	- [All] Se vizualizează în stil slide show (diapozitive) toate fisierele.

Opțiunea [Speed]:

Setează viteza derulării diapozitivelor pe [Slow], [Normal] și [Fast].

- 4. Selectați opțiunea [Start] și apoi apăsați ENTER pentru a incepe derularea diapozitivelor.
- 5. Apăsați STOP pentru a opri derularea diapozitivelor si a reveni la meniul [Photo List].

#### Pentru a intrerupe derularea diapozitivelor

- 1. Apăsați PAUSE/STEP (II) pentru a întrerupe derularea diapozitivelor.
- 2. Dacă doriti să continuati vizualizarea, apăsati  $PLAY$  ( $\blacktriangleright$ ).

#### Pentru a asculta muzică și a vizualiza diapozitive simultan

Puteți vizualiza fișiere foto în timp ce ascultați fișiere cu muzica MP3/WMA inregistrate pe HDD.

- 1. Selectati optiunea [Slide Show] din meniul [Photo List]. (Consultați "Opțiuni meniu Photo List" de la pagina 34).
- 2. Apăsați ENTER.
- Apare meniul Slide Show.
- 3. Selectati optiunea [Simultaneous Music play] din meniul Slide Show.

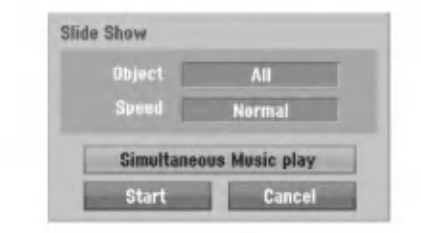

4. Apăsati ENTER.

Apare meniul de redare simultană a melodiilor.

- 5. Apăsati MARKER pentru a selecta mai multe fisiere.
	- · Selectați opțiunea [Select All] pentru a selecta toate track-urile și apoi apăsați ENTER.
	- · Selectați opțiunea [Deselect All] pentru a deselecta toate track-urile selectate si apoi apăsați ENTER.
	- Selectati optiunea [Cancel] pentru a ieși din acest meniu și apoi apăsați ENTER.
- 6. Folositi < /  $\blacktriangleright$  /  $\blacktriangle$  /  $\blacktriangledown$  pentru a evidentia optiunea [Start] si apoi apăsati ENTER.

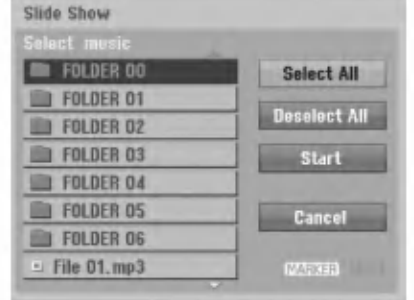

7. Apăsați STOP pentru a opri derularea diapozitivelor și a reveni la meniul [Photo List].

## Editarea unui fișier MP3/WMA, JPEG, DivX

Aceste descrieri sunt date ca exemplu pentru operarea unui fișier MP3; cu fișierele de alte tipuri se lucrează în acelasi fel.

#### Nota:

· Fisierele MP3/WMA si cele DivX de pe disc sau HDD nu pot fi copiate sau mutate pe dispozitivul USB.

#### Stergerea unui fișier/folder de pe HDD sau de pe dispozitivul USB

Puteți șterge fișiere/foldere MP3/WMA, JPEG sau DivX de pe HDD sau de pe dispozitivul USB.

1. Selectați în meniu fișierul pe care doriți să-l stergeti.

Puteți selecta toate fișierele și folderele din meniu apăsând butonul CLEAR. Pentru a renunța la selecții, apăsați din nou CLEAR.

#### Selectarea mai multor fisiere (foldere)

- 1. Apăsati MARKER. Pe fisier sau folder apare un semn de bifat. Apăsați din nou MARKER pentru a renunța la fisierul sau folderul marcat.
- 2. Repetați pasul 1 pentru a marca alte fișiere (foldere).
- 2. Apăsați ENTER.

Opțiunile din meniu apar în meniu.

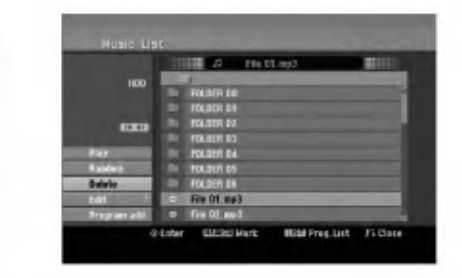

3. Selectați opțiunea [Delete] și apoi apăsați ENTER. Fisierele selectate sunt sterse.

#### Denumirea unui fișier de pe HDD sau de pe dispozitivul USB

Puteți denumi independent fișiere MP3/WMA de pe HDD sau de pe dispozitivul USB. Numele poate avea pana la 32 caractere.

- 1. Selectați în meniu fișierul pe care doriți să-l redenumiti.
- 2. Apăsați ENTER. Optiunile din meniu apar în meniu.
- 3. Selectați opțiunea [Edit] și apoi apăsați ENTER. Apar optiunile de editare.

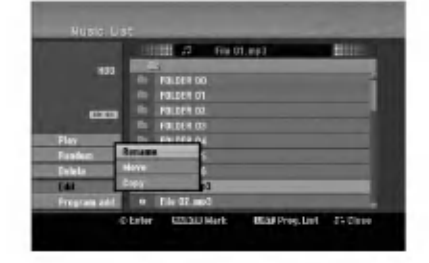

4. Selectați opțiunea [Rename] și apoi apăsați ENTER. Apare meniul de tastatura. Pentru <sup>a</sup> introduce caracterele, a se vedea pagina 49.

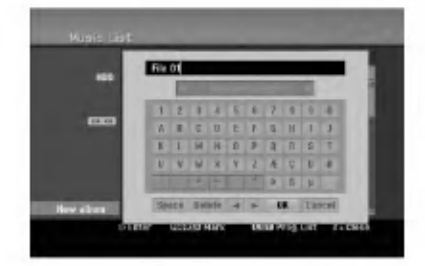

36

#### Copierea unui fișier (fișiere) într-un alt folder sau pe alt suport

Puteti copia un fișier/folder pe alt suport media sau folder.

1. Selectati în meniu fisierul pe care doriti să-l copiati. Puteți selecta toate fișierele și folderele din meniu apăsând butonul CLEAR. Pentru a renunța la selecții, apăsați din nou CLEAR.

#### Selectarea mai multor fisiere (foldere)

- 1. Apăsati MARKER. Pe fisier sau folder apare un semn de bifat. Apăsati din nou MARKER pentru a renunta la fișierul sau folderul marcat.
- 2. Repetați pasul 1 pentru a marca alte fișiere (foldere).
- 2. Apăsați ENTER.
	- Optiunile din meniu apar în meniu.
- 3. Selectați opțiunea [Edit] și apoi apăsați ENTER. Apar opțiunile de editare.
- 4. Selectați opțiunea [Copy] și apoi apăsați ENTER. Apare meniul de copiere.

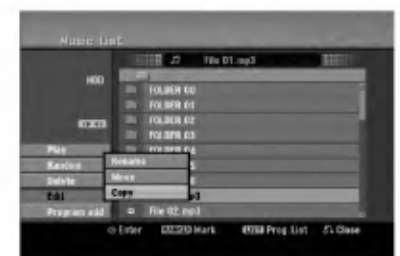

- 5. Puteți selecta un album (folder) pentru copiere.
	- 1. După selectarea unui suport apăsați apoi ENTER.

Apare lista albumului (folderelor).

- 2. Selectați un folder. De asemenea, puteți crea un nou album (folder). Selectati optiunea [New Album] din meniul Copy și apoi apăsați ENTER. Este creat folderul "NONAME##".
- 6. Selectați opțiunea [Copy] și apoi apăsați ENTER pentru a incepe copierea.

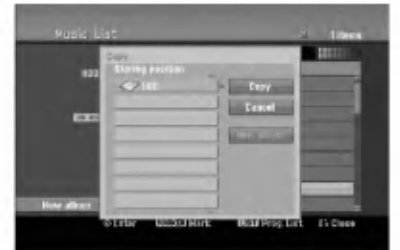

#### Nota:

Dacă adâncimea folderului este mai mare de 5 niveluri, nu se poate face copiere.

#### Mutarea unui fișier (fișiere)

Puteți muta un fișier/folder pe alt suport media sau folder. Dupa mutare, fisierul/folderul este sters de la locația curentă.

- 1. Urmati pasii 1-3 din stânga.
- 2. Apăsati ENTER. Opțiunile apar în partea stângă a meniului.
- 3. Selectați optiunea [Move] și apoi apăsați ENTER. Apare meniul de mutare.

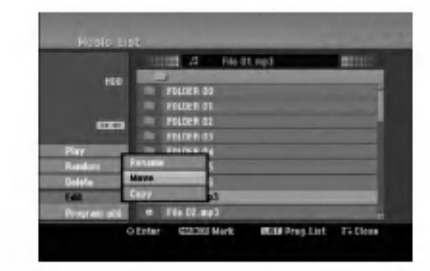

- 4. Puteti selecta un album (folder) pentru mutare.
	- 1. După selectarea unui suport apăsați apoi ENTER.
		- Apare lista albumului (folderelor).

2. Selectați un folder. De asemenea, puteți crea un nou album (folder). Selectati optiunea [New Album] din meniul Move și apoi apăsați ENTER. Este creat folderul "NONAME##".

5. Selectați opțiunea [Move] și apoi apăsați ENTER pentru a incepe mutarea.

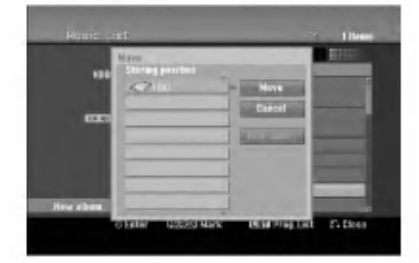

 $\binom{37}{3}$ 

## **Inregistrare** Despre inregistrare DVD

Note:

- Acest Recorder nu poate inregistra discuri CD-R sau CD-RW.
- Compania noastră nu-și asumă responsabilitatea pentru erorile de inregistrare cauzate de pene de curent, discuri defecte sau deteriorări ale recorderului.
- Amprentele și micile zgârieturi de pe un disc pot afecta calitatea redării și/sau a înregistrării. Întretineti corect discurile.

#### Tipuri de discuri și formate de înregistrare, moduri si setări

Acest recorder poate reda cinci tipuri diferite de discuri DVD: DVD-uri preinregistrate, DVD-RW, DVD-R, DVD-RAM, DVD+RW și DVD+R. Formatul discului pentru DVD-R, DVD+R, DVD+RW este întotdeauna "format video" - același ca la DVD-urile preînregistrate. Aceasta înseamnă că o dată finalizat, un disc DVD-R, DVD+R sau DVD+RW poate fi folosit pe un DVD player obișnuit. Discurile DVD-RAM pot fi formatate pentru inregistrarea in mod VR. Implicit, formatul de disc DVD-RW este format Video, deși puteți schimba această setare pe format Înregistrare Video (VR), dacă este necesar. (Reinitializarea discului sterge continutul discului). Modul de înregistrare este strâns legat de formatul discului. Daca formatul discului este Video Recording, modul de inregistrare este VR; daca formatul discului este modul Video, modul de inregistrare este Video (cu excepția DVD-Video, care nu poate fi înregistrat, deci nu are un mod de inregistrare). In cadrul modurilor de inregistrare (care sunt fixe pentru întregul disc) există setările de înregistrare. Acestea pot fi modificate daca este necesar pentru fiecare înregistrare, determinându-se calitatea imaginii și cantitatea de spațiu de înregistrare ocupat pe disc.

## Despre inregistrare HDD

Inregistrarea pe hard discul intern (HDD) este in principiu similară cu înregistrarea pe un DVD-RW în modul VR. Aveti posibilităti depline de a alege opțiunile pentru calitatea înregistrării, inclusiv modul manual și, desigur, puteți înregistra, șterge și înregistra din nou de câte ori doriți. Capacitatea hard discului este suficientă pentru a stoca multe ore de imagine, chiar și în modurile de înregistrare de înaltă calitate. Pentru a vă ajuta să-i organizați conținutul, hard discul este împărțit în zece genuri. Puteți denumi și utiliza aceste genuri cum doriți - de exemplu, puteți avea un anumit gen pentru filme, altul pentru emisiuni TV și altul pentru înregistrări de pe camera video.

#### Nota:

- Numarul maxim de titluri care pot fi inregistrate pe HDD este 255.
- · Folosind hard discul, puteți înregistra maximum 12 ore incontinuu.

#### Note cu privire la inregistrare

- Timpii de înregistrare afișați nu sunt exacți, deoarece recorderul folosește compresie video cu rata de esantionare (bit rate) variabilă. Aceasta înseamnă că timpul exact de înregistrare va depinde de materialul de inregistrat.
- $\bullet~$  Când înregistrați o emisiune TV, în cazul în care calitatea receptiei este slabă, sau dacă există interferente, timpii de înregistrare pot fi mai scurți.
- Dacă înregistrați numai audio sau imagini statice, timpul de inregistrare poate fi mai mare.
- $\bullet$  Este posibil ca timpii afișați pentru înregistrare și timpul rămas să nu se potrivească exact cu lungimea discului.
- Timpul de înregistrare disponibil poate scădea dacă editați masiv un disc.
- Dacă folositi un disc DVD-RW, asigurati-vă că ati schimbat formatul de inregistrare (mod Video sau VR) inainte de <sup>a</sup> inregistra ceva pe disc. A se vedea pagina 24 (Formatul discului) pentru modul in care puteți face acest lucru.
- Dacă folositi un disc DVD-R sau DVD+R, puteți păstra înregistrarea până când discul este plin sau până când finalizați discul. Înainte de a începe o sesiune de înregistrare, verificați cantitatea de timp de înregistrare rămas pe disc.
- · Dacă folositi un disc DVD-RW în modul Video, timpul de înregistrare disponibil va crește numai dacă stergeti ultimul titlu înregistrat pe disc.
- · Opțiunea Ștergere titlu din meniul Listă Titluri (Original) ascunde doar titlul, însă nu-l sterge cu adevărat de pe disc și crește timpul de înregistrare disponibil (cu excepția ultimului titlu înregistrat pe un DVD-RW in modul Video).
- Înregistrarea suprapusă este disponibilă dacă folositi discuri DVD+RW
- · Dacă folosiți un DVD+R/RW, recorderul va executa operatiunea de realizare a meniului pentru actualizarea noului titlu și pentru editare atunci când se scoate discul din recorder sau când se opreste recorderul. Prin urmare, trebuie să scoateți discul după ce ați selectat modul de operare a recorderului pe mod DVD.

#### Timp de înregistrare și calitatea imaginii

Există patru moduri prestabilite de calitate a înregistrării:

- XP Cea mai inalta calitate, ofera circa <sup>1</sup> ora de inregistrare pe un DVD (4,7 GB).
- SP Calitate standard, suficient pentru majoritatea aplicatiilor, oferă circa 2 ore de înregistrare pe un DVD (4,7 GB).
- **LP** Calitate video ceva mai slabă, oferă circa 4 ore de inregistrare pe un DVD (4,7 GB).
- EP Cea mai slaba calitate, ofera circa 6 ore de inregistrare pe un DVD (4,7 GB). Puteti vedea o imagine fragmentată în timpul redării conținutului înregistrat în mod EP.

 $(38)$ 

## Comutare timp **HDD**

Nu pierdeti o scenă dintr-o emisiune în direct. Dacă sună telefonul în timp ce priviți emisiunea în direct favorită, apăsați "TIMESHIFT" și "PAUSE" înainte de a răspunde la telefon. Functia comutare timp va fi activata, iar emisiunea va fi inregistrata pentru a o vedea mai tarziu.

După ce ați terminat de vorbit la telefon, apăsați "PLAY" sau "SCAN" pentru a viziona programul. Apăsati "STOP" pentru a reveni la emisiunea în direct.

#### Comutare timp (pauza, TV in direct/redare) Operare **HDD**

Puteți stoca un program temporar în memoria cache a HDD-ului

#### Apăsati TIMESHIFT în timp ce vizionati un program TV.

Pe ecran apare Bara de progres, după cum se arată mai jos. Bara de progres se preschimbă în iconița de comutare timp după 5 secunde. ecran apare Ba<br>1 jos. Bara de p<br>nutare timp dup<br>1<br>**1** 

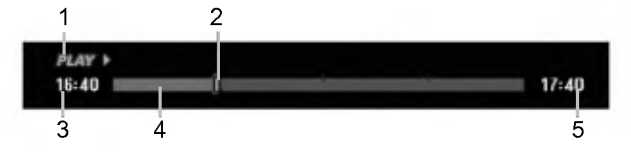

- 1. Indică modul de redare.
- 2. Indică poziția curentă la Comutare timp.
- 3. Indică timpul de începere pentru Comutare timp.
- 4. Indică timpul trecut pentru Comutare timp.
- 5. Indica timpul trecut cu o ora de la incepere pentru Comutare timp.

#### Sfaturi:

- Puteți folosi funcțiile adiționale de redare (Slow, Scan etc.) în modul de comutare timp. Consultați Operare Redare de la paginile 27-30.
- · Puteți edita clipurile stocate în cache în modul Comutare timp, pentru a păstra programul pe HDD. Consultați Înregistrare clip din partea dreaptă.

#### Note:

- · Dacă pe HDD nu este spatiu liber, va fi stearsă cea mai veche secțiune înregistrată pe Comutare timp in cache.
- · Dacă nu apăsați nici un buton în interval de 6 ore, modul Comutare timp este oprit automat.

#### Căutare după marker în modul Comutare timp

Puteti pune un marker în modul Comutare timp. Apăsați MARKER în punctul dorit în modul Comutare timp. Apăsati SEARCH pentru a reapela scena marcată.

#### Înregistrare clip **HDD**

Puteți face editări în modul Comutare timp pentru a stoca programul pe HDD (hard disc).

- 1. În modul Comutare timp, folositi caracteristicile pause step, search și slow motion pentru a găsi punctul de incepere.
- 2. Apăsați REC la punctul de începere a secțiunii pe care doriți s-o înregistrati. Progresul editării este arătat cu roșu pe Bara de

progres.

#### **CLIPREC »**  $16:40$  mi  $17:40$

- 3. Folosiți caracteristicile pause step, search și slow motion pentru a găsi punctul de sfârșit.
- 4. Apăsați REC la punctul de sfârșit al secțiunii pe care doriti s-o înregistrati. Continuă redarea normală.
- 5. Repetați pașii 1-4 pentru a face câteva înregistrări de clip ale unui program.

#### $16:40$

- 6. Apăsați STOP pentru a opri modul Comutare timp. Apare mesajul de confirmare.
- 7. Folositi < /> pentru a selecta [Yes] și apoi apăsați ENTER. Sau apăsați din nou STOP. Pe ecran apare emisiunea curentă.

#### Note:

- $\bullet$  Sectiunile selectate sunt înregistrate pe HDD.
- Dacă doriți să opriți înregistrarea, apăsați butonul STOP. Dacă apăsați POWER pentru a opri înregistrarea, este posibil ca programul să nu se inregistreze pe HDD.
- Nu puteti face înregistrări clip pentru sectiuni care durează mai putin de 5 secunde.

#### Salt la început sau la sfârsit în modul Comutare timp

- 1. Apăsați ENTER în modul Comutare timp. Apare meniul.
- 2. Apăsați < și va începe redarea de la începutul înregistrării în mod Comutare timp. Apăsați  $\blacktriangleright$  și veți face un salt la sfârșitul înregistrării în mod Comutare timp, apoi la modul pauza.

#### Pentru a iesi din modul Comutare timp

- 1. Apăsati STOP pentru a iesi din modul Comutare timp. Apare mesajul de confirmare.
- 2. Folositi < />
pentru a selecta [Yes] și apoi apăsați ENTER.

Pe ecran apare emisiunea curentă.

 $17:40$ 

## Bazele înregistrării de la televizor

Urmați instrucțiunile de mai jos pentru a înregistra un program TV. Înregistrarea începe imediat și continuă până la umplerea discului sau până când opriti inregistrarea.

Nota:

Pentru înregistrarea DVD trebuie să folosiți un disc inscriptibil.

- 1. Apăsati HOME. Apare meniul HOME.
- 2. Selectati optiunea [TV].
- 3. Selectați opțiunea [TV HDD] sau [TV DVD] și apoi apăsati ENTER.

De asemenea, asigurați-vă că intrarea televizorului este setată pe acest recorder.

Dacă puneti un disc neinscriptionat (blank), durează puțin timp până când recorderul îl inițializează.

- 4. Setați un mod de înregistrare după caz, apăsând in mod repetat REC MODE. (XP, SP, LP, EP)
- Folositi butoanele  $\triangle$  /  $\nabla$  pentru a selecta canalul TV pentru inregistrare.

#### Schimbarea canalului audio TV

Puteți selecta canalul audio (limba) apăsând AUDIO în timpul vizualizării unui program TV. Pe ecran este afișat canalul audio curent.

Emisiune stereo sau mono:

Stereo → Stânga → Dreapta → Mono

Emisiune bilingvă:

Principală → Secundară → Principală + secundară

- · Pentru înregistrarea TV bilingvă, setati canalul audio de la [TV Rec Audio] din submeniul meniului Setup (a se vedea pagina 24).
- Dacă sunetul are calitate slabă când setați pe Stereo, îl puteți îmbunătăți schimbând pe Mono (stanga sau dreapta).
- Acest recorder poate inregistra sunet NICAM sau obișnuit. Dacă setarea NICAM (pagina 20) este pe Auto, atunci, in cazul in care emisiunea este NICAM, sunetul trece automat pe NICAM și puteți înregistra sunet NICAM. Dacă emisiunea nu este NICAM, se înregistrează audio obisnuit. Dacă apare o distorsiune a sunetului NICAM, din cauza receptiei slabe, puteți dezactiva setarea NICAM <sup>a</sup> programului.
- 6. Apăsați REC (·) o dată. Începe înregistrarea. (În fereastra de afișaj se aprinde indicatorul REC)
	- Înregistrarea continuă până când apăsați STOP ( $\blacksquare$ ) sau până când discul sau HDD este plin.
	- $\bullet$  Pentru a înregistra o anumită perioadă de timp, a se vedea Înregistrare Programată Instantanee din partea dreaptă.
- 7. Apăsați STOP () pentru a opri înregistrarea.

#### Pentru a intrerupe inregistrarea

- 1. Apăsati PAUSE/STEP (II) pentru a întrerupe inregistrarea.
- 2. Dacă doriți să continuați înregistrarea, apăsați PAUSE/STEP (II).

#### Pentru <sup>a</sup> inregistra un program TV in timp ce priviți altul

- 1. Apăsati TV/DVD pentru a selecta modul TV în timpul înregistrării. Apare indicatorul TV.
- 2. Selectați pe televizor canalul pe care urmează să-l urmăriti

## Inregistrare programata instantanee

Înregistrarea programată instantanee vă permite să faceti cu usurintă înregistrări cu o lungime prestabilită, fără a folosi timerul programului.

- 1. Urmați pașii 1-5 din stânga (Bazele înregistrării de la televizor).
- 2. Apăsați REC (·) în mod repetat pentru a selecta lungimea timpului de inregistrare.

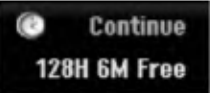

Înregistrarea începe după prima apăsare. La fiecare apăsare ulterioară, timpul de înregistrare creste (maximum 240 minute).

Pe ecran este afisat timpul de înregistrare. La sfârsitul înregistrării, recorderul va opri înregistrarea și se va închide.

#### Verificarea timpului de inregistrare

Apăsati REC (·) o dată pentru a verifica timpul de inregistrare. Setarea reapelata va reveni automat la ecranul TV pentru un moment.

De asemenea, timpul de înregistrare rămas este afișat pe display.

#### Pentru prelungirea timpului de inregistrare

Timpul de inregistrare poate fi prelungit oricand prin apăsarea REC (·).

La fiecare apăsare ulterioară, timpul de înregistrare creste (maximum 240 minute).

## $\sqrt{N}$ Precautii

Dacă recorderul este scos din priză (sau dacă este o pană de curent) în timp ce înregistrează, înregistrarea se pierde.

## Inregistrare programata

Acest recorder poate fi programat să înregistreze pana la 16 programe in interval de <sup>1</sup> luna. Pentru o inregistrare pe care sa nu trebuiasca s-o supravegheati, timerul trebuie să stie canalele care urmează să fie înregistrate, ora de începere și de terminare.

#### Nota:

Dacă folositi un disc neinscriptionat (blank) pentru înregistrare programată, trebuie să formatați discul înainte de a începe înregistrarea programată. (Consultati "Formatare disc" la pagina 24).

#### 1. Apăsați TIMER REC.

Apare meniul Timer Record (Inregistrare programată).

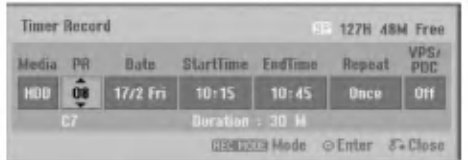

- [Media] Alegeti suportul pentru înregistrare (HDD sau DVD).
- [PR] Alegeti un număr de program memorat sau una dintre intrările interne de la care doriti să înregistrati. (Nu puteti selecta intrarea DV).
- [Date] Alegeți o dată cu maximum 1 lună inainte.
- [Start Time] Setați ora de începere.
- [End Time] Setati ora de terminare.
- [Repeat] Alegeti modul de repetare dorit (o data, zilnic (de luni pana vineri) sau săptămânal).
- [VPS/PDC] Sistemul VPS/PDC ajustează automat timpul de inregistrare, astfel incat, chiar dacă un program nu este difuzat conform graficului, nu-l veți pierde. Pentru ca VPS/PDC să funcționeze corect, trebuie să introduceți corect ora și data programului pe care doriți să-l înregistrati.

Rețineți că este posibil ca VPS/PDC să nu functioneze cu orice post.

#### Note:

- Posturile care folosesc VPS/PDC includ de regulă informații în paginile de teletext. Consultați aceste pagini atunci când setați o înregistrare programată.
- · Când folosiți VPS/PDC, pot exista cazuri când inceputul programului nu este inregistrat.
- 2. Introduceți informațiile necesare pentru înregistrarea programată.
	- ◀ / ▶ (stânga/dreapta) deplasează cursorul stânga/dreapta
	- stanga areapta<br>▲ / ▼ (sus/jos) schimbă setarea la poziția curentă a cursorului.
	- Apăsați RETURN (¿) pentru a ieși din meniul Timer Record (Înregistrare programată).
	- Apăsați ENTER după ce ați completat toate informațiile programului.
	- Apăsați TIMER REC pentru a afișa Lista înregistrărilor programate.
- 3. Setați un mod de înregistrare după caz, apăsând in mod repetat REC MODE. (XP, SP, LP. EP)
- 4. Apăsați ENTER, programul va fi memorat de către recorder.

Pentru a verifica programarea, va apărea lista Timer Record List (Listă înregistrări programate). Dacă apare "Rec. OK" în Lista de înregistrări programate, înseamnă că înregistrarea este programata corect.

- 5. Apăsati RETURN (d) pentru a iesi din meniul Timer Record List (Lista Inregistrare programata).
- 6. Asigurați-vă că folosiți un disc inscriptibil pentru înregistrarea pe DVD și apăsați POWER pentru ca aparatul să rămână în Standby.

#### Note:

- Indicatorul timerului se aprinde pe display atunci când recorderul este în standby cu timerul activ. (Nu apare nimic când este activat [Power Save Mode]).
- Pentru înregistrarea TV bilingvă, setați canalul audio de la [TV Rec Audio] din submeniul meniului Setup (a se vedea pagina 24).
- Trebuie să apăsati POWER pentru a opri inregistrarea programata.
- Dacă setați o înregistrare programată pentru a înregistra pe DVD, însă în momentul înregistrării în aparat nu se află un DVD inscriptibil, caracteristica de Inregistrare de recuperare va inregistra automat programul pe HDD.

## Verificarea detaliilor de inregistrare programata

Programarea poate fi verificată în orice moment, când recorderul este pornit. Apăsați TIMER REC de două ori.

- $\bullet$  Folosiți  $\blacktriangle$  /  $\blacktriangledown$  pentru a selecta înregistrarea programată.
- Apăsați ENTER pentru a edita programul selectat. Apare meniul Timer Record (înregistrare programată).
- Apăsați CLEAR pentru a sterge programul selectat din Lista de înregistrări programate.

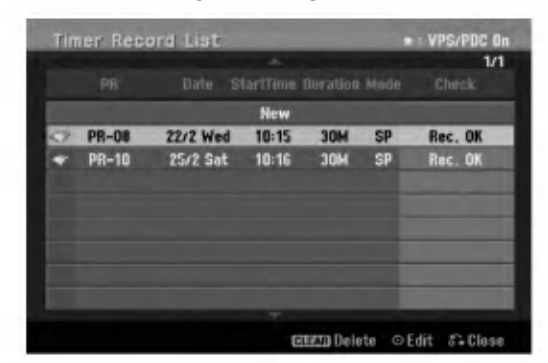

#### Anularea unei înregistrări programate

Puteți șterge o setare de programare oricând înainte de începerea efectivă a înregistrării.

 $\bullet$  Folosiți  $\blacktriangle$  /  $\blacktriangledown$  pentru a selecta programul pe care doriți să-l ștergeți din Lista de înregistrări programate. Dacă doriți să ștergeți programul, apăsati CLEAR.

#### Oprirea unei înregistrări programate în progres

După începerea unei înregistrări programate, puteți anula programul.

· Apăsați POWER.

#### Depanare pentru înregistrări programate

#### Chiar dacă este setat un program, recorderul nu va înregistra dacă:

- Nu ati pus nici un disc, iar pe HDD nu e spatiu.
- Ati pus un disc neinscriptibil, iar pe HDD nu e spatiu.
- Opțiunea [Disc Protect] este activată din meniul Setup, iar pe HDD nu e spațiu. (a se vedea pagina 25).
- Aparatul este pornit.
- Pe disc sunt deja 99 titluri (DVD-RW, DVD-R, DVD-RAM), 49 titluri (DVD+R, DVD+RW), iar pe HDD sunt deja 255 titluri inregistrate.

#### Nu puteți introduce un program de înregistrare dacă:

- Este deja o inregistrare in curs.
- Ora pe care doriti s-o introduceti a trecut deja.
- Sunt deja programate 16 înregistrări.

#### Dacă două sau mai multe programe de inregistrare se suprapun:

- Are prioritate primul program (cronologic).
- Când primul program se termină, începe următorul.
- Dacă două programe sunt setate să înceapă exact la aceeași oră, are prioritate programul introdus primul.

Dacă discul este deteriorat, este posibil ca înregistrarea să nu fi fost încheiată cu succes. În acest caz, chiar dacă apare "Rec. OK", este posibil să nu fie așa.

## Inregistrarea de la o intrare externă

#### Inregistrarea de la componente externe

Puteti face înregistrări de la o componentă externă, cum ar fi o cameră video sau un video recorder conectat la oricare dintre intrările externe ale recorderului.

- 1. Asigurati-vă că componenta de la care doriti să înregistrați este conectată corect la recorder. A se vedea paginile 13-14.
- 2. Alegeti un suport media (TV HDD sau TV DVD) pentru inregistrare, folosind meniul HOME. (a se vedea pagina 19).
- 3. Apăsați AV repetat pentru a selecta intrarea externă de la care doriti să înregistrati.
	- Tuner: Tunerul incorporat
	- AV1: EURO AV1 AUDIO VIDEO montat pe panoul din spate
	- AV2: EURO AV2 DECODER montat pe panoul din spate
	- AV3: AV IN <sup>3</sup> montat pe panoul din spate
	- AV4: AV IN <sup>4</sup> (VIDEO, AUDIO (S/D)) montata pe panoul frontal
	- DV: DV IN montat pe panoul frontal

#### Nota:

OPT nu va fi inregistrat.

- 4. Selectați un mod de înregistrare după caz, apăsând in mod repetat REC MODE. (XP, SP, LP sau EP)
- 5. Apăsați REC (·) o dată. Începe înregistrarea. (În fereastra de afișaj se aprinde indicatorul REC)
	- Înregistrarea continuă până când apăsați STOP ( $\blacksquare$ ) sau până când discul este plin.
	- Pentru a inregistra o anumita perioada de timp, a se vedea "Înregistrare Programată Instantanee" de la pagina 40.
- 6. Apăsați STOP ( $\blacksquare$ ) pentru a opri înregistrarea.

#### Nota:

Dacă sursa este protejată la copiere cu CopyGuard, nu veți putea face înregistrarea cu acest recorder. A se vedea Copyright de la pagina <sup>53</sup> pentru mai multe detalii.

 $\binom{4}{2}$ 

## Inregistrarea de la o intrare DV

#### Inainte de copiere DV

Puteți conecta o cameră video echipată cu DV la acest recorder, folosind un singur cablu DV pentru intrare si iesire audio, video, date si semnale de control.

- Acest recorder este compatibil numai cu camerele video in format DV (DVC-SD, DV25). Tunerele digitale prin satelit și video recorderele digitale VHS nu sunt compatibile.
- · Nu puteți conecta mai mult de o cameră video DV o data la acest recorder.
- Nu puteți controla acest recorder de la un echipament extern conectat printr-o mufă DV IN (inclusiv doua recordere).
- Ar putea să nu fie întotdeauna posibil să controlați camera video conectată prin mufa DV IN.
- Camerele video digitale pot înregistra de regulă sunet stereo pe 16-bit/48kHz, sau track-uri stereo pe 12-bit/32kHz. Acest recorder poate inregistra numai un track audio stereo. Setați opțiunea [DV Rec Audio] pe [Audio 1] sau [Audio 2] după caz (a se vedea pagina 24).
- Intrarea audio la mufa DV IN trebuie să fie 32 sau 48 kHz (nu 44,1kHz).
- Pot aparea probleme ale imaginii la inregistrare, dacă componenta sursă întrerupe redarea sau redă o secțiune neînregistrată a benzii, ori dacă are loc o pană de curent la componenta sursă, ori cablul DV se deconecteaza.

#### Înregistrarea de pe o cameră digitală

Puteți face înregistrări de la o cameră digitală conectată la mufa DV IN de pe panoul frontal al acestui recorder. Folosind telecomanda recorderului, puteți controla atât camera video, cât și recorderul.

Înainte de înregistrare, asigurati-vă că este setată intrarea audio pentru mufa DV IN (a se vedea pagina 24).

#### Sfaturi:

- Semnalul sursă trebuie să fie în format DVC-SD.
- Unele camere video nu pot fi controlate cu telecomanda acestui recorder.
- · Dacă conectati un al doilea recorder cu un cablu DV, nu puteți controla al doilea DVD de la acesta.
- Nu puteți controla acest aparat cu telecomanda unei componente conectate la mufa DV IN.
- · Nu puteți înregistra informații cu privire la dată și oră de pe o casetă DV.
- 1. Asigurați-vă că camera digitală este conectată la mufa DV IN de pe panoul frontal. A se vedea pagina 14.
- 2. Selectati optiunea [TV HDD] sau [TV DVD] din meniul HOME și apoi apăsați ENTER. (a se vedea pagina 19).
- 3. Verificați dacă intrarea audio DV este ceea ce aveți dvs. nevoie. Puteți alege între Audio 1 (audio original) și Audio 2 (postsincronizare audio).
	- Intrarea DV este setată din submeniul IDV Rec Audio] in din meniul Setup. A se vedea "DV Recording Audio" de la pagina 24 pentru mai multe informatii.
- 4. Apăsați AV repetat pentru a selecta intrarea DV. Pe display și pe ecranul televizorului apare DV.
- 5. Găsiti pe caseta camerei video locul de la care doriti să începeti înregistrarea. Pentru rezultate optime, întrerupeti redarea în punctul de la care doriți să faceți înregistrarea.
	- $\bullet$  In functie de camera video, puteti folosi telecomanda acestui recorder pentru a controla camera folosind funcțiile STOP, PLAY și PAUSE.
- 6. Apăsați REC (·) o dată pentru a începe inregistrarea.
	- Înregistrarea se opreste automat dacă recorderul nu detecteaza semnal.
	- · Puteti întrerupe sau opri înregistrarea apăsând PAUSE/STEP (II) sau STOP (II). Nu puteți controla camera video cu această telecomandă în timpul înregistrării.
	- În modul Video, cadrul final al înregistrării poate rămâne pe ecran un timp, după oprirea înregistrării.

#### Depanare

Dacă nu obțineți imagine și/sau sunet prin mufa DV IN, verificați următoarele:

- · Asigurați-vă că cablul DV este conectat corect.
- Încercați să opriți echipamentul conectat și să-l reporniti.
- $\bullet$  Încercați să comutați intrarea audio.

#### Nota:

În functie de camera video conectată, este posibil să n-o puteți controla cu telecomanda acestui recorder.

## Înregistrare și redare simultană

#### Redarea unui alt titlu in timpul *inregistrării*

Înregistrarea și redarea pentru DVD și hard discul incorporat (HDD) sunt complet independente. De exemplu, puteți înregistra pe DVD sau HDD și în același timp viziona un film din cealaltă sursă.

- 1. Începeti înregistrarea.
- 2. Apăsați HOME pentru a afișa ecranul Home Menu.
- 3. Folositi butoanele  $\triangle$  /  $\nabla$  /  $\blacktriangle$  /  $\blacktriangleright$  si ENTER pentru a selecta un suport media diferit pe care doriți să redati.
- 4. Incepe redarea. Inregistrarea va continua in timp ce are loc redarea de pe un suport in alt mod.

#### Note:

- $\bullet$  În timp ce faceti o copiere, nu puteti folosi redarea și înregistrarea simultană.
- Nu puteți edita programe în timpul înregistrării și redarii simultane.

#### Decalaj în timp **HDD**

Puteți reda titlul curent simultan cu înregistrarea.

- 1. ncepeti înregistrarea pe HDD.
- 2. Apăsați PLAY (M). Redarea începe și înregistrarea va continua în timpul redării.
	- Puteți folosi butoanele PAUSE (II) și SCAN (<</a>A) pentru pauză, scanare și redare lentă în timpul redarii.
- 3. Apăsați STOP (). Redarea se oprește și apoi revine la poziția de înregistrare curentă.

Note:

- Redarea nu poate începe decât dacă au trecut 15 secunde de la începerea înregistrării.
- Această funcție nu este disponibilă în modul de inregistrare DVD.

 $\binom{4}{4}$ 

## **Editare**

## Privire generală asupra meniului listei titluri si listei capitole

Cu ajutorul meniului Listă titluri (Title List) puteți edita conținutul video. Caracteristicile de editare disponibile în meniul Title List variază în functie de suportul de n momar me Liet ranaza in ranche as saportare<br>editare imagine - DVD sau HDD - și de conținutul editat - Original sau Playlist.

Există două moduri de editare în modul VR pe discurile DVD-RW. Puteți edita direct conținutul Original al discului sau puteți crea și edita un Playlist. Playlist-ul nu modifică în realitate conținutul discului, ci doar controlează modul în care este redat conținutul.

Editarea materialului înregistrat pe HDD este similară editării conținutului Original al unui DVD-RW în modul VR, cu comenzi similare pentru stergerea și denumirea titlurilor, ca si pentru controlul fin al continutului capitolelor din cadrul titlurilor discului DVD.

#### Nota:

În timpul înregistrării, puteți afișa meniul Listă titluri pentru HDD; unele dintre titluri pot apărea cu un semn. Aceste titluri au fost inregistrate cu o setare de intrare linie diferită de setarea curentă a recorderului. În timpul înregistrării, aceste titluri nu pot fi redate.

- 1. Apăsați MENU/LIST pentru a afișa meniul Listă Titluri (Title List). Redarea trebuie oprită când faceți acest lucru.
	- De asemenea, îl puteti accesa din meniul HOME, selectați opțiunea [MOVIE] și apoi selectați opțiunea [HDD] sau [DISC] și apăsați ENTER.
	- $\bullet$  Când selectati titluri, folositi butoanele  $\blacktriangle$  /  $\blacktriangledown$ pentru a afisa pagina anterioară/următoare dacă sunt mai mult de sase titluri.
	- Dacă editați un disc în modul VR, apăsați MENU/LIST pentru a comuta intre meniul Original si Playlist.

În partea stângă a ecranului se află opțiunile de meniu. Partea principală a ecranului arată iconițele titlurilor (sau capitolelor) de pe DVD sau HDD. Puteți schimba aceste iconite folosind butonul THUMBNAIL - a se vedea Schimbarea iconitelor titlurilor de la pagina 46.

Apăsați DISPLAY pentru a afișa informațiile titlului selectat din meniul Title List.

Dupa selectarea unui titlu sau capitol din meniul Title List sau Chapter List, apăsati ENTER. Optiunile meniului apar în partea stângă a meniului. Folosiți<br>▲/ ▼ pentru a selecta o optiune si apoi apăsati ENTER pentru a confirma selectia.

2. Pentru a ieși din meniul Title List, apăsați repetat  $RETURN$   $(\delta$ .

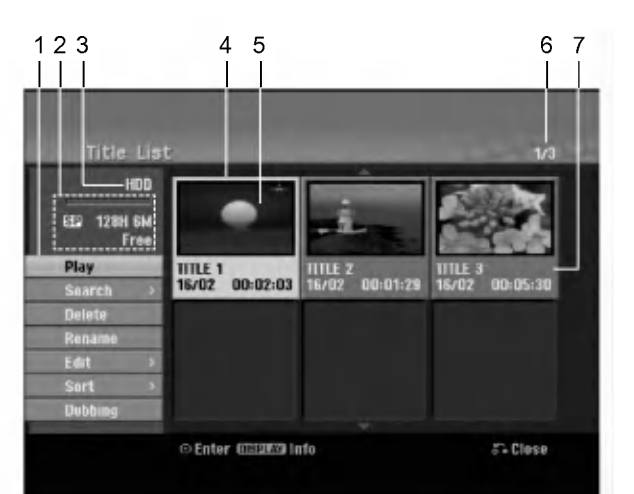

- 1. Opțiuni meniu: Pentru a afișa opțiunile meniului, selectați un titlu sau un capitol și apoi apăsați ENTER. Opțiunile afișate diferă în funcție de tipul discului.
	- **[Combine] Combină două titluri sau capitole** intr-unul singur (pagina 50, 51).
	- [Delete] Gterge titlul sau capitolul. (pagina 48)
	- [Delete Part] Gterge o parte a titlului (pagina 48).
	- [Divide] Împarte un titlu în două (pagina 51).  $\bullet$
	- [Dubbing] Copiaza titlul pe alt suport (pagina 53).
	- [Full Play] Incepe redarea titlului selectat, inclusiv capitolele ascunse.
	- [Hide (Show)] Ascunde (sau arata) titlul sau capitolul selectat. (pagina 52)
	- [Move] Muta un capitol din meniul Chapter List-Playlist la o poziție din meniu (pagina 52)
	- [Play] Incepe redarea titlului sau capitolului selectat. Titlurile și capitolele ascunse de pe DVD+R/RW nu pot fi redate.
	- [Playlist Add] Adauga titlul sau capitolul la Playlist (pagina 47)
	- [Protect] Protejeaza inregistrarea, editarea sau stergerea accidentală a titlului. (pagina 52)
	- [Rename (Title Name)] Editeaza denumirea titlului (pagina 49)
	- [Search]
	- [Chapter]; Afisează lista capitolelor titlului. [Time]; Caută momentul de la care doriți să înceapă titlul. (pagina 49)
	- [Sort] Afisează programele din meniul Title List după dată, titlu sau categorie. (pagina 50)
	- [Title] Afișează Lista de titluri a capitolului.
	- $\bullet$  [Undo]/[Redo] Anulează/reface ultima stergere/acțiune. (pagina 50)
- 2. Indică modul de înregistrare, spațiul liber și bara de progres a timpului trecut.
- Suportul media curent
- 4. Titlul curent selectat
- 5. Iconită
- 6. Arată numărul titlului selectat și numărul total de titluri.
- 7. Arată denumirea titlului, data înregistrării și durata înregistrării.

## Mod HDD, VR: Editare originală si playlist

#### Titluri, capitole și părți

Titlurile din conținutul original al discului au unul sau mai multe capitole. Când introduceți titlul unui disc în Playlist, vor apărea și toate capitolele din titlul respectiv. Cu alte cuvinte, capitolele din Playlist se comportă exact la fel ca și capitolele de pe un video disc DVD. Părțile sunt secțiuni ale titlurilor Originale sau din Playlist. Puteti adăuga sau sterge părți din meniul Original și Playlist. Adăugarea unui capitol sau a unui titlu în Playlist creează un nou titlu compus dintr-o secțiune (adică un capitol) a unui titlu Original. Ștergerea unei părți șterge partea titlului din meniul Original sau Playlist.

### $\sqrt{ }$  Precauții

- Când editați cu ajutorul funcțiilor de Stergere, Adăugare și Mutare, cadrele de început și de sfârșit pot să nu apară exact așa cum apar pe display punctele de pornire și de sfârșit.
- În timpul redării Playlist-ului, puteti observa o pauză scurtă între editări. Acesta nu este un defect.

#### Editarea unui DVD este similara editarii unei casete video?

Nu. Când editati o casetă video aveti nevoie de un video deck pentru redarea casetei originale și de altul pentru înregistrarea editărilor. La DVD-uri puteti face editare făcând un "Playlist" cu ceea ce urmează a fi redat si când urmează a fi redat. La redare, recorderul redă discul conform Playlist-ului.

#### Despre cuvintele "Original" și "Playlist" -RWVR RAM

Pe parcursul acestui manual, veti observa adesea cuvintele Original si Playlist care se referă la continutul real și la versiunea editată.

- · Original: continutul se referă la ceea ce este inregistrat efectiv pe disc.
- · Playlist: conținutul se referă la versiunea editată a discului - modul în care va fi redat conținutul Original.

## Adăugarea markerelor de capitole

![](_page_45_Picture_1065.jpeg)

Puteți crea capitole în cadrul unui titlu inserând markere de capitole in punctele dorite.

#### Nota:

Markerele de capitole sunt introduse automat la intervale regulate. Puteți schimba acest interval din meniul Initial Setup (Setare inițială) (a se vedea "Capitol automat" de la pagina 24).

În timpul înregistrării sau redării, în punctul în care doriti să începeti un nou capitol, apăsati CHP ADD. Pe ecranul televizorului apare iconita markerului de capitol.

## Schimbarea iconitelor de titlu

![](_page_45_Picture_19.jpeg)

Fiecare titlu afișat în meniul Title List este reprezentat printr-o imagine-iconiță preluată de la începutul titlului sau capitolului respectiv.

Dacă preferati, selectati o altă imagine statică dintr-un titlu.

Apăsați THUMBNAIL pentru a transforma imaginea afișată curent în cea care apare în meniul Title List. Imaginea statică pe care o alegeți apare atât în meniul Original, cât și în Playlist.

#### Sfat:

Puteti schimba imaginea-iconită a titlului și în meniul Chapter List (listă capitole). Selectati un capitol din meniul Chapter List și apoi apăsați THUMBNAIL. Imaginea-iconită a titlului care include capitolul este schimbată.

46

## Realizarea unui nou playlist -RWVR RAM

Folosiți această funcție pentru a adăuga un titlu sau capitol Original la Playlist. Când faceti acest lucru, întregul titlu este pus în Playlist (puteți șterge părți de care nu aveți nevoie mai târziu - a se vedea Stergerea unui titlu/capitol Original sau din Playlist, la pagina 48).

Titlul apare în Playlist complet, împreună cu markerii de capitol care apar în Original. Totusi, dacă adăugati mai multi markeri de capitole la Original, acestia nu sunt copiați automat în titlul din Playlist.

Puteți adăuga până la 999 capitole pe un disc. Dacă doriți să adăugați doar un capitol al unui titlu, folosiți Adăugarea unui titlu/capitol la Playlist, de la această pagina.

1. Alegeți un titlu sau un capitol din meniul Title List-Original sau Chapter List-Original pe care sa-l puneți în Playlist și apoi apăsați ENTER. Optiunile meniului apar în partea stângă a meniului.

![](_page_46_Picture_5.jpeg)

2. Folositi  $\blacktriangle$  /  $\nabla$  pentru a selecta optiunea [Playlist Add] și apoi apăsați ENTER.

![](_page_46_Picture_7.jpeg)

3. Selectați [New Playlist] și apoi apăsați ENTER. Noul titlu apare in Playlist-ul actualizat. Toate capitolele titlului sunt adăugate la Playlist.

![](_page_46_Figure_9.jpeg)

## Adăugarea de titluri/capitole suplimentare la Playlist -RWVR RAM

Puteti adăuga un titlu sau capitol Original la un titlu din Playlist, chiar dacă acesta este deja înregistrat.

1. Alegeți un titlu sau un capitol din meniul Title List-Original sau Chapter List-Original pe care să-l puneți în Playlist și apoi apăsați ENTER. Optiunile meniului apar în partea stângă a ecranului.

![](_page_46_Picture_13.jpeg)

2. Folositi ▲ / ▼ pentru a selecta [Playlist Add] din meniu și apoi apăsați ENTER.

![](_page_46_Picture_15.jpeg)

- 3. Alegeți o Listă de titluri-Playlist care este deja inregistrata pentru a introduce un titlu sau capitol și apoi apăsați ENTER.
- 4. Repetati pasii 1-3 pentru a adăuga un titlu sau capitol suplimentar in Playlist. Puteți vedea capitolele adăugate în meniul Chapter List-Playlist.

![](_page_46_Picture_18.jpeg)

5. Apăsați RETURN (6) pentru a ieși sau MENU/LIST pentru a reveni la meniul Title List-Original.

## Gtergerea unui titlu/capitol Original sau din Playlist

Când ștergeți un titlu sau un capitol din meniul Playlist, îl puteti scoate numai din Playlist; titlul/capitolul rămâne în meniul Original.

Dacă alegeti să stergeti un titlu din meniul Original (titlu/capitol), titlul sau capitolul respectiv este sters efectiv de pe disc, iar restul timpului rămâne disponibil pentru înregistrare. Titlurile/capitolele sterse din Original sunt sterse si din Playlist.

#### Nota:

Nu se pot sterge capitole mai scurte de 5 secunde.

- 1. Folositi  $\blacktriangle$  /  $\blacktriangleright$  /  $\blacktriangle$  /  $\blacktriangledown$  pentru a alege capitolul sau titlul pe care doriți să-l ștergeți din meniul Title List sau Chapter List și apoi apăsați ENTER. Optiunile meniului apar în partea stângă a ecranului.
- 2. Selectați opțiunea [Delete] din meniu. Exemplu: Title List (HDD)

![](_page_47_Picture_7.jpeg)

- 3. Apăsați ENTER pentru a confirma. Apare mesajul de confirmare a stergerii.
- 4. Folosiți < /> pentru a selecta [Yes] și apoi apăsați ENTER.

Capitolul sau titlul selectat este sters. După ce ați apăsat ENTER este afișat noul meniu actualizat.

- 5. Repetati pasii 1-4 pentru a continua stergerea din meniu.
- 6. Apăsați RETURN (5) în mod repetat pentru a iesi din meniu.

#### Note:

- La înregistrarea DVD+RW, denumirea titlului sters se preschimbă în "Deleted Title" (titlu șters).
- · Dacă sunt sterse peste două titluri consecutiv, titlurile se combină într-unul singur.
- · Dacă ștergeți un titlu sau un capitol, timpul de înregistrare rămas este crescut numai de către ultimul de pe DVD+RW.

## Stergerea unei părti HDD -RWVR RAM

Puteți șterge o parte pe care n-o doriți în titlu.

- 1. Folositi  $\blacktriangle$  /  $\blacktriangleright$  /  $\blacktriangle$  /  $\nabla$  pentru a alege titlul pe care doriti să-l stergeti din meniul Title List și apoi apăsați ENTER. Opțiunile apar în partea stângă a meniului.
- 2. Selectati optiunea [Delete Part] si apoi apăsati ENTER.

Pe ecranul televizorului apare meniul Edit (Delete Part).

Este evidentiată iconita [Start Point].

Exemplu: Edit (Delete Part) (HDD)

![](_page_47_Picture_24.jpeg)

- 3. Începe redarea folosiți caracteristicile pause step, search și slow motion pentru a găsi punctul de incepere.
- 4. Apăsați ENTER la punctul de începere a secțiunii pe care doriți s-o stergeți. Este evidențiată iconița "End Point". Partea respectivă este indicată pe Bara de progres.
- 5. Folosiți caracteristicile pause step, search și slow motion pentru a găsi punctul de sfârșit.
- 6. Apăsati ENTER la punctul de terminare a sectiunii pe care doriti s-o stergeti. Puteti renunta la punctul selectat; folositi  $\blacktriangle$  /  $\blacktriangledown$ pentru a selecta iconita [Cancel] si apoi apăsati ENTER.

#### Sfat:

La înregistrările pe HDD, puteți sterge partea suplimentară. Selectați iconița [Next Part] din meniu și apoi apăsați ENTER; repetați pasii 3-6.

7. Dacă ați terminat de editat, selectați iconița [Done] si apoi apăsati ENTER. Apare mesajul de confirmare a stergerii. Folosiți < /> pentru a selecta [Yes] și apoi apăsați ENTER. Partea selectată este ștearsă din titlu și apare meniul Title List.

#### Nota:

Nu se pot sterge părți mai scurte de 3 secunde.

48

## Denumirea unui titlu

Puteți denumi independent titluri Originale și din Playlist. Numele poate avea până la 32 caractere.

- 1. Alegeți titlul pe care doriți să-l denumiți din meniul Title List si apoi apăsati ENTER. Optiunile meniului apar în partea stângă a meniului.
- 2. Folosiți ▲/▼ pentru a selecta opțiunea [Rename (Title Name)] și apoi apăsați ENTER.

![](_page_48_Picture_4.jpeg)

- 3. Introduceți un nume pentru titlu. Folosiți ◀/▶/▲/▼ pentru a selecta un caracter și apoi apăsați ENTER pentru a confirma selecția.
	- · Folosiți butonul MENU/LIST pentru a schimba tipul tastaturii pe litere mari, litere mici sau simboluri.
	- OK: Selectati pentru finalizare.
	- **Cancel:** Anulează toate caracterele introduse.
	- Space: Introduce un spatiu la pozitia cursorului.
	- · Delete: Sterge caracterul anterior la poziția cursorului.
	- < / >: Deplasează cursorul la stânga sau la dreapta. Sfat:

#### Butoanele de pe telecomandă pentru introducerea numelui

- PLAY ( $\blacktriangleright$ ): Introduce un spațiu la poziția cursorului.
- II (PAUSE/STEP): Sterge caracterul de după poziția cursorului.
- (STOP), CLEAR: Șterge caracterul anterior la poziția cursorului.

**144 / DDI:** Deplasează cursorul la stânga sau la dreapta.

Numbers (0-9): Introduce caracterul

corespunzător la poziția cursorului.

#### Sfat:

Puteți adăuga un gen numai pentru denumirea titlului pe HDD.

- 4. Alegeți OK și apoi apăsați ENTER pentru a stabili numele și a reveni la ecranul meniului anterior.
- 5. Apăsați RETURN (d) în mod repetat pentru a iesi din meniu.

#### Note:

- Numele poate avea până la 32 caractere.
- Pentru discurile formatate pe un alt recorder, veți vedea numai un set limitat de caractere.
- · Când faceți înregistrări pe un DVD-R, DVD+R sau DVD+RW, numele introdus este afisat pe DVD player numai dupa finalizare.

## Cautare dupa timp HDD -RWVR -RWVideo RAM +RW -R +R

Puteți selecta punctul de începere a titlului.

- 1. Folositi  $\blacktriangle$  /  $\blacktriangleright$  /  $\blacktriangle$  /  $\nabla$  pentru a alege titlul din meniul Listă titluri si apoi apăsati ENTER. Opțiunile apar în partea stângă a meniului.
- 2. Selectați opțiunea [Time] și apoi apăsați ENTER. Pe ecranul televizorului apare meniul [Search]. Exemplu: Title List (HDD)

![](_page_48_Picture_31.jpeg)

![](_page_48_Picture_911.jpeg)

3. Folosiți < />
>
pentru a găsi punctul de la care doriți să începeți. Punctul avansează în pași a câte 1 minut. Dacă apăsați și țineți apăsat < /> > punctul va

avansa în pași a câte 5 minute.

4. Apăsați ENTER pentru a începe la punctul selectat.

## Sortare HDD

Această funcție vă permite să accesați listele organizate dupa data, titlu sau categorie din meniul Title List-HDD. Prin urmare, puteți găsi cu ușurință titlul dorit.

- 1. Alegeti un titlu din meniul Title List-HDD si apoi apăsati ENTER. Opțiunile meniului apar în partea stângă a meniului.
- 2. Folositi A/V pentru a selecta optiunea [Sort] și apoi apăsați ENTER. Apar optiunile de sortare.

![](_page_49_Picture_4.jpeg)

3. Folosiți ▲ / ▼ pentru a selecta opțiunea [Date], [Title] sau [Category] și apoi apăsați ENTER. După ce ați apăsat ENTER este afișat meniul sortat.

## Anularea/refacerea ultimei ştergeri RKWVR RAM

Dacă ați greșit când ați sters ceva, puteți anula stergerea.Este disponibil un nivel de anulare (cu alte cuvinte, puteți anula ultima ștergere pe care ați făcut-o).

Folosiți  $\blacktriangle$  /  $\blacktriangledown$  pentru a selecta opțiunea [Undo] și apoi apăsati ENTER.

Nu contează dacă sunteți în momentul respectiv în ecranul de meniu; ultima stergere va fi anulată.

![](_page_49_Picture_10.jpeg)

#### Note:

- · Nu puteți anula o înregistrare.
- Nu mai puteți anula după ce ați scos un disc din recorder sau după ce ați comutat recorderul pe modul standby.
- Puteti anula o stergere chiar si după ce ati iesit din ecranul de meniu.

#### Sfat:

50

Puteți reface ultima acțiune anulată cu ajutorul opțiunii [Redo].

## Combinarea a doua titluri într-unul singur <mark>HD</mark>D

Folosiți această funcție pentru a combina două titluri adiacente Original-HDD intr-unul singur.

#### Note:

- Această funcție nu este disponibilă dacă există un singur titlu pe HDD.
- $\bullet$  Dacă există peste 60 titluri pe HDD, nu puteți combina titluri.
- 1. În meniul Title List-HDD, selectati primul din cele două titluri pe care doriți să le combinați și apăsați ENTER. Opțiunile meniului apar în partea stângă a ecranului.
- 2. Selectati optiunea [Combine] si apoi apăsati ENTER.

![](_page_49_Picture_24.jpeg)

- 3. Selectați al doilea titlu din cele două pe care doriți să le combinați și apăsați ENTER. Apare mesajul de confirmare.
- 4. Folosiți < /> pentru a selecta [Yes] și apoi apăsați ENTER. După ce ati apăsat ENTER este afisat meniul actualizat.

## Divizarea unui titlu în două HDD +RW

Folosiți această comandă pentru a împărți un titlu în doua titluri noi.

- 1. Din meniul Title List, selectați titlul pe care doriți să-l împărțiți și apoi apăsați ENTER. Opțiunile meniului apar în partea stângă a ecranului.
- 2. Selectati optiunea [Divide]. Exemplu: Title List (HDD)

![](_page_50_Picture_4.jpeg)

3. Apăsați ENTER.

Apare meniul Edit (Divide). Este evidențiată opt iunea [Divide].

#### Imaginea curentă

![](_page_50_Figure_8.jpeg)

Iconița primului

Iconița celui de-al doilea titlu

- 4. Folosiți caracteristicile de redare, pauză, căutare și redare lentă pentru a găsi punctul în care doriți să împărtiti titlul.
- 5. Selectați opțiunea [Divide] și apoi apăsați ENTER la punctul respectiv. Pentru a reseta punctul, selectați opțiunea [Cancel] și apoi apăsați ENTER. Repetați de la pasul 3.
- 6. Alegeți opțiunea [Done] și apoi apăsați ENTER pentru a fixa punctul de divizare. Titlul este împărțit în două titluri noi. Divizarea durează până la 4 minute.

#### Nota:

Nu puteți selecta punctul de divizare la mai puțin de 3 secunde.

## Combinarea a două capitole intr-unul singur HDD -RWVR +RW +R RAM

Use this function to combine two adjacent Playlist or Folositi această funcție pentru a combina două capitole adiacente Originale sau din Playlist intr-unul singur. Nota:

Această funcție nu este disponibilă dacă există un singur capitol într-un titlu.

- 1. În meniul Chapter List, selectați al doilea din cele două capitole pe care doriți să le combinați și apăsați ENTER.
- Opțiunile meniului apar în partea stângă a ecranului.
- 2. Folositi  $\blacktriangle$  /  $\nabla$  pentru a selecta optiunea [Combine]. Indicatorul de combinare apare între cele două capitole pe care doriți să le combinați.

![](_page_50_Picture_22.jpeg)

3. Apăsați ENTER.

 $(51)$ 

## Mutarea unui capitol din playlist -RWVR RAM

Folositi această functie pentru a rearania ordinea de redare a capitolelor din Playlist, din meniul Title List-Playlist.

#### Nota:

Această funcție nu este disponibilă dacă există un singur capitol.

- 1. Selectați un capitol din meniul Chapter List-Playlist.
- 2. Apăsati ENTER. Opțiunile meniului apar în partea stângă a meniului.
- 3. Folositi  $\blacktriangle$  /  $\nabla$  pentru a selecta optiunea [Move] din opțiunile de Playlist și apoi apăsați ENTER.

![](_page_51_Picture_7.jpeg)

4. Folosiți  $\blacktriangle$  /  $\blacktriangleright$  /  $\blacktriangle$  /  $\blacktriangledown$  pentru a alege locul în care doriti să mutati capitolul si apoi apăsati ENTER. După ce ați apăsat ENTER este afișat meniul actualizat.

## Ascunderea unui capitol/titlu +RW +R

Puteți sări peste anumite capitole sau titluri fără a le sterge de pe disc.

- 1. Folosiți  $\blacktriangle \blacktriangledown \blacktriangle \blacktriangleright$  pentru a alege capitolul sau titlul pe care doriți să-l ascundeți din meniul Title List sau Chapter List si apoi apăsati ENTER. Opțiunile apar în partea stângă a ecranului.
- 2. Selectați opțiunea [Hide].

#### Exemplu: Title List (DVD+RW)

![](_page_51_Figure_14.jpeg)

3. Apăsati ENTER pentru a confirma. Iconița capitolului sau titlului se va stinge.

#### Sfat

Dacă selectați un capitol sau titlu ascuns din meniul Title List sau Chapter List, îl puteți "afișa" alegând optiunea [Show] din meniu. După ce ati procedat astfel, puteți vedea capitolul sau titlul respectiv.

## Protejarea unui titlu

+RW +R -RWVR RAM

Folosiți această funcție pentru a asigura protecție împotriva înregistrării, editării sau ștergerii accidentale a titlului.

- 1. Apăsați MENU/LIST pentru a afișa meniul Listă Titluri (Title List).
- 2. Folosiți  $\blacktriangle \blacktriangledown \blacktriangle \blacktriangleright$  pentru a alege titlul pe care doriți să-l protejati si apăsati ENTER.
	- Opțiunile apar în partea stângă a ecranului.
- 3. Selectați [Protect] din opțiuni.

![](_page_51_Picture_25.jpeg)

4. Apăsați ENTER pentru a confirma. Pe iconita titlului apare semnul de blocare.

#### Sfat

Dacă selectați un titlu care a fost deja protejat în meniul Title List, îl puteți "deproteja" alegând opțiunea [Protect] din meniul Title List. După ce ați procedat astfel, puteți edita și sterge titlul respectiv.

 $\binom{5}{2}$ 

# Copiere de rezervă

## Inainte de copiere

Folosiți caracteristicile de copiere ale acestui recorder pentru a:

- Face copii de rezervă pe DVD ale înregistrărilor importante stocate pe HDD.
- Faceti o copie pe DVD a înregistrărilor de pe HDD pentru a le reda pe un alt player.
- · Transferati fisierele video de pe DVD pe HDD pentru editare.
- . Transferati imaginile editate de pe HDD pe DVD.

Cea mai simplă metodă de copiere este să folosiți caracteristica One Touch Copy. Cu ajutorul acesteia, puteți copia foarte simplu titlul redat în momentul respectiv de pe HDD pe DVD sau invers.

#### Nota:

Dacă lungimea titlului este sub 5 secunde, nu se poate face copiere de rezervă. (de pe DVD pe HDD)

#### Restricții la copiere

Unele materiale video sunt protejate la copiere: Aceste materiale nu pot fi copiate pe HDD sau DVD.

Puteți identifica un material protejat la copiere în timpul redării afișând informațiile discului pe ecran.

- Semnalele NTSC din intrări analogice sau DV nu sunt inregistrate corect cu acest recorder.
- Semnalele video in format SECAM (de la TV tunerul încorporat sau de la intrările analogice) sunt inregistrate in format PAL.

#### Ce este "CPRM"?

CPRM este un sistem de protectie la copiere (cu sistem de demodulare) care permite numai inregistrarea programelor de difuzare "copy once" (o singură copiere). CPRM reprezintă Protecția Conț inutului pentru medii care pot fi inregistrate. Înregistrările CPRM se pot face numai pe discuri DVD-RW formatate în modul VR sau DVD-RAM și pot fi redate numai pe playere compatibile cu CPRM.

#### Copyright

- Echipamentul de inregistrare trebuie folosit numai pentru copiere legală și vă recomandăm să verificați cu atenție ce înseamnă copiere legală în zona în care faceți o copie. Copierea materialului cu copyright, cum ar fi filme sau muzică, este ilegală, exceptând cazul în care este permisă prin lege sau daca exista permisiunea posesorului drepturilor.
- Acest produs are incorporata o tehnologie de protecție a drepturilor de autor, adică protejarea anumitor patente americane și a altor drepturi de proprietate intelectuală deținute de Macrovision Corporation și de alți posesori de drepturi. Folosirea

acestei tehnologii de protecție a drepturilor de autor trebuie autorizata de catre Macrovision Corporation si este destinată pentru utilizare domestică și pentru alte tipuri de vizionări limitate, dacă nu există o altă autorizare din partea Macrovision Corporation. Demontarea și dezasamblarea sunt interzise.

CONSUMATORII TREBUIE SĂ REȚINĂ CĂ NU TOATE TELEVIZOARELE CU DEFINIȚIE ÎNALTĂ SUNT PERFECT COMPATIBILE CU ACEST PRODUS SI POT DETERMINA APARITIA UNOR IMAGINI PARAZITE PE ECRAN. IN CAZUL UNOR PROBLEME DE SCANARE A IMAGINII PROGRESIVE 625, SE RECOMANDĂ CA UTILIZATORUL SA COMUTE CONEXIUNEA PE IESIREA "DEFINIȚIE STANDARD". DACĂ AVEȚI INTREBARI CU PRIVIRE LA COMPATIBILITATEA TELEVIZORULUI DVS. CU ACEST MODEL 625p HDD/DVD RECORDER, CONTACTATI CENTRUL NOSTRU DE RELAȚII CU CLIENȚII.

#### Copiere rapida (Maxim 12x)

Copierea între DVD și HDD este un proces complet digital și prin urmare nu implică pierderi de calitate audio sau video. Aceasta înseamnă că puteti face transferuri și într-un sens și în altul, fără să vă faceți griji că calitatea ar putea avea de suferit după fiecare 'generație" de copiere. Mai înseamnă și că copierea se poate efectua la viteza maxima posibila. Când copiați de pe HDD pe DVD, viteza de copiere depinde de modul de înregistrare și de tipul discului DVD pe care îl folosiți.

#### Timpi minimi pentru copieri rapide

Tabelul de mai jos arata timpul minim de copiere de pe HDD pe DVD pentru <sup>2</sup> ore de inregistrare video cu modul SP.

![](_page_52_Picture_1597.jpeg)

#### Note:

- · Toti timpii din tabelul de mai sus sunt aproximativi.
- Viteza reală de copiere variază în functie de partea discului inregistrat.
- Pot exista situatii când chiar si discurile compatibile 4x/6x/8x/16x nu fac copierea la viteză maximă.
- Este posibil ca copierea rapidă să nu fie disponibilă dacă se folosește un disc inițializat pe un alt recorder.

## Copiere de rezervă de pe HDD pe DVD

1. Din meniul Title List-HDD, selectați titlul pe care doriți să-l copiați și apoi apăsați ENTER. Optiunile meniului apar în partea stângă a ecranului.

![](_page_53_Picture_2.jpeg)

2. Folosiți  $\blacktriangle$  /  $\nabla$  pentru a selecta opțiunea [Dubbing] și apoi apăsați ENTER. Apare meniul de copiere de rezervă.

![](_page_53_Picture_956.jpeg)

- 3. Folosiți  $\blacktriangleleft$  /  $\blacktriangleright$  pentru a selecta modul de înregistrare (XP, SP, LP, EP sau Fast) si apoi apăsati  $\blacktriangledown$ . Este evidențiată iconița "Start". Rapid: A se vedea pagina 53 pentru mai multe informatii cu privire la Copierea rapidă.
- 4. Când este evidențiată iconița [Start], apăsați ENTER. Incepe copierea de rezerva.
- 5. Pentru <sup>a</sup> opri in orice alt moment copierea de rezervă, apăsați STOP ( $\blacksquare$ ).

#### Nota:

54

- Timpul de copiere in modul [Fast] poate varia in functie de cantitatea de date din sursă.
- · Dacă opriți copierea de rezervă în modul [Fast] într-un moment pe parcursul operațiunii, înregistrarea se anulează, iar datele înregistrate până în punctul respectiv vor fi pierdute.
- · Dacă spațiul rămas pe disc este insuficient, modul [Fast] nu este disponibil.
- Modul [Fast] nu este disponibil pentru un titlu HDD editat și pentru un titlu cu Clip Recording.

## Copiere de rezervă de pe DVD pe HDD

1. Din meniul Title List, selectați titlul pe care doriți să-l copiați și apoi apăsați ENTER. Optiunile meniului apar în partea stângă a ecranului.

![](_page_53_Figure_15.jpeg)

2. Folosiți ▲ / ▼ pentru a selecta opțiunea [Dubbing] și apoi apăsați ENTER.

Apare meniul de copiere de rezervă.

![](_page_53_Picture_957.jpeg)

- 3. Folosiți  $\blacktriangleleft$  /  $\blacktriangleright$  pentru a selecta modul de înregistrare (XP, SP, LP, EP sau Fast) și apoi apăsați ▼. Este evidențiată iconița "Start". Rapid: Disponibil numai când se copiază un disc in modul VR pe HDD. (A se vedea pagina <sup>53</sup> pentru mai multe informații cu privire la Copierea rapida.)
- 4. Când este evidențiată iconița [Start], apăsați ENTER. Incepe copierea de rezerva.
- 5. Pentru <sup>a</sup> opri in orice alt moment copierea de rezervă, apăsati STOP ( $\blacksquare$ ).

#### Nota:

- $\bullet$  În funcție de starea echipamentului de înregistrare și a discului însuși, este posibil ca copierea de rezervă să nu se poată face.
- · Dacă opriti copierea de rezervă în modul [Fast] într-un moment pe parcursul operațiunii, inregistrarea se anuleaza, iar datele inregistrate până în punctul respectiv vor fi pierdute.
- Timpul de inregistrare in modul [Fast] poate fi de până la 19 minute.
- Modul [Fast] nu este disponibil pentru un titlu editat pe DVD-RW cu modul de inregistrare VR.

## Copiere One Touch Copy (HDD pe DVD)

Prin caracteristica One Touch Copy se copiază titlul redat in momentul respectiv de pe HDD pe DVD. Este copiat intregul titlu, indiferent de locul din titlu in care începeți copierea. Recorderul copiază la viteza maximă posibilă.

Pentru ca One Touch Copy să funcționeze, asigurați-vă că ati pus un disc DVD inscriptibil.

#### În timpul redării de pe HDD, apăsați DUBBING pentru a copia titlul curent pe DVD.

Afisajul de pe ecran indică faptul că titlul este copiat. Redarea continuă în timpul copierii.

Nu puteți folosi funcția One Touch Copy pentru a copia un titlu dacă o parte a titlului este protejată la copiere.

![](_page_54_Picture_6.jpeg)

## Copiere One Touch Copy (DVD pe HDD)

Prin caracteristica One Touch Copy de pe DVD pe HDD se copiază un singur titlu pe HDD în timp real. Când începeți copierea, redarea sare înapoi la începutul titlului și continuă până la sfârșitul titlului, când înregistrarea se opreste automat. Copia se va face in modul de inregistrare (XP, SP, LP, EP) setat in momentul respectiv.

#### În timpul redării unui DVD, apăsați DUBBING pentru a copia titlul curent pe HDD.

Redarea este reluată de la începutul titlului curent. Afișajul de pe ecran indică faptul că titlul este copiat.

![](_page_54_Picture_11.jpeg)

#### Nota:

- Un Video CD nu poate fi copiat pe HDD.
- Copierea se oprește când recorderul detectează o zgarietura adanca sau o parte protejata la copiere.
- Dacă o parte a titlului care este copiat este protejata la copiere, copierea va începe, însă porțiunile protejate la copiere nu vor fi copiate.
- În timpul redării unui titlu din Playlist, caracteristica One Touch Copy nu este disponibila.

#### Sfat:

.<br>Pentru a opri în orice alt moment copierea de rezervă apăsați STOP ( $\blacksquare$ ).

## Referință Informații suplimentare

## Înregistrare suprapusă **HRW**

Pentru a suprascrie o nouă înregistrare video peste un titlu înregistrat anterior, urmați acești pași. Această caracteristică nu este disponibilă pentru DVD+R, unde se înregistrează întotdeauna la sfârșitul discului.

- 1. Selectați sursa de intrare de unde doriți să înregistrați (canal TV, AV1-4, DV).
- 2. Apăsați MENU/LIST pentru a afișa meniul Listă Titluri (Title List).

![](_page_55_Picture_5.jpeg)

- 3. Folosiți  $\blacktriangle \blacktriangledown \blacktriangle \blacktriangleright$  pentru a alege titlul pe care doriți să-l suprascrieți.
- 4. Apăsati REC (·) pentru a începe înregistrarea suprapusă. Înregistrarea suprapusă pornește de la punctul de incepere a titlului.
- 5. Apăsați STOP ( $\blacksquare$ ) pentru a opri înregistrarea suprapusă. Noul titlu este creat și este afișat meniul actualizat.

#### Nota:

- Această funcție nu este disponibilă pentru un titlu protejat.
- · Dacă suprascrierea durează mai mult decât înregistrarea titlului curent, este suprascris și titlul urmator. Insa, daca titlul urmator este protejat, suprascrierea se opreste la punctul de incepere a titlului respectiv.
- Dacă durata de înregistrare a titlului selectat este mai mică de 10 secunde, este suprascris următorul titlu. Însă, dacă următorul titlu este protejat, suprascrierea inceteaza.

### Vizualizarea meniului Title List afișat pe alte DVD recordere sau playere <sup>30</sup> minute. +RW +R

Puteți vizualiza meniul Title List afișat pe un alt DVD player care poate reda discuri DVD+RW sau DVD+R.

1. Introduceti discul DVD+R sau DVD+RW înregistrat deja.

2. Apăsați TITLE în modul de redare. Va apărea meniul Title List după cum se arată mai jos.

Sfat

Puteti iesi din meniul Title List apăsând STOP ( $\blacksquare$ ).

![](_page_55_Picture_19.jpeg)

3. Pentru a reda un titlu, selectați titlul dorit și apăsați ENTER sau PLAY  $(\blacktriangleright)$ .

#### Redarea înregistrărilor pe alte DVD playere (finalizarea unui disc)

Majoritatea DVD playerelor obișnuite pot reda discuri finalizate inregistrate in modul Video, DVD+R finalizat sau DVD+RW. Un număr mic de playere pot reda si discuri DVD-RW inregistrate in modul VR, finalizate sau nu. Verificați manualul celuilalt player pentru a vedea formatele de discuri care pot fi redate.

Finalizarea "fixează" înregistrările și editările, astfel încât discul poate fi redat pe un DVD player obișnuit sau pe un computer echipat cu <sup>o</sup> unitate DVD-ROM corespunzătoare.

Finalizarea unui disc in modul video creeaza un ecran de meniu pentru navigarea pe disc. Acesta este accesat prin apăsarea MENU/LIST sau TITLE. Pentru a finaliza un disc, consultați "Finalizare" la pagina 25.

#### Nota:

- Discurile DVD+RW nefinalizate pot fi redate pe DVD playere obișnuite.
- Conținutul editat al unui disc DVD+RW este compatibil cu DVD playerele obișnuite numai după finalizare.
- Conținutul editat al unui disc DVD+R nu este compatibil cu DVD playerele obișnuite. (ascundere, combinare capitole, marker de capitol adăugat etc.)
- Durata finalizarii depinde de tipul discului, de cat de mult este înregistrat pe disc și de numărul de titluri de pe disc.
- Finalizarea unui disc DVD+R DL poate dura până la

 $(56)$ 

## Coduri de limbă

Folosiți această listă pentru a introduce limba dorită pentru următoarele setări inițiale: Audio Disc, Subtitrare Disc, Meniu disc.

![](_page_56_Picture_1195.jpeg)

## Coduri regionale

Alegeți un cod regional din această listă.

![](_page_56_Picture_1196.jpeg)

## Presetarea posturilor radio

Puteți preseta 50 posturi pentru FM și AM (MW). Înainte de a face acordul, asigurați-vă că ați redus volumul.

- 1. Apăsati FM/AM de pe telecomandă până când pe afisaj apare FM sau AM (MW).
- 2. Apoi, de fiecare dată când apăsati FM/AM, FM si AM (MW) se schimbă alternativ.
- 3. Apăsați și țineți apăsat TUN.- ◀ sau TUN.+ ▶ de pe telecomandă timp de circa trei secunde până când indicele de frecvență începe să se schimbe, apoi eliberați butonul. Căutarea se oprește când recorder receiver-ul prinde un post. Pe display apare "ST" (pentru program stereo).
- 4. Apăsați ENTER de pe telecomandă. Numarul prestabilit se va aprinde intermitent pe display.
- 5. Apăsati PR/PRESET+ sau PR/PRESET- de pe telecomandă pentru a selecta numărul prestabilit dorit.
- 6. Apăsati ENTER de pe telecomandă. Postul este memorat.
- 7. Repetati pasii 3-6 pentru a memora alte posturi.

#### Pentru a prinde un post cu un semnal slab

Apăsati TUN.- < sau TUN.+ > repetat la pasul 3 pentru a prinde postul manual.

#### Pentru a sterge toate posturile memorate

Apăsati și tineti apăsat ENTER timp de circa cinci secunde pentru a sterge toate posturile memorate.

## Pentru a asculta radioul

Mai întâi, stocați posturile radio în memoria aparatului (a se vedea "Presetarea posturilor radio" din partea stângă).

- 1. Apăsati FM/AM până când pe afisai apare AM (MW) sau FM. Ultimul post recepționat este acordat.
- 2. Apăsați repetat PR/PRESET+ sau PR/PRESETde pe telecomandă pentru a selecta numărul prestabilit dorit. La fiecare apăsare a acestui buton, recorder receiver-ul prinde un post prestabilit o data.
- 3. Ajustati volumul rotind butonul VOLUME de pe panoul frontal sau apasand VOLUME <sup>+</sup> sau - de pe telecomandă în mod repetat.

#### Pentru a opri radioul

Apăsați POWER pentru a opri recorder receiver-ul sau pentru a selecta o altă funcție (DVD, AV 1, AV 2 etc.).

#### Pentru a asculta posturi radio care nu au fost memorate

- $\bullet$  Folositi acordul manual sau automat de la pasul 2.
- $\bullet$  Pentru acord manual, apăsati repetat TUN.-  $\blacktriangleleft$  sau TUN.+ ► de pe telecomandă.
- Pentru acord automat, apăsați și țineți apăsat TUN.-◀ sau TUN.+ ▶ de pe telecomandă timp ce circa trei secunde.

#### Pentru referința dvs.

- · Dacă un post FM emite zgomote Apăsati MO./ST. de pe telecomandă astfel încât "ST" să dispară de pe afișaj. Nu va mai exista efectul stereo, însă receptia se va îmbunătăti. Apăsati din nou acest buton pentru a reveni la efectul stereo.
- · Pentru o recepție mai bună Reorientați antenele livrate.

58

## **Functionare RDS**

Acest aparat este echipat cu RDS (Radio Data System), care oferă o gamă largă de informatii pe radio FM. Folosit acum în multe țări, RDS este un sistem de transmitere a semnalelor postului sau a unor informații de rețea, o descriere a programului postului sub forma unui mesaj text despre post sau a unor particularități ale selecției muzicale, precum și ora exactă.

#### Acord RDS

Dacă un post FM este recepționat și conține date RDS, aparatul va afișa automat semnalul de apel al postului și indicatorul RDS se va aprinde pe display, ca și indicatorii pentru program servicii RDS (PS), recunoașterea tipului programului (PTY), Radiotext (RT) și oră (CT), dacă aceștia sunt transmiși de către post.

#### Optiuni de afisare RDS

Sistemul RDS poate transmite o largă varietate de informații în plus față de semnalul de apel inițial care apare când un post este recepționat pentru prima dată. În functionarea RDS normală, display-ul va indica denumirea postului, reteaua de transmisie sau literele de apelare. Prin apăsarea RDS de pe telecomandă veți putea parcurge ciclul diferitelor tipuri de date in ordine:

#### $(PS \leftrightarrow FRECVENTÅ \leftrightarrow PTY \leftrightarrow RT \leftrightarrow CT)$

- **PS (denumire serviciu program) -** L Denumirea canalului este afisată pe display.
- **PTY (recunoaștere tip program) -** L Denumirea tipului programului este afișată pe display.
- **RT (Radiotext) -** L un mesaj "text" conține informaț ii speciale de la postul care emite. Rețineți că acest mesaj poate defila pe display pentru a putea fi citit.
- **CT (ora controlată de canal) -** L îi permite aparatului să recepționeze ora curentă și s-o afiseze pe display.

#### Nota:

Este posibil ca unele posturi RDS să aleagă să nu includa unele dintre aceste caracteristici suplimentare. Dacă datele necesare pentru modul selectat nu sunt transmise, fereastra de afisai va arăta mesajul PTY NONE, RT NONE, CT NONE, PS NONE.

## Ton de testare

Un avantaj important al caracteristicii RDS il constituie capacitatea de a codifica emisii cu coduri de Tip Program (PTY) care indică tipul materialului emis. Următoarea listă arată abrevierile folosite pentru a indica fiecare PTY, împreună cu o explicație a PTY.

![](_page_58_Picture_1215.jpeg)

Puteți căuta un anumit tip de program (PTY) parcurgând acești pași:

- 1. Apăsați FM/AM pentru a selecta modul FM.
- 2. Apăsati PTY de pe telecomandă, pe display va apărea ultimul PTY folosit.
- 3. Apăsați PTY în mod repetat pentru a selecta PTY dorit.
- 4. Când este selectat PTY, apăsați și țineți apăsat PTY.

Aparatul va intra în modul de căutare automată. Dacă este găsit un post, căutarea se oprește.

 $(59)$ 

## Depanare

Verificați următorul ghid pentru a depista o posibilă cauză a problemei înainte de a apela la un service.

![](_page_59_Picture_975.jpeg)

![](_page_60_Picture_1004.jpeg)

#### Resetarea recorderului

#### Dacă observați unul dintre următoarele simptome...

- Aparatul este în priză, însă nu se aprinde și nu se stinge.
- · Display-ul de pe panoul frontal nu functionează.
- · Recorderul nu funcționează normal.

#### ... puteți reseta recorderul astfel:

- Apăsați și țineți apăsat butonul POWER timp de cel puțin cinci secunde. Astfel, aparatul va fi forțat să se stingă; porniți apoi din nou aparatul.
- $\bullet$  Scoateți cablul de alimentare, așteptați cel puțin cinci secunde și introduceți-l din nou.

Referință

6

## Specificații

## **General**

![](_page_61_Picture_814.jpeg)

 $\overline{\phantom{a}}$ 

#### Amplificator

Mod stereo 45W + 45W (putere nominală de ieșire 30W, 4 $\Omega$  la 1 kHz, THD 10 %) Mod Surround Fată: 45W + 45W (putere nominală de ieșire 30W, THD 10 %) Centru\*: 45W Surround\*: 45W + 45W (putere nominală de ieșire 30W, 4Ωla1kHz,THD10%) Subwoofer\*: 75W (putere nominală de ieșire 60W, 8Ωla30Hz,THD10%) (\* În funcție de setările modului posibil să nu fie redat sunetul)

#### Specificatii tuner

Gama de frecvențe (FM) 87.5 - 108<br>cvență intermediară (FM) 10.7 MHz 87.5 - 108 MHz Frecvență intermediară (FM) Raport semnal-zgomot 60 dB (Mono) Gama de frecvențe (AM) 522 - 1,611 kHz Frecvență intermediară (AM) 450 kHz Antenă Cablu antenă (FM) Antenă cu cadru (AM)

#### Difuzoare

Frecvență

Nivel pres

#### Față/Satelit/Centru (LHS-36SE5S)

de sunet și de sursă, este

![](_page_62_Picture_583.jpeg)

#### Subwoofer activ (LHS-36SE5A)

![](_page_62_Picture_584.jpeg)

#### Accesorii:

Cablu video x 1, cablu audio x 1, Cablu Scart x 1, cablu coaxial RF de 75 ohmi x 1, cablu sistem x 1, cablu antenă FM x 1, cablu antenă AM x 1, telecomandă x 1, Baterii (AAA) x 2

· Designul și specificațiile pot fi modificate fără o înștiințare prealabilă.

![](_page_63_Picture_0.jpeg)

P/NO : 3834RT0002H